# User Guide DSn/SONET Operation

HP OmniBER 718 User Guide

# **About This Book**

This book tells you how to select the features that you want to use for your test.

The selections available are presented in the following groups:

- Transmit and receive interfaces
- **•** Test features, for example, the addition of errors and alarms to the test signal
- **•** Measurements including test timing
- **•** Storing, logging and printing results with general printer information
- **•** Using instrument and disk storage
- **•** Using the "Other" features.

The selections available will depend on the options fitted to your instrument. The examples given in this book cover all options and therefore may include selections which are not available on your instrument.

# **[1 Introduction](#page-8-0)**

[Conventions 12](#page-9-0) [Connecting to the Network 13](#page-10-0) [Connecting Accessories 17](#page-14-0) [Front Panel Soft Recovery \(Cold Start\) 18](#page-15-0) [Instrument Options 19](#page-16-0)

# **[2 Setting the Interfaces](#page-18-0)**

[Setting PDH/DSn Transmit Interface](#page-19-0) (Option 012) 22 [Setting DSn THRU Mode 24](#page-21-0) [Setting SONET Transmit Interface 25](#page-22-0) [Setting Jitter Transmit Interface 29](#page-26-0) [Setting Wander Transmit Interface 31](#page-28-0) [Setting SONET THRU Mode 33](#page-30-0) [Using Smart Test 36](#page-33-0) [Setting PDH/DSn Receive Interface 39](#page-36-0) [Setting SONET Receive Interface 41](#page-38-0) [Setting Jitter Receive Interface 42](#page-39-0) [Setting Extended Jitter Receive Interface 43](#page-40-0) [Setting Wander Receive Interface 44](#page-41-0)

# **[3 Selecting Test Features](#page-42-0)**

[Using Transmit Overhead Setup 46](#page-43-0) [Using Receive Overhead Monitor 48](#page-45-0) [Setting Overhead Trace Messages 50](#page-47-0)

[Setting Overhead Labels 51](#page-48-0) [Generating Overhead Sequences 52](#page-49-0) [Using Receive Overhead Capture 54](#page-51-0) [Adding Frequency Offset to SONET Signal 56](#page-53-0) [Adding Frequency Offset to the DSn Signal 58](#page-55-0) [Setting up Signaling Bits 59](#page-56-0) [Setting Transmit Structured Payload/Test Signal 62](#page-59-0) [Setting Receive Structured Payload/Test Signal 64](#page-61-0) [Setting Transmit N x 64 kb/s/N x 56 kb/s](#page-62-0) Structured Payload/Test Signal 65 [Setting Receive N x 64 kb/s/N x 56 kb/s](#page-64-0)  Structured Payload/Test Signal 67 [Inserting an External DSn Payload/Test Signal 68](#page-65-0) [Dropping an External Payload/Test Signal 71](#page-68-0) [Adding Errors and Alarms at the SONET Interface 74](#page-71-0) [Adding Errors and Alarms to a DSn Signal 75](#page-72-0) [Using FEAC Codes 76](#page-73-0) [Setting DSn Spare Bits 78](#page-75-0) [Adding Pointer Adjustments 79](#page-76-0)  [Using Pointer Graph Test Function 87](#page-84-0) [Stressing Optical Clock Recovery Circuits 89](#page-86-0) [Generating Automatic Protection Switch Messages 90](#page-87-0) [Inserting and Dropping the Data Communications Channel 91](#page-88-0) [Using DS1 LOOP Codes 92](#page-89-0)

# **[4 Making Measurements](#page-94-0)**

[Using Overhead BER Test Function 98](#page-95-0) [Performing a Trouble Scan 99](#page-96-0) [Test Timing 101](#page-47-0)

[Making SONET Analysis Measurements 102](#page-99-0) [Making DSn Analysis Measurements 103](#page-100-0) [Measuring Frequency 104](#page-101-0) [Measuring Optical Power 105](#page-102-0) [Measuring Round Trip Delay 106](#page-103-0) [Monitoring Signaling Bits 108](#page-105-0) [Measuring Service Disruption Time 109](#page-106-0) [Performing a SONET Tributary Scan 112](#page-109-0) [Performing an SONET Alarm Scan 114](#page-111-0) [Performing a DSn Alarm Scan 115](#page-112-0) [Measuring Jitter 116](#page-113-0) [Measuring Extended Jitter 118](#page-115-0) [Measuring Wander 119](#page-116-0) [Measuring Jitter Tolerance 121](#page-118-0) [Measuring Jitter Transfer 124](#page-121-0)

# **[5 Storing, Logging and Printing](#page-126-0)**

[Saving Graphics Results to Instrument Store 130](#page-127-0) [Recalling Stored Graph Results 131](#page-128-0) [Viewing the Bar Graph Display 133](#page-130-0) [Viewing the Graphic Error and Alarm Summaries 135](#page-132-0) [Logging Graph Displays 137](#page-134-0) [Logging Results 139](#page-136-0) [Logging on Demand 142](#page-139-0) [Logging Jitter Tolerance Results 144](#page-141-0) [Logging Jitter Transfer Results 146](#page-143-0) [Logging Results to Parallel \(Centronics\) Printer 148](#page-145-0) [Logging Results to HP-IB Printer 149](#page-146-0) [Logging Results to Internal Printer 150](#page-98-0)

[Logging Results to RS-232-C Printer 151](#page-148-0) [Printing Results from Disk 152](#page-149-0) [Connecting an HP 850C DeskJet Printer to a Parallel Port 153](#page-150-0) [Changing Internal Printer Paper 154](#page-151-0) [Cleaning Internal Printer Print Head 157](#page-154-0)

# **[6 Using Instrument and Disk Storage](#page-156-0)**

[Storing Configurations in Instrument Store 160](#page-157-0) [Titling Configuration in Instrument Store 161](#page-158-0) [Recalling Configurations from Instrument Store 162](#page-159-0) [Formatting a Disk 163](#page-160-0) [Labeling a Disk 164](#page-161-0) [Managing Files and Directories on Disk 165](#page-162-0) [Saving Graphical Results to Disk 172](#page-169-0) [Saving Data Logging to Disk 174](#page-171-0) [Saving Configurations to Disk 175](#page-172-0) [Recalling Configuration from Disk 176](#page-173-0) [Recalling Graphics Results from Disk 177](#page-174-0) [Copying Configuration from Instrument Store to Disk 178](#page-175-0) [Copying Configuration from Disk to Instrument Store 180](#page-177-0) [Copying Graphics Results from Instrument Store to Disk 182](#page-179-0)

# **[7 Selecting and Using "Other" Features](#page-182-0)**

[Coupling Transmit and Receive Settings 186](#page-183-0) [Setting Time & Date 187](#page-184-0) [Enabling Keyboard Lock 188](#page-185-0)

[Enabling Beep on Received Error 189](#page-186-0) [In-Band DS1 Loopcode 156MTS Compatibility 190](#page-187-0) [Suspending Test on Signal Loss 191](#page-188-0) [REI-L Result/Enable 192](#page-189-0) [Graph Storage Resolution 193](#page-190-0) [Setting Error Threshold Indication 194](#page-191-0) [Setting Screen Brightness and Color 195](#page-192-0) [Dumping Display to Disk 196](#page-193-0) [Running Self Test 198](#page-195-0)

# **[8 STS-1 SPE Background Patterns](#page-198-0)**

# **[9 ETSI/ANSI Terminology](#page-202-0)**

 [ETSI/ANSI Conversion and Equivalent Terms 206](#page-203-0)

# **[10 Glossary of Terms](#page-206-0)**

# <span id="page-8-0"></span>**1 Introduction**

The HP OmniBER Communications Performance Analyzer provides all the test capability you need to fully verify the performance of today's high-capacity transmission systems and networks.

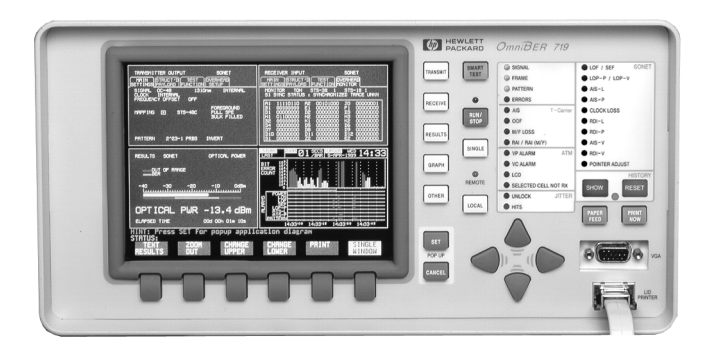

The main features of this instrument are:

- **•** Multi-rate transmission testing from DS0 to OC-48.
- **•** Concatenated payloads testing to OC-48c.
- **•** T-carrier testing.
- **•** Direct measurement of protection switching time.
- **•** Powerful thru-mode testing for SONET ring turn-up.
- **•** Comprehensive SONET overhead testing.
- **•** Fast access to key measurement tasks via HP Smart Test.

#### **Conventions**

# <span id="page-9-0"></span>**Conventions**

The conventions used in this manual to illustrate instrument keys and display information are as follows:

This is an example of a hardkey. Hardkeys (located to the right of the display) are used to give access to different sets of instrument settings, or select dedicated instrument functions. The key shown here displays the transmit settings. **TRANSMIT**

**PARALLEL**

This is an example of a softkey. Softkeys (located below the display) are used to select instrument settings. The values associated with softkeys change as you move the display cursor from one instrument setting to another.

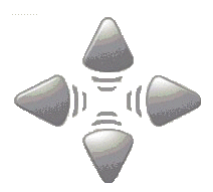

These are the cursor control keys. They are used to move the display cursor from one instrument setting to another.

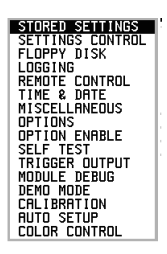

This is an example of a pop-up menu. Pop-up menus are an alternative way of selecting instruments settings (instead of using softkeys). To access a pop-up menu, highlight an instrument setting, then use the **SET** key.

 $\Box$ 

This symbol (when it appears next to settings on the display) indicates that there is a pop-up application associated with the instrument setting. To access a pop-up application, highlight the instrument setting which has this symbol, then use the **<u>SET</u>** key.

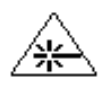

This symbol appears at the bottom right of the display when an optical transmit module is fitted to the instrument. The symbol's background changes from black to yellow when the optical output goes active.

**Connecting to the Network**

# <span id="page-10-0"></span>**Connecting to the Network**

The network connectors are located on the modules at the side of the instrument. The connections available depend on the options fitted to your instrument.

Before Connecting, note the Warning and Caution information given.

# **Removing/Inserting Modules**

Modules should only be removed or inserted by trained personnel.

# **All Connectors**

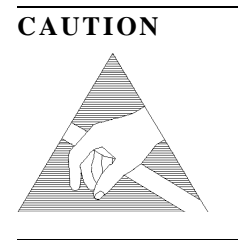

**CAUTION** When connecting or disconnecting, ensure that you are grounded or, make contact with the metal surface of the Mainframe with your free hand to bring you, the module, and the mainframe to the same static potential. Modules remain susceptible to ESD damage while the module is installed in the Mainframe

Additional ESD information is required when servicing, see your Installation/ Verification manual for further information.

#### **Connecting to the Network**

### **Optical Interface Connectors**

For your protection, review all laser information given in this manual and the Verification manual before installing or using the instrument.

#### WARNING To prevent personal injury, avoid use that may be hazardous to others, and **maintain the module in a safe condition Ensure the information given below is reviewed before operating the module.**

#### **Laser Product Classification**

All optical modules are classified as Class I (non-hazardous) laser product in the USA which complies with the United States Food and Drug Administration (FDA) Standard 21 CFR Ch.1 1040.10, and are classified as Class 1 (non-hazardous) laser products in Europe which complies with EN 60825-1 (1994).

To avoid hazardous exposure to laser radiation, it is recommended that the following practices are observed during system operation:

- **ALWAYS DEACTIVATE THE LASER BEFORE CONNECTING OR DISCONNECTING OPTICAL CABLES.**
- When connecting or disconnecting optical cables between the module and device-under-test, observe the connection sequences given below.

**Connecting:** Connect the optical cable to the input of the device-under-test **before** connecting to the module's *Optical Out* connector.

- **Disconnecting:** Disconnect the optical cable from the module's *Optical Out* connector **before** disconnecting from the device-under-test. Always fit the fibre optic connector dust caps over the laser aperture.
- NEVER examine or stare into the open end of a broken, severed, or disconnected optical cable when it is connected to the module's *Optical Out* connector.
- Arrange for service-trained personnel, who are aware of the hazards involved, to repair optical cables.

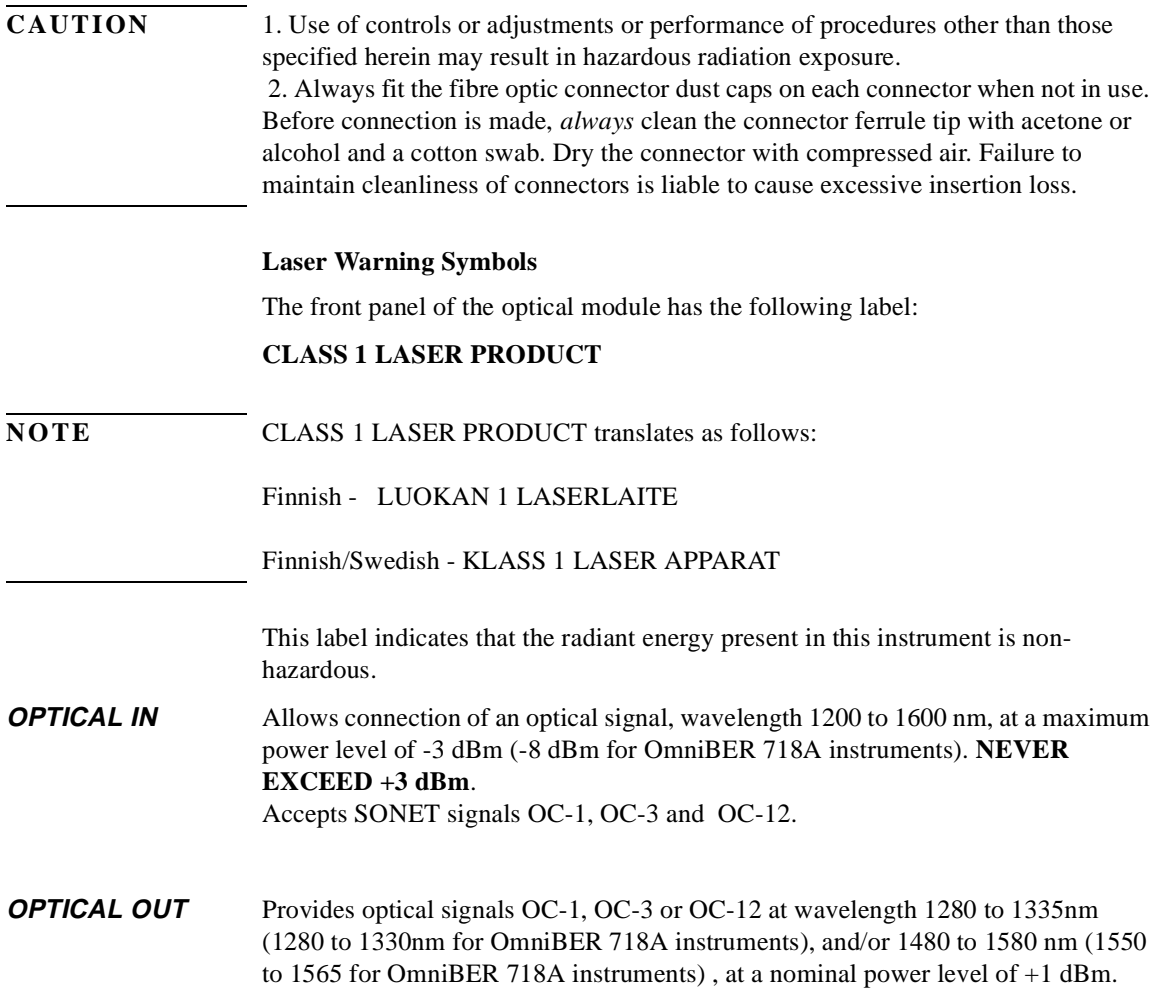

#### **Connecting to the Network**

### **Cleaning Optical Connectors**

It is recommended that the optical connectors be cleaned at regular intervals using the following materials:

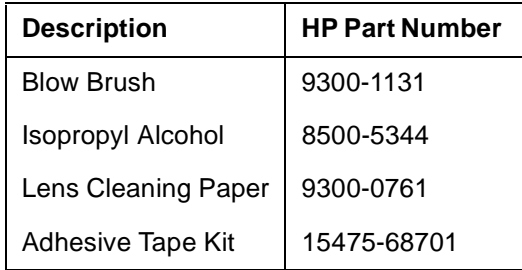

#### **CAUTION** Do not insert any tool or object into the IN or OUT ports of the instrument as damage to or contamination of the optical fibre may result.

- **1** Recall Default settings (STORED SETTINGS 0) and remove the power from the HP OmniBER 718.
- **2** Remove the adapters from the IN and OUT ports. Use an 11 mm spanner to slacken the nut securing the adapter. On re-assembly tighten the nut using a torque spanner to 1.5 Nm.
- **3** Using the blow brush with the brush removed blow through the ferrule of the standard flexible connector and the adapter.

#### **CAUTION** If the optical fibre of the fixed connector requires further cleaning this entails disassembly of the module which should only be carried out by suitably trained service personnel.

- **4** Apply some isopropyl alcohol to a piece of the cleaning paper and clean the barrel of the adapter. Using a new piece of cleaning paper, clean the face of the adapter. Repeat this operation, using a new piece of cleaning paper each time.
- **5** Lightly press the adhesive side of the tape provided against the front of the adapter, then remove it quickly - repeat twice. This removes any particles of cleaning paper which may be present.
- **6** Replace the adapters on the flexible connector.

**Connecting Accessories**

# <span id="page-14-0"></span>**Connecting Accessories**

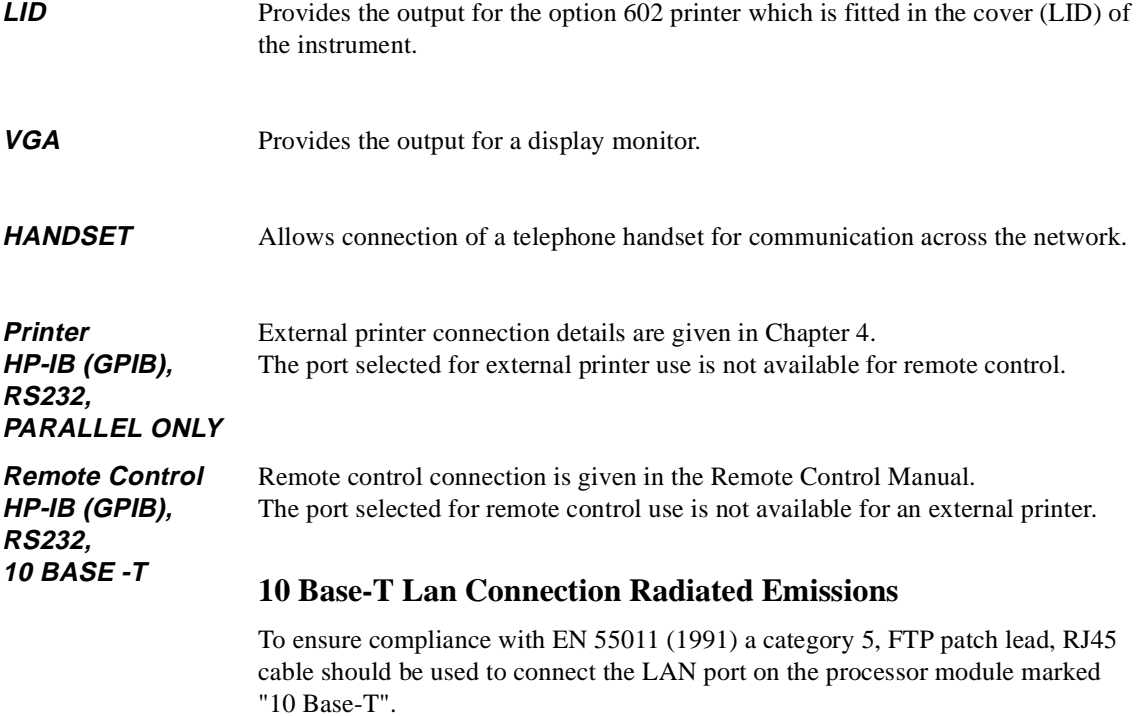

# <span id="page-15-0"></span>**Front Panel Soft Recovery (Cold Start)**

Use the following procedure if you need to perform a front panel soft recovery (i.e. cold start) of the instrument.

#### **Soft Recovery Procedure**

- **1** Switch off the instrument.
- **2** On the instrument front panel press and hold softkeys 0 and 4 simultaneously (the softkeys immediately below the display; key 0 is on the extreme left).
- **3** Power up the HP OmniBER 718 while holding the softkeys pressed.
- **4** When the LOS LED has flashed OFF and then ON again, the keys can be released.
- **5** The LOS LED will flash OFF/ON again several times (7), followed by an audible 'beep' and the display indicating 'Initializing Instrument'.
- **6** Once the initiations is complete the display will indicate: 'Firmware Revision Update' 'Default settings assumed' Hit any key to attempt restart'
- **7** Hit any key, then wait approximately 10 seconds. The instrument should return to its default settings and normal operation.

**Instrument Options**

# <span id="page-16-0"></span>**Instrument Options**

**Option 001 SDH only**

**Option 002 - SDH/SONET**

**Option 012 - PDH**

**Option 014 - E1 in DS3 Mux/Demux**

**Option 104 - 1310nm Optics**

**Option 105 - 1550nm Optics**

**Option 106 - 1310/1550nm Optics**

**Option 200 - Jitter**

**Option 600 - OmniBook**

**Option 601 - Remote Control**

**Option 602 - In-lid printer**

**Option 610 - Replace FC/PC with SC connectors**

**Option 611 - Replace FC/PC with ST connectors**

**Option 620 - Replace BNC with WECO 560 connectors**

**Instrument Options**

# **2**

["Setting PDH/DSn Transmit Interface \(Option 012\)" page 22](#page-19-0) ["Setting DSn THRU Mode" page 24](#page-21-0) ["Setting SONET Transmit Interface" page 25](#page-22-0) ["Setting Jitter Transmit Interface" page 29](#page-26-0) ["Setting Wander Transmit Interface" page 31](#page-28-0) ["Setting SONET THRU Mode" page 33](#page-30-0) ["Using Smart Test" page 36](#page-33-0) ["Setting PDH/DSn Receive Interface" page 39](#page-36-0) ["Setting SONET Receive Interface" page 41](#page-38-0) ["Setting Jitter Receive Interface" page 42](#page-39-0) ["Setting Extended Jitter Receive Interface" page 43](#page-40-0) ["Setting Wander Receive Interface" page 44](#page-41-0)

# <span id="page-18-0"></span>**2 Setting the Interfaces**

This chapter tells you how to set the instrument interfaces to match the network being tested.

# **Setting the Interfaces**

# <span id="page-19-0"></span>**Setting PDH/DSn Transmit Interface (Option 012)**

#### *Description* DSn transmit interface settings should match network equipment settings of Rate, Termination and Line Code and determine the Payload to be tested.

**TIP:** To set the Transmitter and Receiver to the same interface settings choose **OTHER** .  **SETTINGS CONTROL COUPLED**

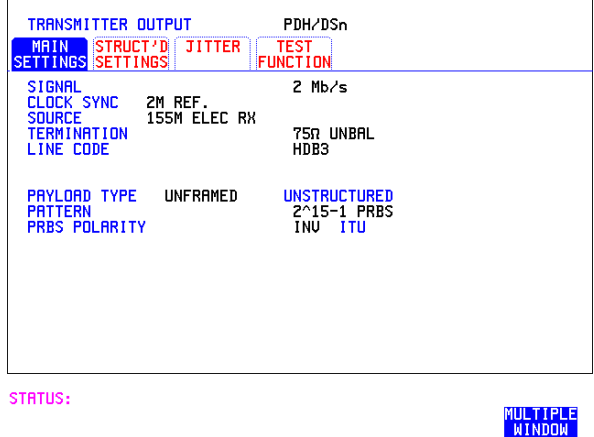

*HOW TO:* **1** Choose the required SIGNAL rate. Rates of DS1, DS3, 2 Mb/s, 8 Mb/s and 34 Mb/s and 140 Mb/s are available.

- **2** If you have chosen 2 Mb/s as the SIGNAL rate, choose the required CLOCK SYNC source - internally generated or recovered from the received DSn signal. If Jitter, Option 200 is fitted and SIGNAL **2 Mb/s** is chosen a **2M REF** choice is added to the menu. This allows you to choose the synchronization source for the 2 Mb/s reference. The synchronization source is supplied from the SONET Clock module. It can be internally generated, derived from an external clock or recovered from the SONET received signal.
- **3** If DS1 or DS3 is chosen, choose the required OUTPUT LEVEL.

# Setting the Interfaces **Setting PDH/DSn Transmit Interface (Option 012)**

- **4** If you have chosen 2 Mb/s as the SIGNAL rate, choose the required TERMINATION. (At all other signal rates the impedance is fixed).
- **5** If you have chosen 2 Mb/s or DS1 as the SIGNAL rate, choose the required LINE CODE. (At 34 Mb/s and DS3 coding is fixed).
- **6** If required, choose the FREQUENCY OFFSET value. See ["Adding Frequency Offset to the DSn Signal" page 58.](#page-55-1)
- **7** Choose the required PAYLOAD TYPE. If **STRUCTURED** is required **FRAMED** must be chosen. If **STRUCTURED** is chosen the DSn test signal must be set up. See "Setting [Transmit Structured Payload/Test Signal" page 62.](#page-59-1) If you have chosen 2 Mb/s, DS1 or DS3 as the DSn SIGNAL rate, the Framed choice is expanded to provide a menu of framing types.
- **8** Choose the PATTERN type and the PRBS POLARITY.

#### **Additional Patterns at DS1**

**9** If you select a DS1 SIGNAL, two 8-bit patterns and a 55 Octet pattern are added to the list of available patterns. The 8-bit patterns are as follows:

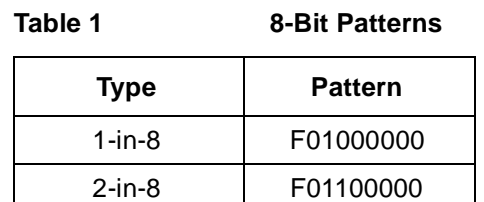

Note 1: F indicates the position of the framing bit with respect to the 8-bit pattern when the framed data is generated

Note 2: Both 8-bit patterns and the 55 Octet pattern can only be selected as a payload for the whole DS1, i.e. they can not be selected as a pattern for an individual 64 kb/s channel.

Note 3: Bit errors can be added to both 8-Bit and 55 Octet test patterns as with the other available test patterns.

The 55 Octet pattern uses the the Daly pattern as per ANSI T1.403

# <span id="page-21-0"></span>**Setting DSn THRU Mode**

*Description* THRU mode is used to non-intrusively monitor DSn lines where no protected monitor points are available. Set SIGNAL RATE (DS1 or DS3), before selecting THRU mode. Two modes of operation are possible:

> **Monitor Mode**: This is when the Entire Frame Error Rate field is set to **OFF**. In this mode the received signal is passed through or transmitted unchanged, and the instrument monitors errors and alarms as normal DS1/DS3 operation.

**Full Frame Overwrite Mode:** The entire frame can be errored at a user defined rate. The error rates available are:

**Data error rates:** 1E-3, 1E-4, 1E-5, 1E-6, 1E-7 and user programmable in 0.1 steps from 1.1E-3 to 1.0E-9.

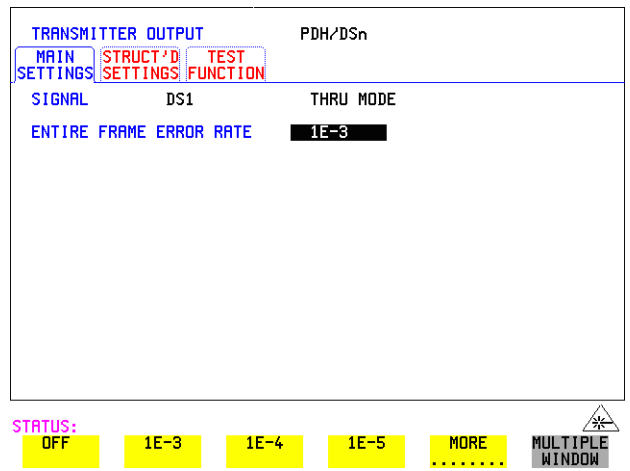

*HOW TO:* **1** Make the required SIGNAL RATE choice on the PDH/DSn **TRANSMIT**display.

- **2** Select THRU MODE as shown in the figure above.
- **3** Select an entire frame error rate from the choices given or use the USER softkey to program an error rate.

### Setting the Interfaces **Setting SONET Transmit Interface**

# <span id="page-22-0"></span>**Setting SONET Transmit Interface**

#### **Payload Selection**

One of the key features of the HP OmniBER 718 is the ability to test concatenated payloads. The following gives a brief description of concatenated payloads, and the benefits of using them.

#### **Concatenated Payloads**

Bulk filled or contiguous payload structures eg. (STS-12c) are designed for carrying broadband services. The entire payload area is used to carry the service with no structured mapping or channelization.

In the case of a concatenated STS-12 (denoted STS-12c), the virtual container area is entirely filled by a single STS-12c SPE. This STS-12c SPE consists one Path Overhead and a single container capable of carrying a tributary signal operating at rates up to approximately 600 Mb/s. Once assembled a STS-12c SPE is multiplexed, switched and transported through the network as a single entity.

**Benefits:** Test the entire bandwidth in one go, and reduce test times. The following table illustrates the reduced test times using concatenated payloads.

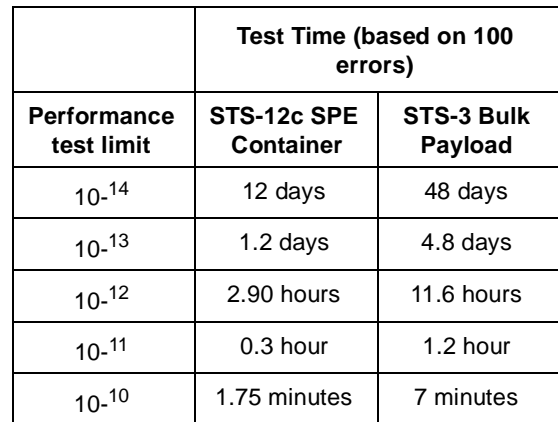

Setting the Interfaces **Setting SONET Transmit Interface Description** SONET transmit interface settings should match the network equipment settings of Rate, Wavelength and Mapping, determine the payload to be tested and set background conditions to prevent alarms while testing. *TIP:* If you wish to set the HP OmniBER 718 transmitter and receiver to the same interface settings choose **OTHER SETTINGS CONTROL** COUPLED

#### **Laser On/Off Control**

.

If you wish to switch off the laser when connecting/disconnecting cables, set the field between the wavelength and INTERNAL selections to OFF. When the laser is on the laser symbol at the bottom right of the display is illuminated (yellow).

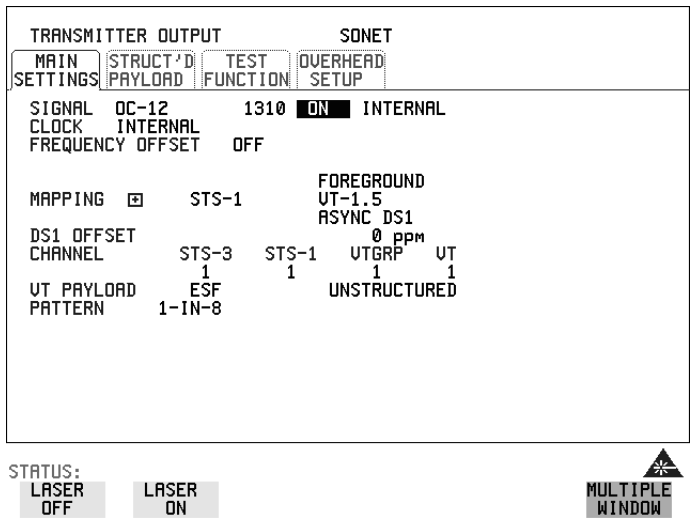

- *HOW TO:* **1** Make your choice of SIGNAL rate. If Option 106, Dual Wavelength optical module, is fitted and an optical rate is chosen, choose the required wavelength (1550 or 1310). If STS-1 is chosen, choose the required interface level. **Choose INTERNAL unless THRU MODE** is required. If THRU MODE is chosen, see ["Setting SONET THRU Mode " page 33.](#page-30-0)
	- **2** Make your choice of CLOCK synchronization source. The RECEIVE clock synchronization choice depends on the SONET Receive Interface choice. **EXTERNAL** allows a choice of MTS, BITS or 10 MHz clocks.
	- **3** If required choose the FREQUENCY OFFSET value. See ["Adding Frequency](#page-53-1)  [Offset to SONET Signal" page 56.](#page-53-1)
- **4** Choose FOREGROUND .  **F/G MAPPING**
- **5** Select FOREGROUND, and **B/G MAPPING** to set Background signals either as FOREGROUND settings or leave Unequipped.

Mapping may be selected from a pictorial display by moving the cursor to MAPPING and pressing **SET**.

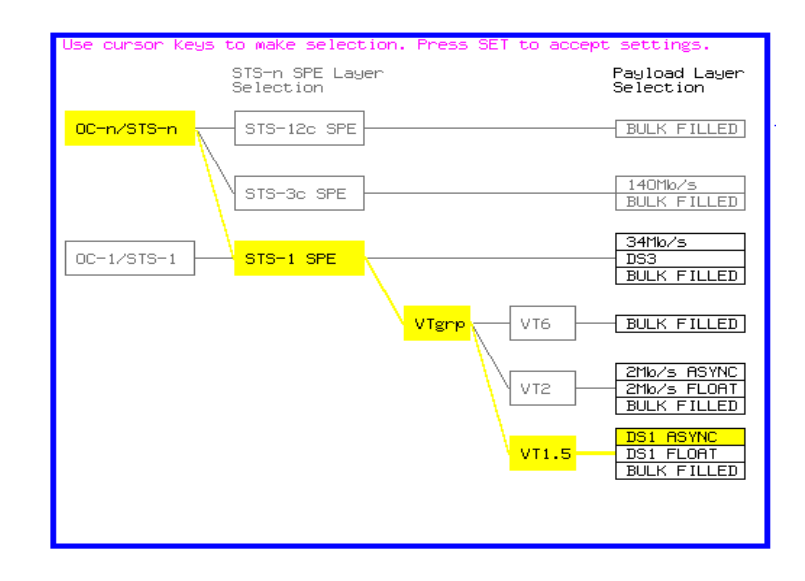

Use  $\blacktriangleright$  and  $\blacktriangleright$  to move between STS Layer choice, VT Layer choice and Payload Layer choice. Use  $\left( \bigstar \right)$  and  $\left( \bigstar \right)$  to choose the mapping. Use **SET** to confirm your choice and return to the **SONET** MAIN SETTINGS display.

**6** If VT-6 mapping is chosen, VT CONCATENATION selection is enabled, choose  $\overline{O}$  **F** or the tributary at which the concatenation begins, VT6-2C through VT6-6C. The BACKGROUND, PATTERN IN OTHER VT-6s is fixed at NUMBERED,

that is, each VT-6 contains a unique number to allow identification in case of routing problems.

- **7** If required, choose DS1/2M/34M/DS3 OFFSET value. See ["Adding Frequency](#page-53-1)  [Offset to SONET Signal" page 56](#page-53-1)
- **8** If FULL SPE, VT-6, VT-2 or VT-1.5 mapping is chosen, choose the test tributary CHANNEL, including the STS-3 for an OC-12/OC-48 signal.

# Setting the Interfaces **Setting SONET Transmit Interface**

**9** Choose the payload framing under PAYLOAD TYPE or VT PAYLOAD.

If **STRUCTURED** is required **FRAMED** must be chosen.

If **STRUCTURED** is chosen, the Payload test signal must be set up. See "Setting [Transmit Structured Payload/Test Signal" page 62.](#page-59-1)

If **INSERT** is chosen, see "Inserting an External DSn Payload/Test Signal" [page 68](#page-65-1).

If you have chosen 2 Mb/s, DS1 or DS3 under Mapping, the Framed choice is expanded to provide a menu of framing types.

**10** Choose the PATTERN type and PRBS polarity.

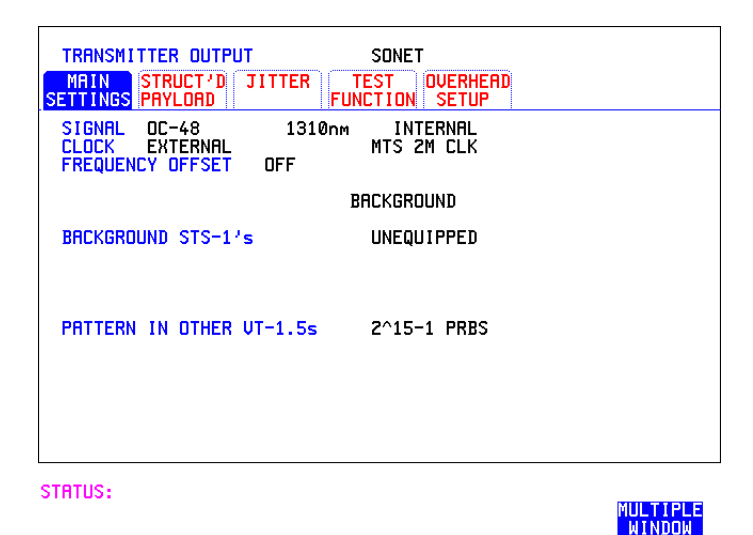

- **11** Choose the mapping required in the background (non-test) STS's.
- **12** If VT mapping is chosen for the test STS, choose the PATTERN IN OTHER VT's.

### Setting the Interfaces **Setting Jitter Transmit Interface**

# <span id="page-26-0"></span>**Setting Jitter Transmit Interface**

#### *Description:* You can add jitter to the transmitted DSn or SONET signal at 2 Mb/s, 34 Mb/s, STS-3, OC-3, OC-12, and OC-48. You can source the jitter modulation internally or from an external source.

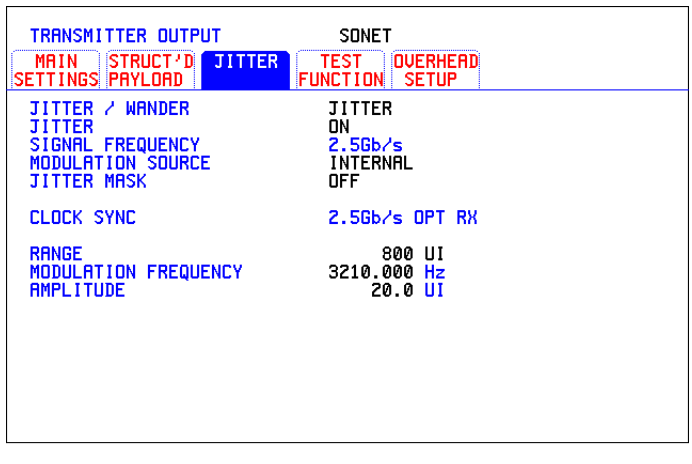

STATUS:

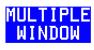

- *HOW TO:* **1** If you are adding jitter to the DSn signal, set up the DSn transmit interface. See [Chapter "Setting PDH/DSn Transmit Interface \(Option 012\)".](#page-19-0)
	- **2** If you are adding jitter to the SONET signal, set up the SONET transmit interface. See ["Setting SONET Transmit Interface" page 25.](#page-22-0)
	- **3** Choose JITTER/WANDER JITTER. If you wish to add wander to the DSn or SONET signal, See ["Setting Wander](#page-28-0)  [Transmit Interface" page 31.](#page-28-0)
	- **4** Choose JITTER ON . If you wish to perform a Jitter Tolerance measurement, choose AUTO TOLERANCE . See ["Measuring Jitter Tolerance" page 121.](#page-118-1) If you wish to perform a Jitter Transfer measurement choose **TRANSFER FUNCTION**. See ["Measuring Jitter Transfer" page 124.](#page-121-1)

# Setting the Interfaces **Setting Jitter Transmit Interface**

**5** Choose the modulation source. If adding jitter to the DSn signal and **EXTERNAL** is chosen, connect the external source to the MOD IN port of the DSn Jitter TX module. Up to 10 UI of external jitter modulation can be added at the MOD IN port. If adding jitter to the SDH signal and **EXTERNAL** is chosen, connect the external source to the MOD IN port of the SONET Clock module. Up to 20 UI of external jitter modulation can be added at the MOD IN port.

**6** Choose the JITTER MASK setting required. You can choose the jitter range, jitter modulating frequency and jitter amplitude if **OFF** is chosen. If you choose **SWEPT**, the HP OmniBER 718 will "sweep" through the ITU-T jitter mask (G.823 for DSn, G.958, G.825 or G.253 for SONET) adjusting the jitter amplitude according to the jitter frequency. If you choose **SPOT**, you can choose the "spot" jitter frequency. The jitter amplitude is adjusted and controlled according to your jitter frequency choice.

*TIP:* If, when using the SWEPT MASK capability, a problem occurs around a certain frequency, this may require closer examination. Stop the sweep at that point by choosing **SPOT**. You can then control the "spot" jitter frequency to make closer examination of the problem.

# <span id="page-28-0"></span>**Setting Wander Transmit Interface**

*Description:* You can add Wander to the 2 Mb/s DSn signal and the STS-3, OC-3, OC-12 or OC-48 SONET signal.

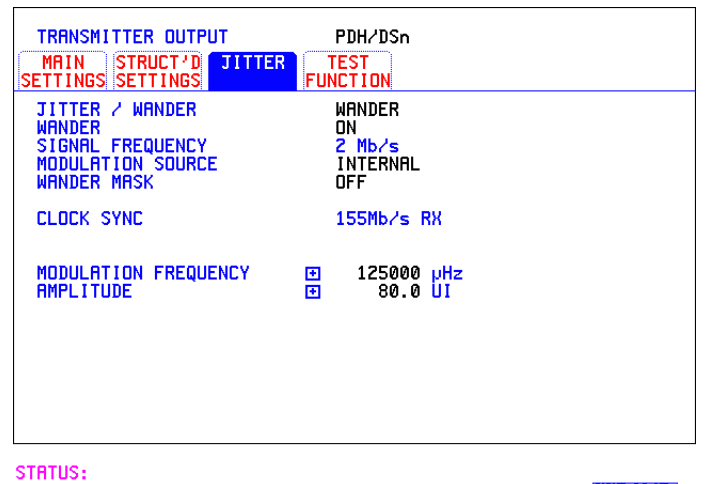

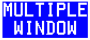

#### *HOW TO:* **DSn Wander (2 Mb/s)**

- **1** Connect REF OUT on the SONET Clock module to REF IN on the DSn Jitter TX module (this provides the Wander Reference).
- **2** Set up the DSn transmit interface, choose CLOCK SYNC **2M REF** and select the SOURCE required from the menu. See ["Setting PDH/DSn Transmit Interface](#page-19-0)  [\(Option 012\)" page 22.](#page-19-0)
- **3** Choose JITTER/WANDER . **WANDER**  If you wish to add jitter to the DSn signal, See ["Setting Jitter Transmit Interface"](#page-26-0)  [page 29](#page-26-0).
- **4** Choose WANDER ON .
- **5** Choose the modulation source. If **EXTERNAL** is chosen, connect the external source to the MOD IN port of the DSn Jitter TX module. Up to 10 UI of external wander modulation can be added.
- **6** Choose the WANDER MASK setting required.

# Setting the Interfaces **Setting Wander Transmit Interface**

You can choose the wander modulating frequency and wander amplitude if OFF is chosen.

If you choose **SPOT**, you can choose the "spot" wander frequency. The wander amplitude is adjusted and controlled according to your wander frequency choice.

#### **SONET Wander (STS-3, OC-3, OC-12, OC-48)**

- **7** Set up the SONET transmit interface. See ["Setting SONET Transmit Interface"](#page-22-0)  [page 25](#page-22-0).
- **8** Choose JITTER/WANDER . **WANDER**  If you wish to add jitter to the SONET signal, see ["Setting Jitter Transmit](#page-26-0)  [Interface " page 29](#page-26-0).
- **9** Choose WANDER ON.
- **10** Choose the WANDER MASK setting required.

You can choose the wander modulating frequency and wander amplitude if OFF is chosen.

If you choose **SPOT**, you can choose the "spot" wander frequency. The wander amplitude is adjusted and controlled according to your wander frequency choice.

### Setting the Interfaces **Setting SONET THRU Mode**

# <span id="page-30-0"></span>**Setting SONET THRU Mode**

**Description** THRU mode is used to non-intrusively monitor SONET lines where no protected monitor points are available. Select SIGNAL RATE before selecting THRU mode.

> The entire frame can be errorred at a user defined rate if PAYLOAD OVERWRITE and TOH+POH CHANNEL OVERWRITE are both set to  $\overline{OPT}$ . If either overwrite is enabled the ENTIRE FRAME ERROR RATE function is disabled.

There are nominally three modes of operation as follows:

**1. Transparent mode:** This is the case when the PAYLOAD OVERWRITE field is set to OFF. The received signal is passed through the transmitter completely unchanged. The figure below illustrates the settings for this mode.

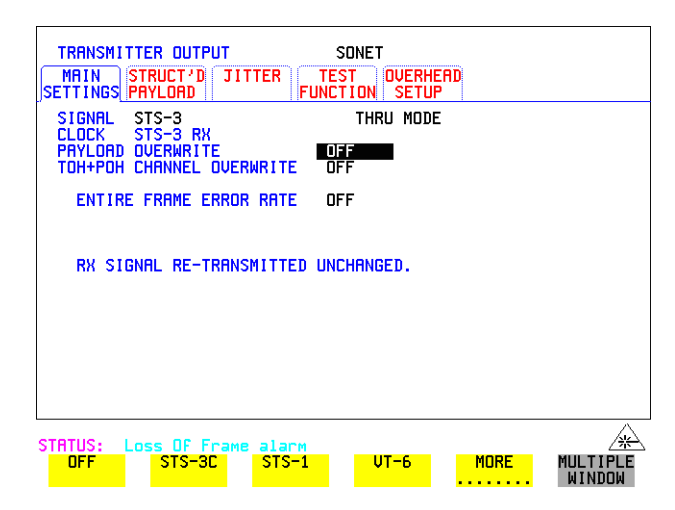

#### **2. Hitless THRU Mode:**

This mode enables you to change the channel under test and the payload mapping without causing errors in the line signal or any other payload channel, or having to switch out of THRU mode. When you select a Payload Overwrite choice (other than OFF) an additional field is displayed which allows you to enable/disable Payload Overwrite. If Payload Overwrite is disabled the instrument remains transmitting while you select another channel/tributary (see figure on next page). In this mode any Section or Line CV errors are recalculated before transmission.

### Setting the Interfaces **Setting SONET THRU Mode**

**3. Payload Overwrite:** In this mode you can overwrite the payload as explained in the following text. Any Path CV errors are recalculated before transmission. Use the *HOW TO* procedure to setup your instrument for THRU Mode operation.

#### **OC-1/STS-1, OC-3/STS-3**

You can substitute a new payload, Section and Line Overhead (TOH) and Path overhead (POH) in the received OC-1/STS-1 or OC-3/STS-3 signal for testing.

#### **OC-12, OC-48**

The overhead and payload may be overwritten for STS-3c SPE and STS-1. PAYLOAD OVERWRITE is not available for STS-12C or STS-48C. TOH+POH CHANNEL overwrite is available for STS-12C and STS-48C.

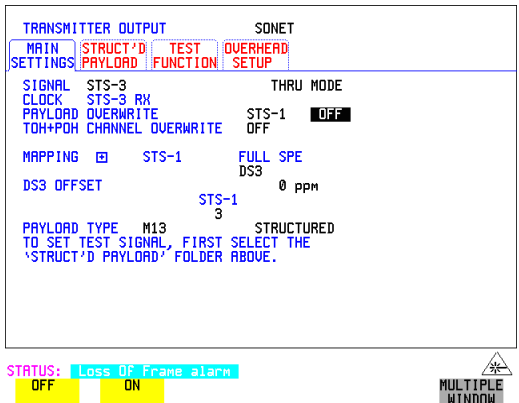

- **HOW TO: 1** Make the required SIGNAL RATE choice, and select THRU MODE on the SONET **[TRANSMIT**] display, See "Setting SONET Transmit Interface " [page 25](#page-22-0).
	- **2** Make the PAYLOAD OVERWRITE choice required. **Hitless Mode:** The Payload Overwrite enable/disable field (next to the PAYLOAD OVERWRITE field) defaults to OFF.

If STS-3c SPE, STS-1 SPE, VT-6, VT-2 or VT-1.5 is chosen, the Section, Line and Path CVs are recalculated before transmission and the Mapping, Selected VT, VT Payload, Pattern, Tributary Offset and Pattern in other VT's settings are displayed. To choose the settings in these, See ["Setting SONET Transmit](#page-22-0)  [Interface " page 25](#page-22-0), steps 4 through 10.

# Setting the Interfaces **Setting SONET THRU Mode**

- **3** Switch the PAYLOAD OVERWRITE enable/disable field to ON. Test functions are available whilst Payload Overwrite is enabled. Select the **TEST FUNCTION**folder and setup as required.
- **4** Make the TOH+POH CHANNEL OVERWRITE choice required. The Section, Line and Path CVs are recalculated before transmission.

# <span id="page-33-0"></span>**Using Smart Test**

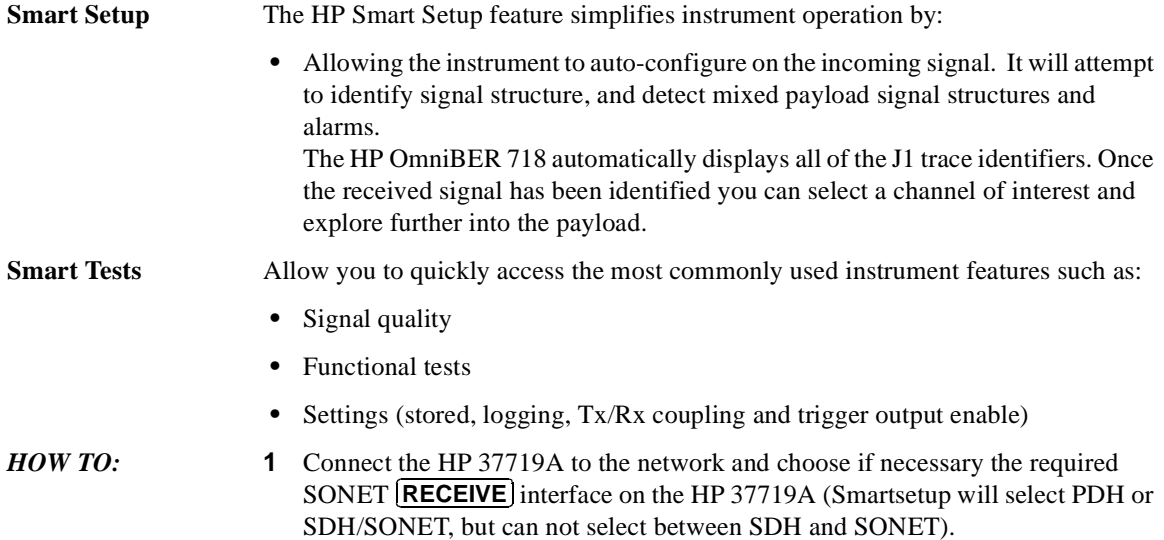

**2** Press **SMART TEST**.

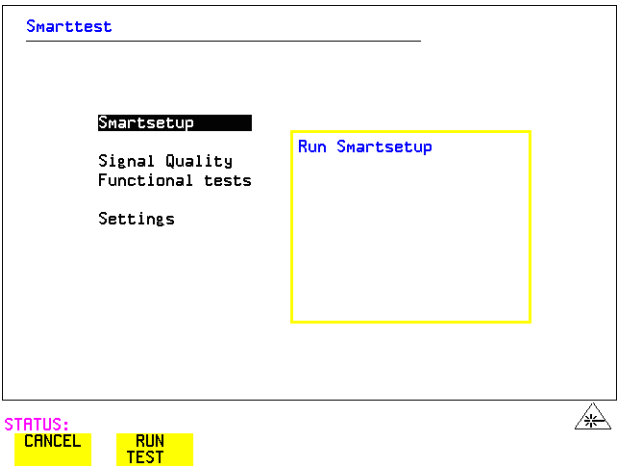

**3** With Smartsetup highlighted, press **RUNTEST** to auto-discover information about the receive signal. Or press [CANCEL] to exit Smart Tests. **RUN TEST CANCEL**

# Setting the Interfaces **Using Smart Test**

An example of a typical display after choosing to RUN Smartsetup is shown below. **Note:** The Path Trace information displayed is the one obtained the last time a RESCAN was performed. If you have changed the input signal since the last Smartsetup you must perform a RESCAN now. If you have selected a PDH/DSn interface and a PDH/DSn signal is received, a tributary mapping display indicating the framing and status of each tributary is given, see below.

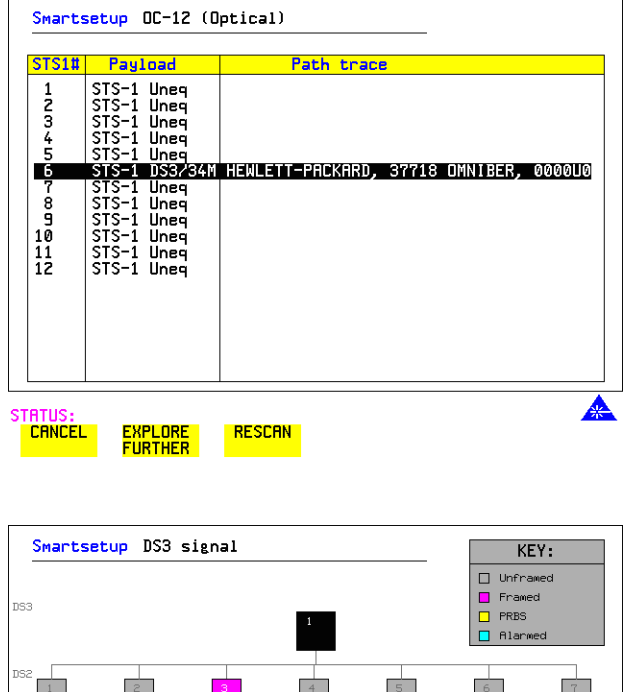

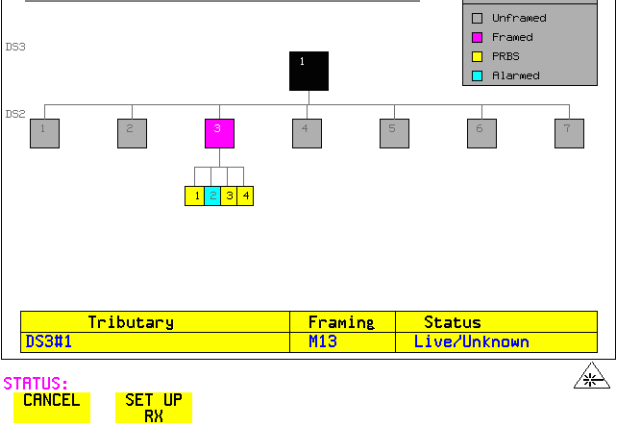

Setting the Interfaces **Using Smart Test**

If you select an individual tributary using the cursor control keys, and then select **SET UP RX**, the instrument exits smartsetup and sets the receiver to the framing and status of the selected tributary. **SET UP RX**

#### **To run a Smart Test (Signal Quality - Frequency Measurement):**

- **1** Ensure a valid signal is connected to one of the instrument's Receive ports.
- **2** Press **(SMART TEST**).
- **3** Use the up and down cursor control keys to select Signal quality.
- **4** Use the left and right cursor control keys to access the tests.
- **5** Use the up and down cursor control keys to select Frequency Measurement.

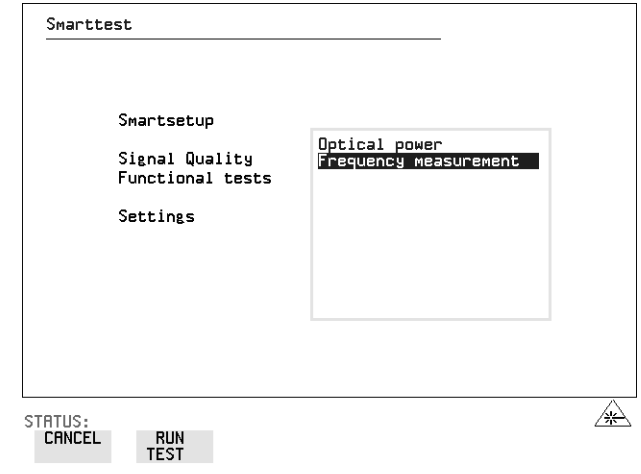

**6** Press **RUN TEST** to display the frequency screen. Or press [CANCEL] to exit Smart Tests.
# <span id="page-36-1"></span><span id="page-36-0"></span>**Setting PDH/DSn Receive Interface**

*Description* DSn Receive interface settings should match the network equipment settings of Rate, Termination and Line Code and determine the Payload to be tested.

**TIP:** To set the transmitter and receiver to the same interface settings choose **OTHER** .  **SETTINGS CONTROL COUPLED**

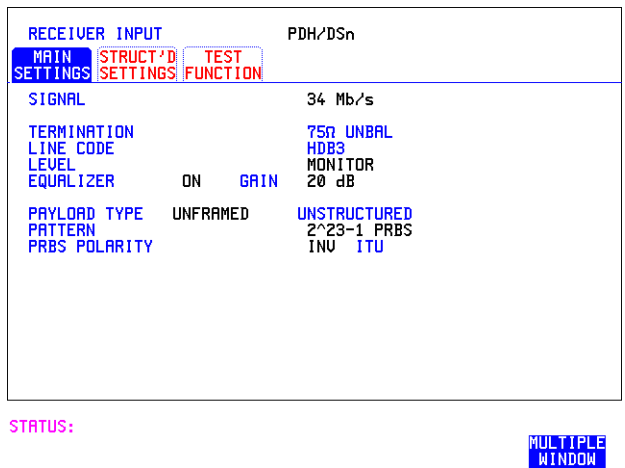

*HOW TO:* **1** Choose the required SIGNAL rate.

- **2** If you have chosen 2 Mb/s as the SIGNAL rate, choose the required TERMINATION. (At all other rates the impedance is fixed.)
- **3** If you have chosen 2 Mb/s or DS1 as the SIGNAL rate, choose the required LINE CODE. (At 34Mb/s and DS3 coding is fixed.)
- **4** If you are measuring at the network equipment monitor point, set the LEVEL field to **MONITOR**. In this case the received signal will be 20 to 30 dB below the normal level. Choose the GAIN required to return the received signal to normal. Choose EQUALIZATION ON to compensate for cable losses if required.
- **5** Choose the PAYLOAD TYPE.

### Setting the Interfaces **Setting PDH/DSn Receive Interface**

If **STRUCTURED** is required **FRAMED** must be chosen.

If **STRUCTURED** is chosen, the PDH/DSn test signal must be set up. See ["Setting Transmit Structured Payload/Test Signal" page 62.](#page-59-0) If you chose 2 Mb/s, DS1 or DS3 as the PDH/DSn SIGNAL rate, the FRAMED choice is expanded to provide a menu of framing types.

**6** Choose the PATTERN type and the PRBS POLARITY required.

#### **Additional Patterns at DS1**

**7** If you select a DS1 SIGNAL, two 8-bit patterns and a 55 Octet pattern are added to the list of available patterns. They are as follows:

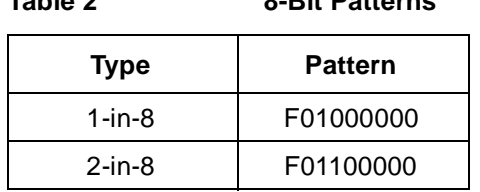

**Table 2 8-Bit Patterns**

Note 1: F indicates the position of the framing bit with respect to the 8-bit pattern when the framed data is generated

Note 2: Both 8-bit patterns and the 55 Octet pattern can only be selected as a payload for the whole DS1, i.e. they can not be selected as a pattern for an individual 64 kb/s channel.

The 55 Octet pattern uses Daly pattern as per ANSI T1.403.

# <span id="page-38-1"></span><span id="page-38-0"></span>**Setting SONET Receive Interface**

**Description** SONET Receive interface settings should match the network equipment settings of Rate and Mapping, and determine the payload to be tested.

*TIP:* If you wish to set the HP OmniBER 718 transmitter and receiver to the same interface settings, choose **OTHER SETTINGS CONTROL** COUPLED.

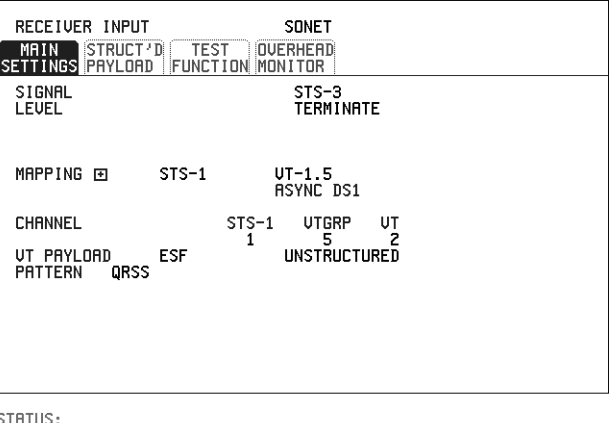

MULTIPLE<br>WINDOW

- *HOW TO:* **1** Choose the required SIGNAL source. If STS-1 or STS-3 is chosen, choose the required LEVEL. If the LEVEL chosen is **MONITOR** choose the required GAIN. **2** Choose mapping and type of payload. **3** If VT-6 mapping is chosen, and CONCATENATION is enabled, choose the tributary at which the concatenation begins. If VT-6, VT-2 or VT-1.5 mapping is chosen, choose the test tributary under CHANNEL. **4** Choose the payload framing under PAYLOAD TYPE or VT PAYLOAD. If **STRUCTURED** is required **FRAMED** must be chosen. If **STRUCTURED** is chosen the Payload test signal must be set up. See "Setting [Receive Structured Payload/Test Signal" page 64](#page-61-0). If DROP is chosen, see ["Dropping an External Payload/Test Signal" page 71.](#page-68-0)
	- **5** Choose the PATTERN type and PRBS polarity.

# **Setting Jitter Receive Interface**

**Description:** Jitter and error measurements are made simultaneously when a jitter option is fitted. The measurements are made on the normal input to the DSn or SONET receiver and the interface selections are the normal Receiver selections. The jitter receive interface is selected with **RECEIVE** PDH/DSn JITTER or **RECEIVE** SONET JITTER MEASUREMENT TYPE JITTER.

> The choices made on the jitter receive interface determine the jitter measurement range, the threshold level for determining a jitter hit and which filters are used in the jitter measurement.

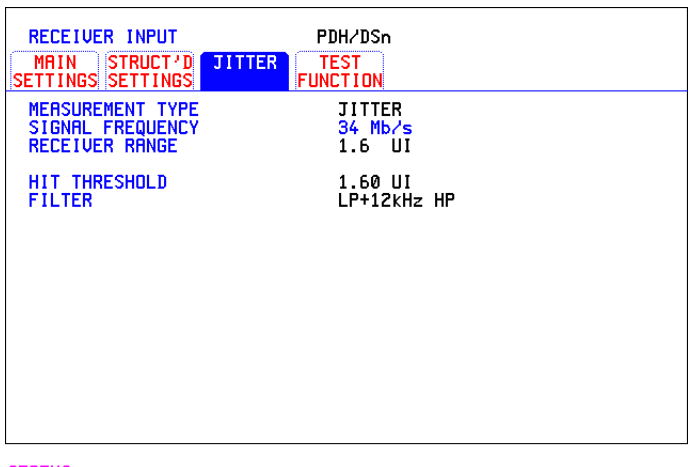

STATUS:

*HOW TO:* **<b>1** Choose MEASUREMENT TYPE UITER.

- **2** Choose the RECEIVER RANGE the jitter measurement range.
- **3** Choose the HIT THRESHOLD level if the received jitter exceeds the value chosen a jitter hit is recorded.

MULTIPLE<br>WINDOW

**4** Choose the FILTER you wish to include in the peak to peak and RMS jitter measurement.

Setting the Interfaces **Setting Extended Jitter Receive Interface**

# **Setting Extended Jitter Receive Interface**

**Description:** Extended Jitter measurements are made in a jitter bandwidth of 0.1 Hz to 25 kHz. These measurements are made at the upper end of the standard wander frequency range and the lower end of the standard jitter frequency range. The extended jitter receive interface is selected with **RECEIVE** PDH/DSn JITTER or **RECEIVE SONET JITTER MEASUREMENT TYPE EXTENDED**.

> The choices made on the jitter receive interface determine the threshold level for determining a jitter hit. The measurement Range and the Filters are not selectable.

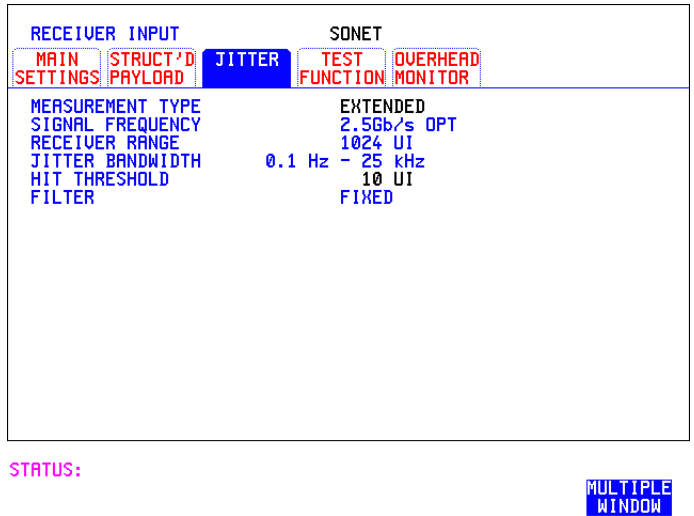

- *HOW TO:* **<b>1** Choose MEASUREMENT TYPE EXTENDED.
	- **2** Choose the HIT THRESHOLD level if the received jitter exceeds the value chosen a jitter hit is recorded.

# **Setting Wander Receive Interface**

*Description:* You can measure Wander at all DSn and SONET rates. An external timing reference should be selected on the **TRANSMIT** PDH/DSn or **SONET MAIN SETTINGS** display to ensure accurate Wander results.

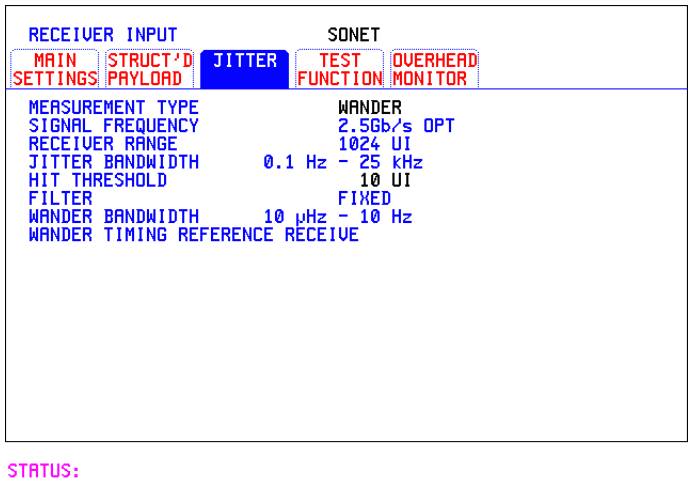

*HOW TO:* **<b>1** Choose an external timing reference on the **TRANSMIT SONET MAIN SETTINGS** display. See, ["Setting SONET Transmit Interface" page 25.](#page-22-0)

MULTIPLE<br>WINDOW

- **2** If you intend to measure wander on a DSn signal, set up the DSn receive interface. See, ["Setting PDH/DSn Receive Interface" page 39.](#page-36-0)
- **3** If you intend to measure wander on a SONET signal, set up the SONET receive interface. See, ["Setting SONET Receive Interface" page 41](#page-38-0).
- **4** Choose MEASUREMENT TYPE WANDER.
- **5** Choose the wander HIT THRESHOLD if the received wander exceeds the value chosen a wander hit is recorded.

# **3**

["Using Transmit Overhead Setup" page 46](#page-43-0) ["Using Receive Overhead Monitor" page 48](#page-45-0) ["Setting Overhead Trace Messages" page 50](#page-47-0) ["Setting Overhead Labels" page 51](#page-48-0) ["Generating Overhead Sequences" page 52](#page-49-0) ["Using Receive Overhead Capture" page 54](#page-51-0) ["Adding Frequency Offset to SONET Signal" page 56](#page-53-0) ["Adding Frequency Offset to the DSn Signal" page 58](#page-55-0) ["Setting up Signaling Bits" page 59](#page-56-0) ["Setting Transmit Structured Payload/Test Signal" page 62](#page-59-1) ["Setting Receive Structured Payload/Test Signal" page 64](#page-61-1) ["Setting Transmit N x 64 kb/s/N x 56 kb/s Structured Payload/Test Signal"](#page-62-0)  [page 65](#page-62-0) ["Setting Receive N x 64 kb/s/N x 56 kb/s Structured Payload/Test Signal"](#page-64-0)  [page 67](#page-64-0) ["Inserting an External DSn Payload/Test Signal" page 68](#page-65-0) ["Dropping an External Payload/Test Signal" page 71](#page-68-1) ["Adding Errors and Alarms at the SONET Interface" page 74](#page-71-0) ["Adding Errors and Alarms to a DSn Signal" page 75](#page-72-0) ["Using FEAC Codes" page 76](#page-73-0) ["Setting DSn Spare Bits" page 78](#page-75-0) ["Adding Pointer Adjustments" page 79](#page-76-0) ["Using Pointer Graph Test Function" page 87](#page-84-0) ["Stressing Optical Clock Recovery Circuits" page 89](#page-86-0) ["Generating Automatic Protection Switch Messages" page 90](#page-87-0) ["Inserting and Dropping the Data Communications Channel" page 91](#page-88-0) ["Using DS1 LOOP Codes" page 92](#page-89-0)

# **3 Selecting Test Features**

# **Selecting Test Features**

# <span id="page-43-0"></span>**Using Transmit Overhead Setup**

*Description* You can set an overhead byte to a known static state to aid troubleshooting, for example to quickly check for "stuck bits" in path overhead bytes. Transport Overhead, Path Overhead, Trace Messages and Labels can be set using this feature.

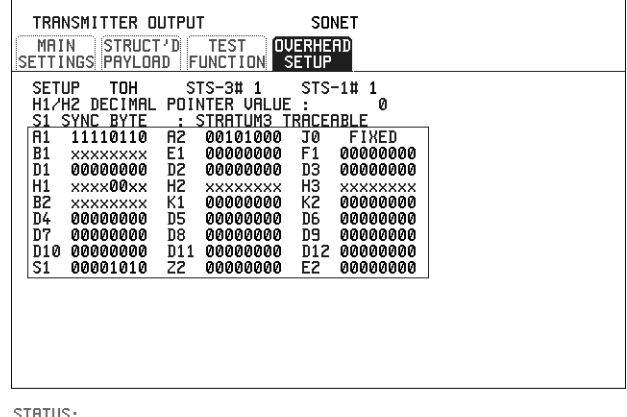

**HOW TO: 1** Set up the SONET transmit interface and payload required. See "Setting SONET [Transmit Interface " page 25.](#page-22-1)

MULTIPLE<br>| WINDOW

**2** Choose the type of overhead to SETUP.

If OC-12 or OC-48 is chosen as the SONET interface, choose the STS-3# and STS-1# you wish to set up.

If STS-3 is chosen as the SONET interface, choose the STS-1# you wish to set up. DEFAULT - Use to set all overhead bytes to the standard values defined by Bellcore/ANSI.

If a test function is active then the overhead byte value is determined by the choices made in the Test Function. If APS Messages is chosen, for example, K1K2 value is set by the APS Messages setup.

If (Transport Overhead) is chosen, choose the STS-1 to be displayed. **TOH** Many bytes in **STS-1#2** and **STS-1#3** are unlabeled as the other overhead

# Selecting Test Features **Using Transmit Overhead Setup**

functions have not yet been defined.

If **STS-1# 1,2,3** is chosen, the hexadecimal value of all 81 bytes of the STS-3 section & line overhead selected are displayed (all 324 bytes of an OC-12 or 1,296 bytes of an OC-48 are displayed 81 bytes at a time by selecting each STS-3 in turn). The value of the bytes can be set using  **DECREASE DIGIT INCREASE DIGIT**  $\overline{\left( \bigoplus \right)}$ .<br>If BYTE NAMES is chosen, the labels for the **STS-1#1,2,3** overhead bytes are displayed. **3** If POH (Path Overhead) is chosen, choose the TYPE of overhead within STS-1 under test to be setup. J1 and J2 bytes can be set under Path Overhead or Trace Messages. H4 byte has a choice of sequences for VT-2, VT-1.5 and VT-6 mapping: **Full Sequence** - 48 byte binary sequence. **Reduced Sequence** - Binary count sequence of 0 to 3 i.e. 111111(00 to 11). **COC1 Sequence** - Binary count sequence of 0 to 3 i.e. 110000(00 to 11). H4 byte is transmitted as all zero's for 34 Mb/s and DS3. **4** If TRACE MESSAGES is chosen, see ["Setting Overhead Trace Messages "](#page-47-0)  [page 50](#page-47-0). **INCREASE DIGIT 4 (B)** 

### **NOTE** Any bit of an overhead byte which is displayed as x or s cannot be set at any time. All other bits can be set to 0 or 1.

**TIP:** You can set all overhead bytes to the default state by selecting SETUP **DEFAULT**.

You can set all overhead bytes and test functions to the default state by recalling Stored Settings [0] on the **OTHER** display.

# <span id="page-45-0"></span>**Using Receive Overhead Monitor**

*Description* When first connecting to a SONET network, a start up confidence check can be made by viewing the behavior of all the overhead bytes. If the SONET network shows alarm indications, some diagnosis of the problem may be gained from viewing all the overhead bytes.The OVERHEAD MONITOR display is updated once per second (once per 8000 frames) approximately.

*TIP:* A snapshot of the received overhead can be logged to the chosen logging device. See ["Logging on Demand " page 142](#page-139-0).

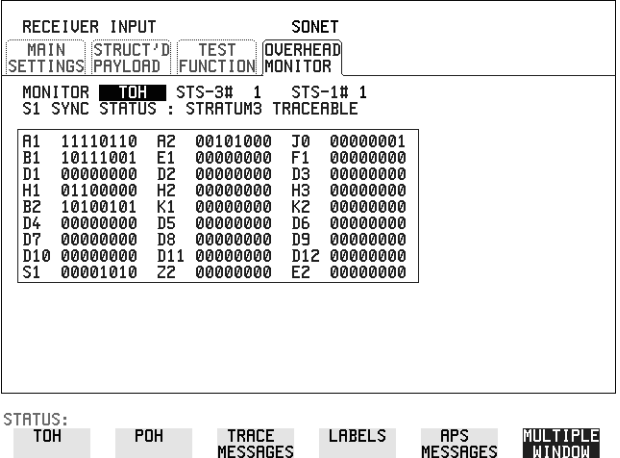

- *HOW TO:* **1** Set up the receive SONET interface and payload as required. See "Setting" [SONET Receive Interface" page 41.](#page-38-1)
	- **2** Choose the type of overhead to MONITOR.
	- **3** If **TOH** (Transport Overhead) is chosen, choose the STS-3 # and STS-1# to be displayed.

Many bytes in **STS-1#2** and **STS-1#3** are unlabeled because the other overhead functions have not yet been defined.

If **STS-1# 1,2,3** is chosen, the hexadecimal value of all 81 bytes of section overhead is displayed (all 324 bytes of an OC-12 or 1,296 bytes of an OC-48 are displayed 81 bytes at a time by selecting each STS-3 in turn).

If BYTE NAMES is chosen, the labels for the **STS-1# 1,2,3** overhead bytes are displayed.

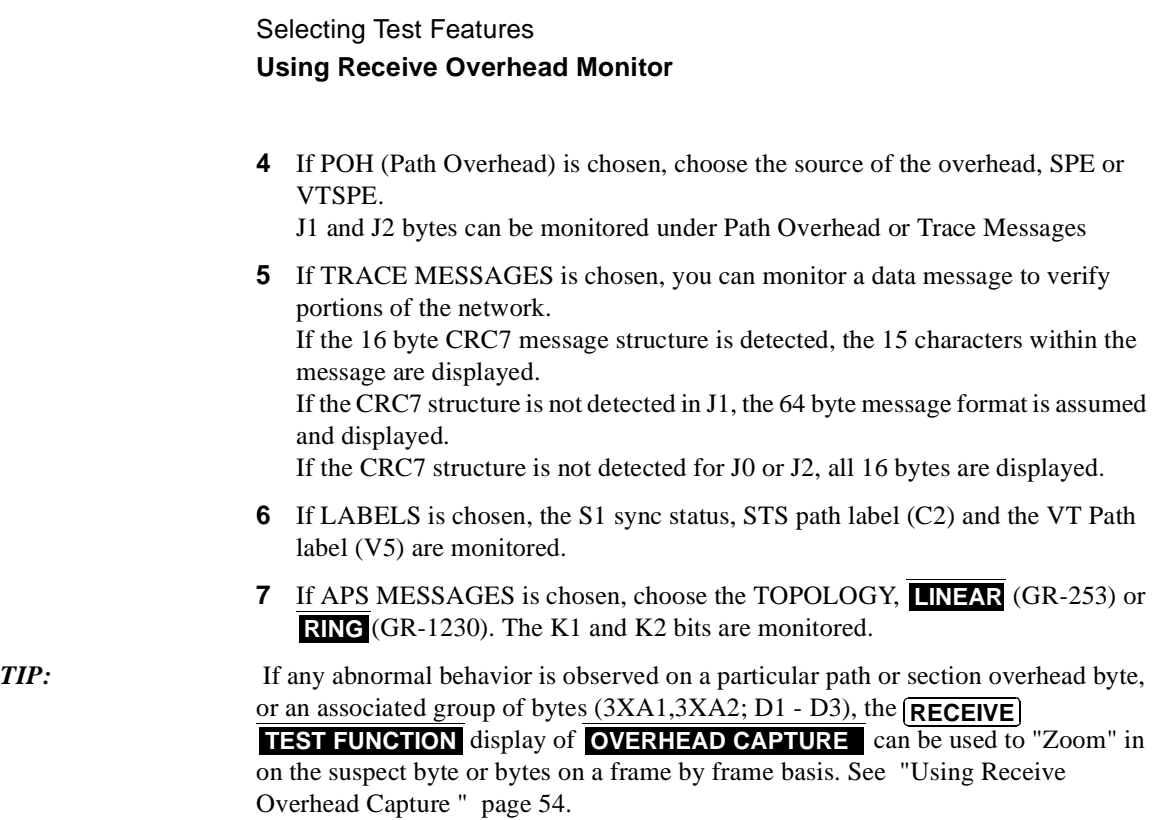

# <span id="page-47-0"></span>**Setting Overhead Trace Messages**

*Description* You can insert a data message to verify portions of the network:

J0 verifies the section overhead.

J1 verifies the STS-1 SPE or STS-3c SPE path connection.

J2 verifies the VT SPE path connection.

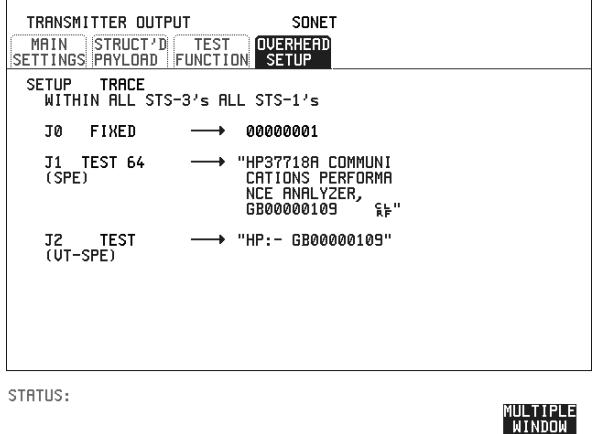

*HOW TO:* **1** Choose the message for insertion in the chosen trace channel.

Selecting Test Features **Setting Overhead Labels**

# <span id="page-48-0"></span>**Setting Overhead Labels**

*Description* Choosing LABELS in TRACE MESSAGES allows the setting of the S1 SYNC STATUS, STS PATH LABEL (C2) and VT PATH LABEL (V5).

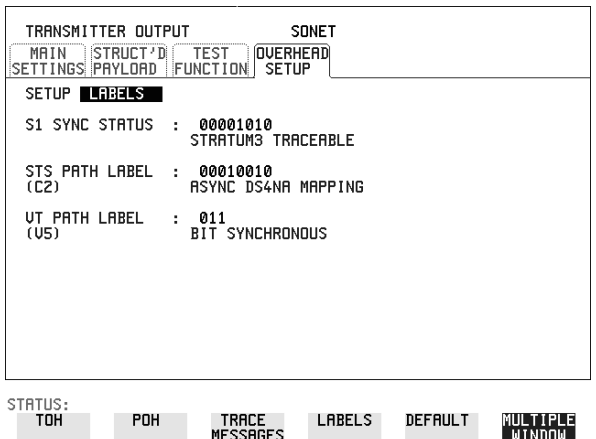

# <span id="page-49-0"></span>**Generating Overhead Sequences**

**Description** You may insert a pattern into a functional group of overhead bytes for testing or troubleshooting purposes.

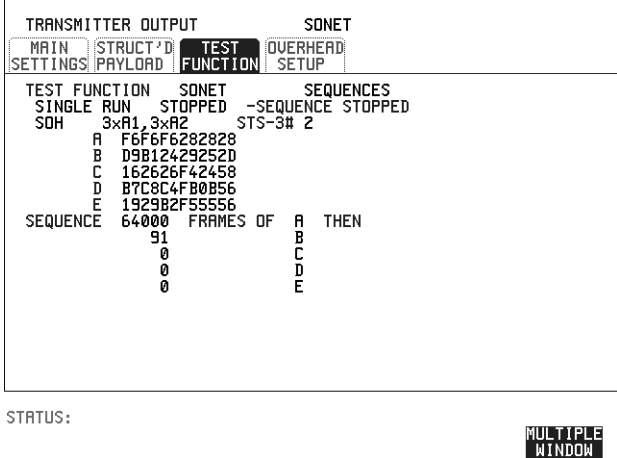

- *HOW TO:* **1** Set up the SONET transmit interface and payload required. See "Setting SONET" [Transmit Interface" page 25.](#page-22-1)
	- **2** Select TEST FUNCTION, SONET, SEQUENCES as shown above.
	- **3** Choose the type of sequence required. SINGLE RUN - runs the sequence once and then stops. REPEAT RUN - runs the sequence repeatedly until STOPPED is chosen.
	- **4** Choose the overhead type as required. SOH- Section Overhead LOH- Line Overhead POH - Path Overhead
	- **5** Choose the byte or bytes of overhead required.
	- **6** Set up the required number of data patterns and the number of frames in which each data pattern should appear. Your sequence is derived from up to 5 blocks of hexadecimal data. Each block can be transmitted in up to 64,000 frames. The data and the number of frames are set using **DECREASE DIGIT**

```
INCREASE DIGIT <b>D D.
```
# Selecting Test Features **Generating Overhead Sequences**

**7** Start the sequence by choosing **START**.

### **NOTE** When you start the sequence illustrated, one Out of Frame alarm and one Loss of Frame alarm should occur every eight seconds.

#### **A1A2 Boundary Function**

A1A2 provide a frame alignment pattern (A1=F6 H, A2=28 H). Use A1A2 to test the 6 framing bytes at the A1A2 boundary in the section overhead (see display on previous page). The 6 bytes across the boundary are:

#### **STS-n**

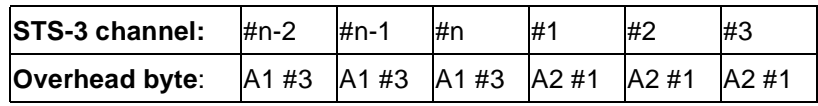

A network element will use three of these bytes (which ones are not defined in the standards, so will vary between manufacturers) to gain and maintain frame synchronisation. The ability to stress test across the boundary is necessary to verify a correct synchronisation algorithim within a network element.

# <span id="page-51-0"></span>**Using Receive Overhead Capture**

**Description** Section, Line and Path overhead provide network support functions, responding dynamically to network conditions and needs. It is therefore useful to capture overhead activity on a frame by frame basis.

**TIP:** The Overhead Capture display can be logged to the chosen logging device. See ["Logging on Demand " page 142](#page-139-0).

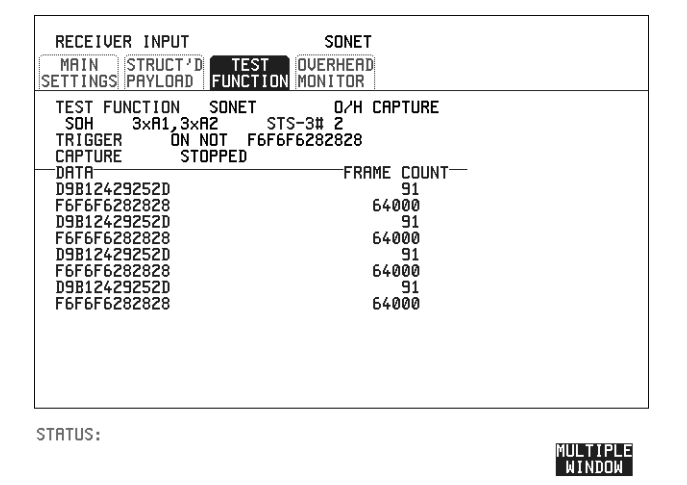

- *HOW TO:* **1** Set up the receive SONET interface and payload as required. See "Setting [SONET Receive Interface" page 41.](#page-38-1)
	- **2** Select **TEST FUNCTION**, SONET, O/H CAPTURE as shown above.
	- **3** Choose the overhead type as required. SOH- Section Overhead LOH- Line Overhead POH- Path Overhead
	- **4** Choose the Byte or bytes of overhead to be captured.

Choose the TRIGGER to determine the start point of the capture.

**OFF** - starts immediately the capture is initiated. Can be used to provide a frame by frame monitor of the chosen byte or bytes.

**ON** -captures activity after your specified overhead state has occurred. Can be used for transient detection from a specified expected state.

# Selecting Test Features **Using Receive Overhead Capture**

**ON NOT** - captures activity after the first occurrence of a deviation from your specified overhead state. Can be used for transient detection from a specified expected state.

**5** Up to 16 records of overhead state are provided. Each record will represent between 1 and 64,000 frames. A capture is started by pressing CAPTURE **START** and terminates when up to 16 records have been captured. The capture can be terminated earlier by pressing CAPTURE **STOP**.

# <span id="page-53-0"></span>**Adding Frequency Offset to SONET Signal**

**Description** Frequency offset can be added to the SONET interface rate signal and to the payload signal.

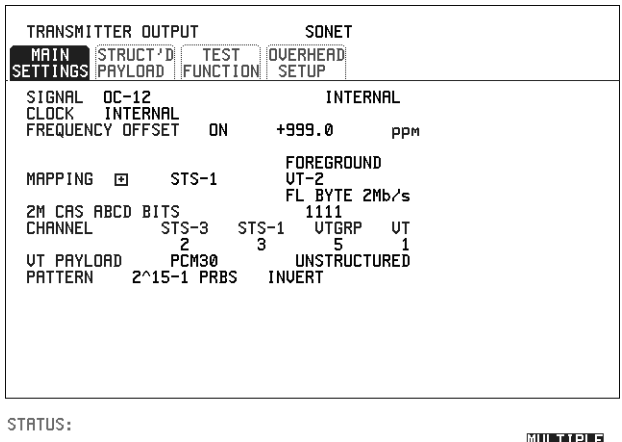

#### *HOW TO:* **SONET Line Rate Offset**

- **1** Choose the amount of frequency offset required. You can set the Frequency Offset in the range -999 ppm to +999 ppm in 1 ppm steps using **DECREASE DIGIT INCREASE DIGIT**  $\left( \bigstar \right)$  and  $\left( \bigstar \right)$  or press
	- **SET** for a pop-up numerical keypad.

The amount of applied Frequency Offset can be varied while measurements are taking place.

WINDOW<sup>-</sup>

If the value of the SONET line rate offset chosen is sufficient to cause the maximum stuff rate to be exceeded, the asynchronous payload is offset to prevent bit errors occurring and the maximum stuff rate is maintained. When Floating Byte 2 Mb/s is chosen, in conjunction with SONET line rate offset, the chosen tributary will be offset as the line rate is offset. (No pointer movements).

# Selecting Test Features **Adding Frequency Offset to SONET Signal**

#### **Tributary Offset** ±**100 ppm**

**1** Choose the amount of tributary offset required.

You can set the Offset in the range -100 ppm to +100 ppm in 1 ppm steps using **DECREASE DIGIT** INCREASE DIGIT  $\leq$  and  $\Rightarrow$  or press SET for a popup numerical keypad.

The amount of applied Frequency Offset can be varied while measurements are taking place.

Tributary offset affects the stuff rate but does not cause pointer movements and can be used to test mapping jitter. If the combined value of SONET line rate offset and tributary offset chosen is sufficient to cause the maximum stuff rate to be exceeded the payload is offset to prevent bit errors occurring and the maximum stuff rate is maintained.

# <span id="page-55-0"></span>**Adding Frequency Offset to the DSn Signal**

**Description** You can add frequency offset to the interface DSn SIGNAL at all rates. Frequency Offset can be added at preset ITU values or as User defined values in the range  $\pm 100$ ppm. The preset values change with the SIGNAL rate chosen as shown:

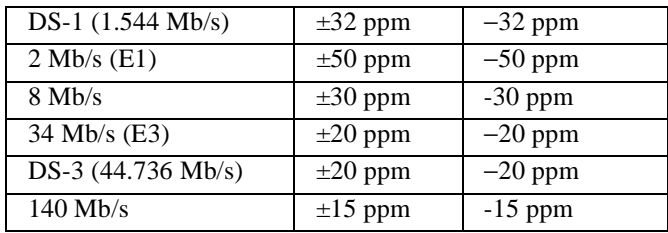

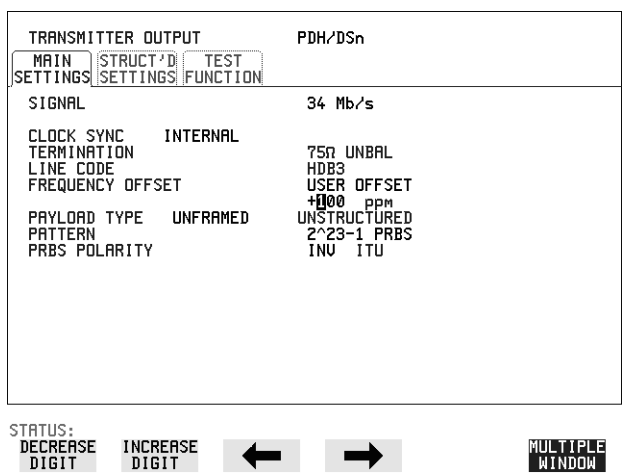

- *HOW TO:* **1** Choose the FREQUENCY OFFSET required.
	- **2** If you choose USER OFFSET, you can set the frequency offset to be between 100 ppm and  $+100$  ppm in 1 ppm steps. Select the field immediately below USER OFFSET and use **DECREASE DIGIT**, **INCREASE DIGIT**,  $\left( \frac{1}{2} \right)$  and  $\left( \frac{1}{2} \right)$  to set the frequency

offset. (The amount of frequency offset can be varied while measurements are taking place.)

Selecting Test Features **Setting up Signaling Bits**

# <span id="page-56-0"></span>**Setting up Signaling Bits**

**Description** When transmitting 2.048 Mb/s signals with timeslot-16 CAS (PCM30 or PCM30CRC) multiframing the state of A,B,C,D signaling bits can be set. The signaling bits of all timeslots are set to the user-defined 4-bit value.

> When transmitting a DS1 framed, structured signal the values of the A,B signaling bits for D4 and SLC-96 payloads, and A,B,C,D signaling bits for ESF payloads can be defined.

#### *HOW TO* **Transmit a DS1 payload signal with user-defined signaling bits**

#### **DSn Operation**

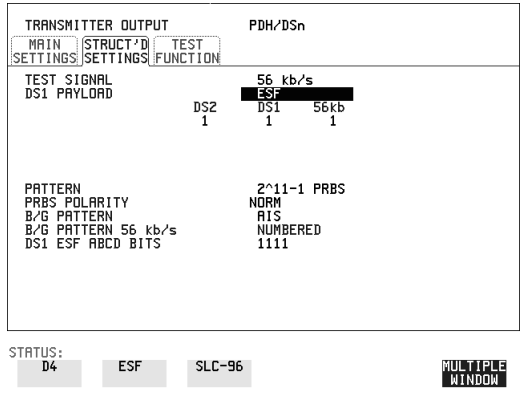

- **1** Choose **PDH/DSn** on the **TRANSMIT** display. Choose SIGNAL **DS1** or **DS3**, and PAYLOAD TYPE STRUCTURED on the **MAIN SETTINGS** display
- **2** Choose TEST SIGNAL 56 kb/s or Nx56 kb/s on the STRUCTURED **SETTINGS** display.
- **3** Set the A,B bits (for D4 and SLC-96) and A,B,C,D bits (for ESF) as required.

#### **SONET Operation**

- **1** Choose **SONET** on the **TRANSMIT** display.
- **2** Set MAPPING to VT-1.5.
- **3** Choose MAPPING **FL BYTE DS1** , **ASYNC DS1** or **DS3** and VT PAYLOAD **STRUCTURED** on the **MAIN SETTINGS** display. If you choose

Selecting Test Features **Setting up Signaling Bits**

#### **FL BYTE DS1** proceed to step 5.

- **4** Choose TEST SIGNAL 56 kb/s or Nx56 kb/s on the STRUCTURED **SETTINGS** display .
- **5** Set the A,B bits (for D4 and SLC-96) and A,B,C,D bits (for ESF) as required.
- **6 Floating Byte DS1 selection:** Set the ABCD bits for **NO-F-BIT** or **ESF** framing and/or the AB bits for **D4** VT PAYLOAD framing as required.

*HOW TO* **Transmit a 2 Mb/s signal with user-defined signaling bits DSn Operation**

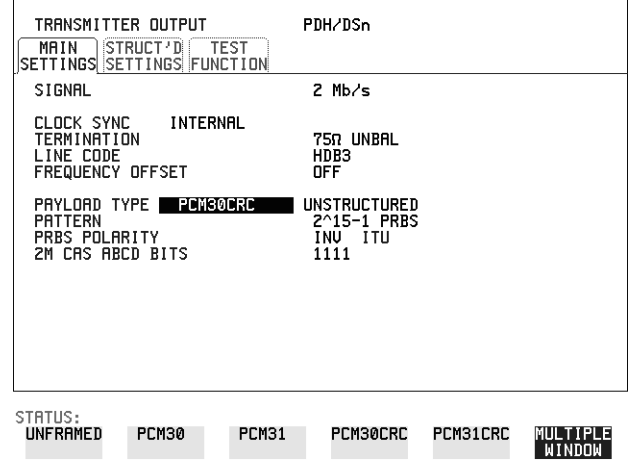

- **1** Choose **PDH/DSn** on the **TRANSMIT** display.
- **2** Choose SIGNAL 2 Mb/s and PAYLOAD TYPE **PCM30** or **PCM30CRC** on the **MAIN SETTINGS** display.
- **3** If UNSTRUCTURED is chosen set the 2M CAS ABCD bits value on the **MAIN SETTINGS** display. If STRUCTURED is chosen set the 2M CAS ABCD bits value on the **STRUCTURED SETTINGS** display.

Selecting Test Features **Setting up Signaling Bits**

**SONET Operation**

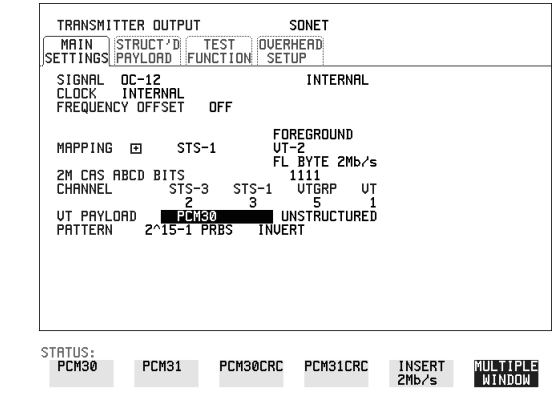

- **1** Choose **SONET** on the **TRANSMIT** display.
- **2** Set MAPPING to VT-2.
- **3** Choose MAPPING **ASYNC 2Mb/s** or **FL BYTE 2Mb/s** and VT PAYLOAD **PCM30 or PCM30CRC** on the MAIN SETTINGS display.
- **4** If UNSTRUCTURED is chosen set the 2M CAS ABCD bits value on the **MAIN SETTINGS** display. If STRUCTURED is chosen set the 2M CAS ABCD bits value on the **STRUCTURED SETTINGS** display.

# <span id="page-59-1"></span><span id="page-59-0"></span>**Setting Transmit Structured Payload/Test Signal**

*Description* Structured DSn Payload/Test Signal settings determine the payload or the DSn test signal to be tested and set any background (non test) conditions to prevent alarms while testing.

*TIP*: If you wish to set the HP OmniBER 718 transmitter and receiver to the same Payload settings, choose **OTHER** SETTINGS CONTROL COUPLED.

#### **Interested in International Gateway Testing?**

If your instrument has option 014 fitted you can map an E1 or 2Mb/s signal into DS3 as shown below:

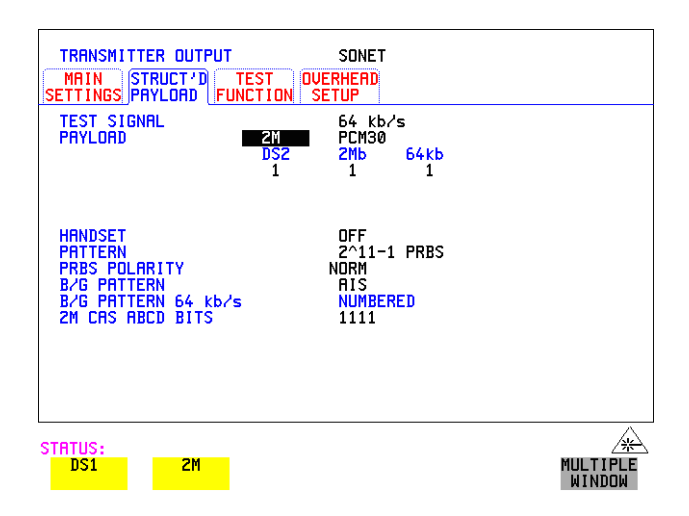

- *HOW TO:* **1** Choose the required TEST SIGNAL rate. If Nx64 kb/s or N X 56 kb/s is chosen, see ["Setting Transmit N x 64 kb/s/N x 56 kb/s Structured Payload/Test Signal "](#page-62-0)  [page 65](#page-62-0).
	- **2** Choose the PAYLOAD framing pattern. If TEST SIGNAL 2Mb/s is chosen **INSERT 2 Mb/s** is added to the PAYLOAD menu. See ["Inserting an External DSn Payload/Test Signal " page 68](#page-65-0). If TEST SIGNAL DS1 is chosen **INSERT DS1** is added to the menu. See ["Inserting an External DSn Payload/Test Signal " page 68](#page-65-0).
	- **3** Choose the test tributary in the structured payload, under 34Mb, 8Mb, 2Mb, 64 kb/s or DS2, DS1, 56 kb/s.

# Selecting Test Features **Setting Transmit Structured Payload/Test Signal**

- **4** Choose the PATTERN type and PRBS POLARITY.
- **5** Choose the B/G PATTERN. (background) The B/G PATTERN in the non test 56/64 kb/s timeslots is fixed as NUMBERED, that is, each timeslot contains a unique number to allow identification in case of routing problems.

#### **Signaling**

**6** If a 2 Mb/s PAYLOAD with PCM30 or PCM30CRC framing, or 56 kb/s or Nx56kb/s Test Signal is chosen. See, ["Setting up Signaling Bits " page 59.](#page-56-0)

# <span id="page-61-1"></span><span id="page-61-0"></span>**Setting Receive Structured Payload/Test Signal**

**Description** Structured DSn Payload/Test Signal settings determine the payload or the DSn test signal to be tested.

*TIP:* If you wish to set the HP OmniBER 718 transmitter and receiver to the same Payload settings, choose **OTHER** SETTINGS CONTROL , COUPLED .

#### **Interested in International Gateway Testing?**

If your instrument has option 014 fitted you can map an E1 or 2Mb/s signal into DS3 as shown below:

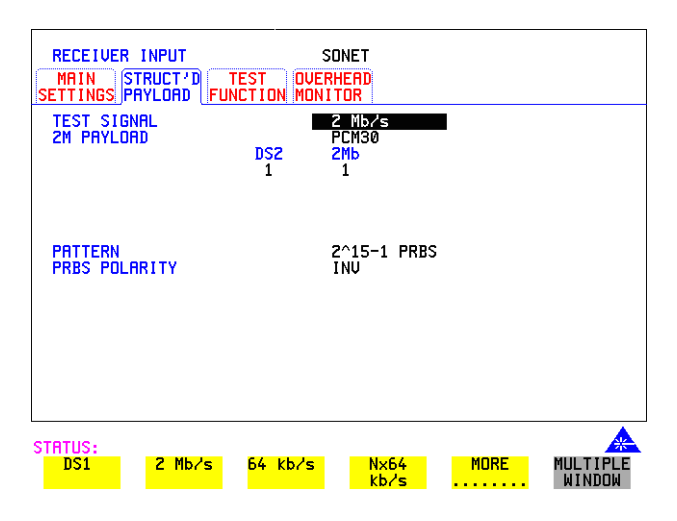

- *HOW TO:* **1** Choose the required Test Signal rate. If N x 64 kb/s or N x 56 kb/s is chosen, see ["Setting Receive N x 64 kb/s/N x 56 kb/s Structured Payload/Test Signal "](#page-64-0)  [page 67](#page-64-0).
	- **2** Choose the Framing pattern of the PAYLOAD. If TEST SIGNAL 2 Mb/s is chosen, **DROP 2 Mb/s** is added to the menu. See ["Dropping an External Payload/Test Signal " page 71](#page-68-1). If TEST SIGNAL DS1 is chosen, **DROP DS1** is added to the menu. See ["Dropping an External Payload/Test Signal " page 71.](#page-68-1)
	- **3** Choose the test tributary within the structured payload, under 34Mb, 8Mb, 2Mb, 64 kb or DS2, DS1, 56 kb/s.
	- **4** Choose the PATTERN type and PRBS polarity.

# <span id="page-62-0"></span>**Setting Transmit N x 64 kb/s/N x 56 kb/s Structured Payload/Test Signal**

### *Description* Wideband services such as high speed data links and LAN interconnection require a bandwidth greater than 56/64 kb/s but less than DS1/2 Mb/s for example 112 kb/s or 336 kb/s. These wideband signals are sent in a DS1/2 Mb/s frame by sharing the signal across multiple timeslots.

N x 64kb/s/N x 56 kb/s structured payload allows a test pattern to be inserted across a number of timeslots even if the chosen timeslots are non-contiguous.

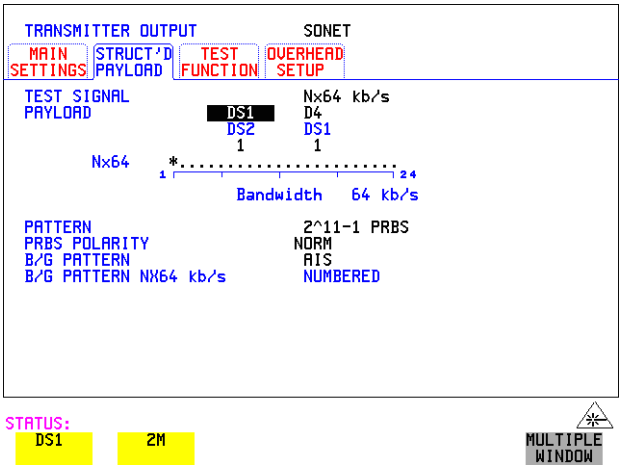

- *HOW TO:* **1** Choose the required Test Signal rate.
	- **2** If your instrument has option 014 fitted you can map an E1 or 2Mb/s signal into DS3. Select DS1 or 2M as shown in the figure above.
	- **3** Choose the Framing pattern of the 2M or DS1 PAYLOAD.
	- **4** Choose the test timeslots within the structured payload using **DESELECT ALL DESELECT** SELECT  $\leftarrow$  and  $\rightarrow$  softkeys. As each timeslot is selected, an \* marks the chosen timeslot.
	- **5** Choose the PATTERN type and PRBS polarity.
	- **6** Choose the B/G PATTERN.

### Selecting Test Features

### **Setting Transmit N x 64 kb/s/N x 56 kb/s Structured Payload/Test Signal**

**7** The B/G PATTERN in the non-test 56/64 kb/s timeslots is fixed as NUMBERED, that is, each timeslot contains a unique identification number.

### **Signaling**

**8** If a 2 Mb/s PAYLOAD with PCM30 or PCM30CRC framing, or 56 kb/s or Nx56kb/s Test Signal is chosen. See, ["Setting up Signaling Bits " page 59.](#page-56-0)

# <span id="page-64-0"></span>**Setting Receive N x 64 kb/s/N x 56 kb/s Structured Payload/Test Signal**

### *Description* Wideband services such as high speed data links and LAN interconnection require a bandwidth greater than 56/64 kb/s but less than DS1/2 Mb/s e.g. 112 kb/s or 336 kb/ s. These wideband signals are sent in a DS1/2 Mb/s frame by sharing the signal across multiple timeslots.

N x 64kb/s and N x 56 kb/s structured payload/test signal allows the test Timeslots to be chosen for error measurement even when the Timeslots are non contiguous.

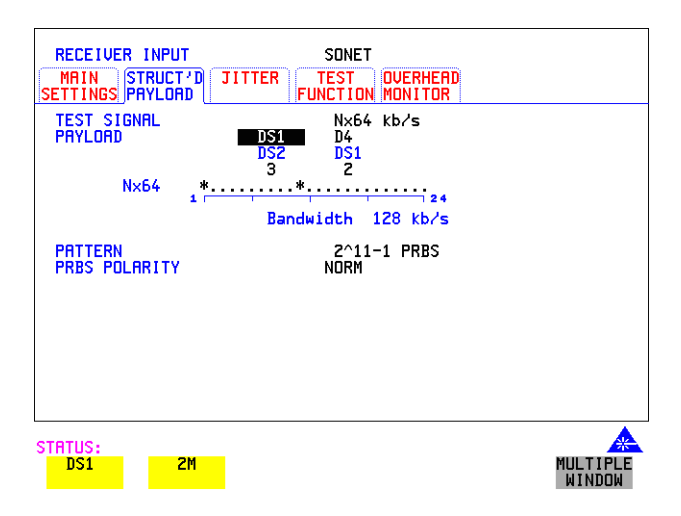

#### *HOW TO:* **1** Choose the required Test Signal rate.

- **2** If your instrument has option 014 fitted you can map an E1 or 2Mb/s signal into DS3. Select DS1 or 2M as shown in the figure above.
- **3** Choose the Framing pattern of the 2M or DS1 PAYLOAD.
- **4** Choose the test timeslots within the structured payload using **DESELECT ALL DESELECT** SELECT  $\leftarrow$  and  $\rightarrow$  softkeys. As each timeslot is chosen an  $*$ marks the chosen timeslot. In the example above Timeslots 3, 5, 9, 21, 22, 23 are chosen for test.
- **5** Choose the PATTERN type and PRBS polarity.

# <span id="page-65-0"></span>**Inserting an External DSn Payload/Test Signal**

**Description** You can insert a DSn signal from external equipment into the SONET signal, or you can insert 2 Mb/s or DS1 into the structured DSn signal, as shown in the table below. DS3 and 34 Mb/s can only be inserted if SONET is chosen as the receive interface. 2 Mb/s or DS1 can be inserted from a structured or non-structured SONET payload and from a structured DSn signal.

 *HOW TO:* **Insert 34 Mb/s & DS3** 

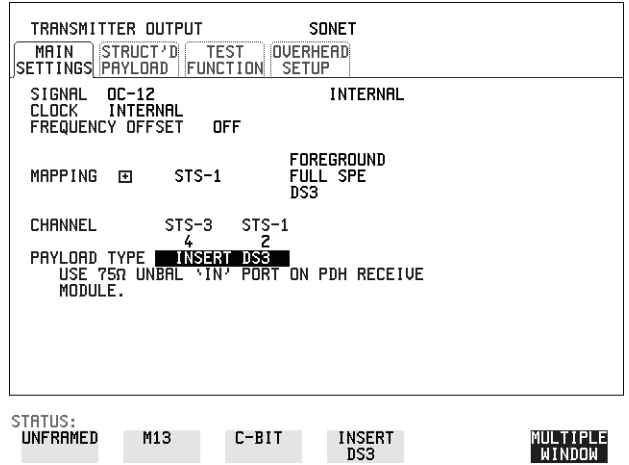

- **1** Connect the external payload to the 75 $\Omega$  IN port of the PDH/DSn receive module.
- **2** Set up the required transmit SONET interface, and choose MAPPING then set appropriate PAYLOAD **INSERT 34 Mb/s** or **INSERT DS3** as required.

### Selecting Test Features **Inserting an External DSn Payload/Test Signal**

**Insert 2 Mb/s or DS1 (Unstructured SONET Payload)**

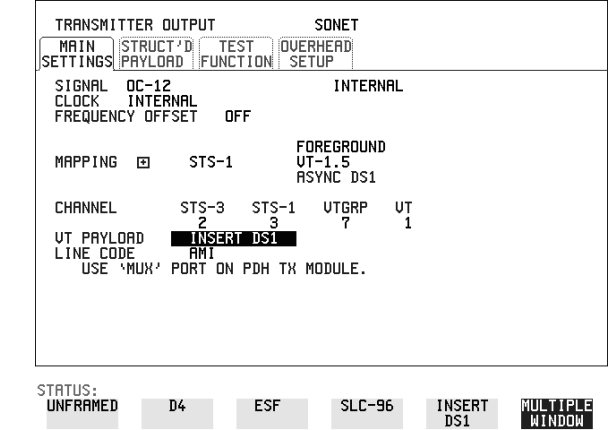

- **1** Connect the external payload to the MUX port of the PDH/DSn Transmit module. If 2 Mb/s connect to 75 $\Omega$  MUX port. If DS1 connect to 100 $\Omega$  MUX port.
- **2** Set up the required transmit SONET interface, and choose VT-2 or VT-1.5 MAPPING and VT PAYLOAD **INSERT 2 Mb/s** or **INSERT DS1**.

**Insert 2 Mb/s or DS1 (Structured SONET Payload or Structured DSn)**

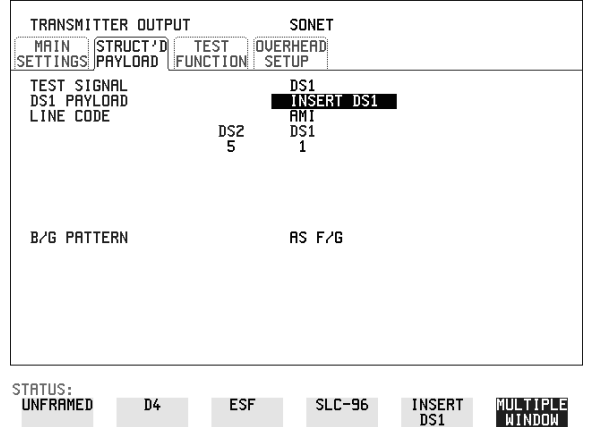

**1** Connect the external payload to the MUX port of the DSn Transmit module. If 2 Mb/s connect to 75Ω MUX port. If DS1 connect to 100Ω MUX port.

#### **Structured SONET Payload**

- **2** Set up the required transmit SONET interface. See ["Setting SONET Transmit](#page-22-1)  [Interface " page 25](#page-22-1).
- **3** Set up the SONET structured payload. See ["Setting Transmit Structured](#page-59-1)  [Payload/Test Signal " page 62.](#page-59-1)
- 4 Choose 2M PAYLOAD/DS1 PAYLOAD **INSERT 2 Mb/s** or **INSERT DS1**.
- **5** Choose the LINE CODE.

#### **Structured DSn**

- **6** Set up, the required transmit DSn interface, See ["Setting PDH/DSn Transmit](#page-19-0)  [Interface \(Option 012\) " page 22.](#page-19-0)
- **7** Set up the DSn Test Signal interface. See ["Setting Transmit Structured Payload/](#page-59-1) [Test Signal " page 62](#page-59-1)
- **8** Choose 2M PAYLOAD/DS1 PAYLOAD **INSERT 2 Mb/s** or **INSERT DS1**.
- **9** Choose the LINE CODE.

# <span id="page-68-1"></span><span id="page-68-0"></span>**Dropping an External Payload/Test Signal**

**Description** You can drop a DSn signal from the received payload or drop 2 Mb/s or DS1 from the structured DSn signal to external equipment as shown in the table below. DS3 and 34 Mb/s can only be dropped if SONET is chosen as the receive interface. 2 Mb/s or DS1 can be dropped from a structured or non-structured SONET payload and from a structured DSn signal.

*HOW TO:* **Drop 34 Mb/s & DS3** 

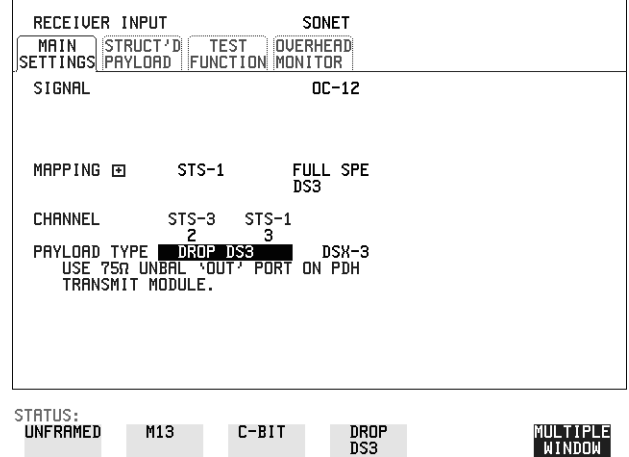

- **1** Connect the 75 $\Omega$  OUT port of the DSn Transmit module to the external equipment.
- **2** Set up the receive SONET interface, and choose PAYLOAD , **DROP 34 Mb/s** or DROP DS3.
	- If **DROP DS3** is chosen, choose the DS3 output level.

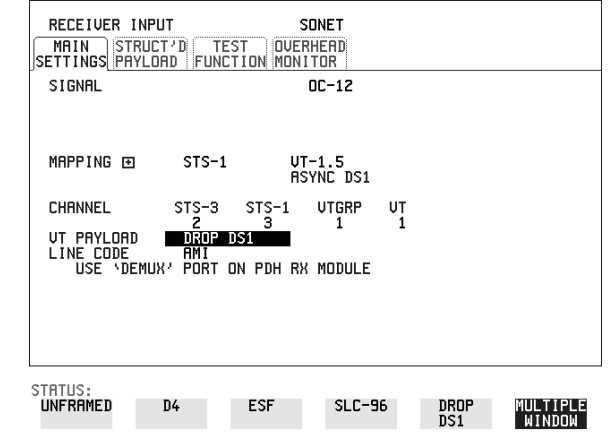

**Drop 2 Mb/s /DS1 (Unstructured SONET Payload)**

- **1** Connect the DEMUX port of the DSn module to the external equipment.
- **2** Set up the required receive SONET interface, and choose VT-2 or VT-1.5 MAPPING and VT PAYLOAD DROP 2 Mb/s or DROP DS1.
- **3** Choose the required LINE CODE.

#### **Drop 2 Mb/s/DS1 (Structured SONET Payload or Structured DSn)**

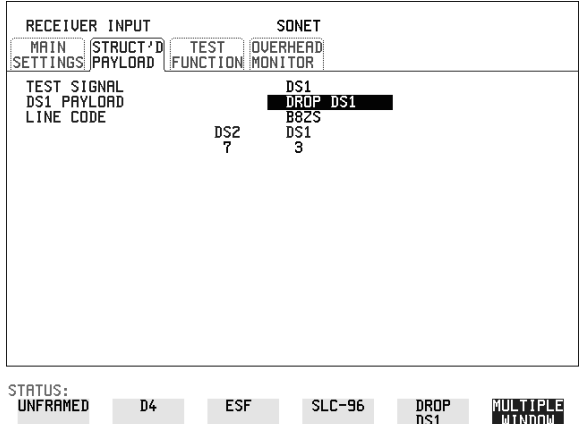

**1** Connect the DEMUX port of the Receive DSn module to the external equipment. If 2 Mb/s connect to 75Ω DEMUX port. If DS1 connect to 100Ω DEMUX port.

# Selecting Test Features **Dropping an External Payload/Test Signal**

#### **Structured SONET Payload**

- **2** Set up the required receive SONET interface. See ["Setting SONET Receive](#page-38-1)  [Interface " page 41](#page-38-1).
- **3** Set up the SONET structured payload. See ["Setting Receive Structured Payload/](#page-61-1) [Test Signal " page 64.](#page-61-1)
- 4 Choose 2M PAYLOAD DROP 2 Mb/s or DS1 PAYLOAD DROP DS1.
- **5** Choose the LINE CODE.

#### **Structured DSn**

- **6** Set up, the required receive DSn interface, See ["Setting PDH/DSn Receive](#page-36-1)  [Interface " page 39](#page-36-1).
- **7** Set up the DSn Test Signal interface. See ["Setting Receive Structured Payload/](#page-61-1) [Test Signal " page 64](#page-61-1)
- **8** Choose 2M PAYLOAD DROP 2 Mb/s or DS1 PAYLOAD DROP DS1.
- **9** Choose the LINE CODE.

# <span id="page-71-0"></span>**Adding Errors and Alarms at the SONET Interface**

*Description* Errors and alarms can be added to an SONET signal during testing.

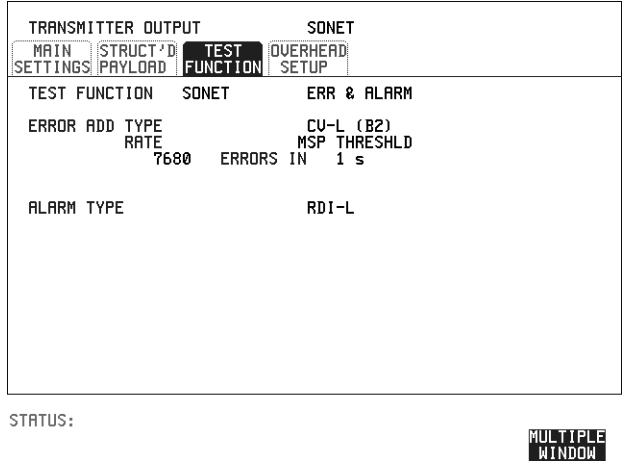

- *HOW TO:* **1** Set up the SONET transmit interface and payload required. See "Setting SONET" [Transmit Interface " page 25.](#page-22-1)
	- **2** Select **TEST FUNCTION**, SONET, ERR & ALARM as shown above.
	- **3** Choose the ERROR ADD TYPE and RATE required. Errors can be added at preset rates and at USER programmable rate. With the exception of ENTIRE FRAME and A1A2 FRAME, errors can be added at ERROR ALL rate. If CV-L errors are chosen errors can be added to trigger an APS THRESHOLD. This takes the form of N errors in T time period. N and T are both selectable.
	- **4** Choose the ALARM TYPE Errors and Alarms can be added at the same time.
# **Adding Errors and Alarms to a DSn Signal**

**Description** Errors and alarms can be added to a DSn signal during testing.

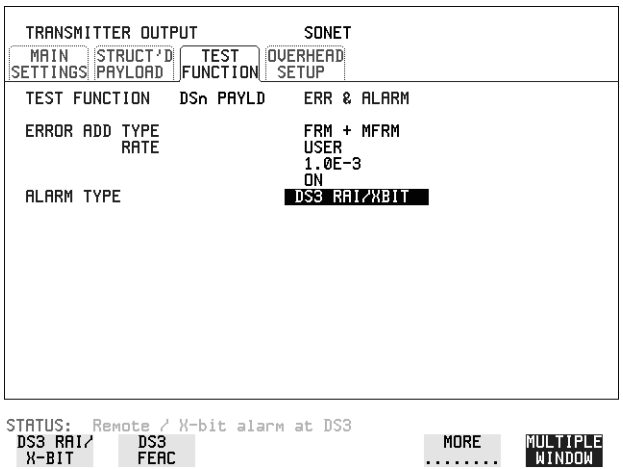

*HOW TO:* **1** If SONET interface is chosen, set up the SONET transmit interface and payload required. See ["Setting SONET Transmit Interface" page 25.](#page-22-0) If DSn interface is chosen, set up the DSn interface and payload required. See ["Setting PDH/DSn Transmit Interface \(Option 012\)" page 22](#page-19-0).

- **2** Select **TEST FUNCTION**, DSn PAYLD, ERR & ALARM as shown above.
- **3** Choose the ERROR ADD TYPE and RATE on the Transmitter **TEST FUNCTION** display. The RATE can be selected from a fixed value or is user programmable. If you select USER PROGRAM you can select the error rate before enabling the errors. This feature is useful for error threshold testing.
- **4** Choose the ALARM TYPE. Errors and Alarms can be added at the same time.

# **Using FEAC Codes**

**Description** The third C-Bit in subframe 1 is used as a FEAC channel, where alarm or status information from the far-end terminal can be sent back to the near-end terminal. The channel is also used to initiate DS3 and DS1 line loopbacks at the far-end terminal from the near-end terminal.

> The codes are six digits long and are embedded in a 16 bit code word; the format is 0XXXXXX011111111.

There are two types of code, Loopback and Alarm Status.

Loopback provides a choice of two DS1 messages and two DS3 Messages. The DS1 Messages can be sent in ALL DS1 channels or in a SINGLE channel. The message can be repeated up to 15 times.

Alarm Status provides 13 preset codes and a USER programmable code function. These codes can be transmitted continuously or in bursts.

The new code is transmitted by choosing **BURST** or **ON**.

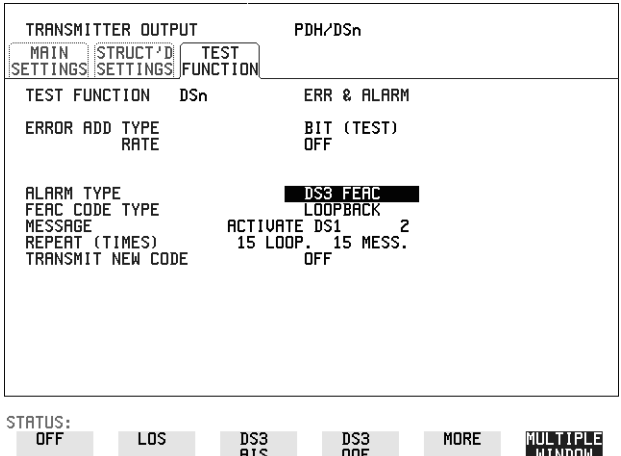

#### *HOW TO:* **Transmit an FEAC code**

- **1** Choose SIGNAL **DS3** and PAYLOAD TYPE **GBIT** on the **TRANSMIT MAIN SETTINGS** display.
- **2** Choose **TRANSMIT TEST FUNCTION**, DSn PAYLD and ALARM TYPE . When a FEAC code is not being transmitted, an all ones pattern is **DS3 FEAC**transmitted.

### Selecting Test Features **Using FEAC Codes**

- **3** Choose the FEAC CODE TYPE.
- **4** Choose the MESSAGE from the choices displayed. If you chose a DS1 message an additional field to the right of the DS1 MESSAGE is displayed. Position the cursor on this field and choose **ALL** or . **SINGLE CHANNEL** If you choose **SINGLE CHANNEL** use the EDIT keys to select a channel from 1 to 28. Press **END EDIT** when finished.
- **5** If **LOOPBACK** is chosen, choose the REPEAT (TIMES) LOOP and MESS, in the range 1 to 15.
- **6** If **ALARM/ STATUS** is chosen, choose the BURST LENGTH (TIMES).
- **7** Choose TRANSMIT NEW CODE **BURST** or **ON** to transmit the selected FEAC message.

#### *TIP:* **To View FEAC Messages**

The received FEAC message can be viewed on the **RESULTS** display.

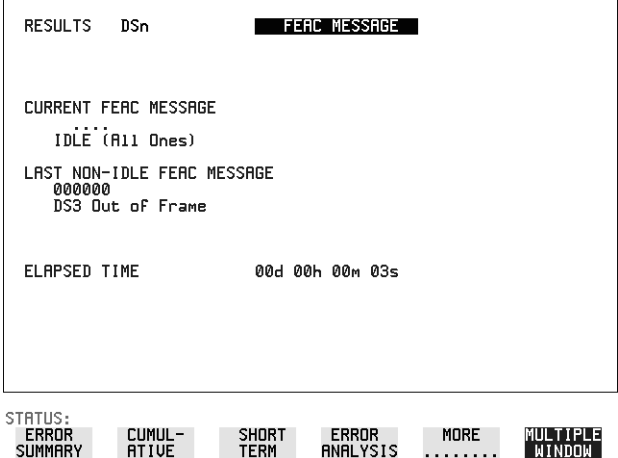

# **Setting DSn Spare Bits**

**Description** Certain Spare Bits will cause the occurrence of a minor alarm when received as a logical "0".:

> 8 Mb/s & 34 Mb/s - FAS Bit 12 2 Mb/s - NFAS Timeslot (timeslot 0 of NFAS frame) Bit 0

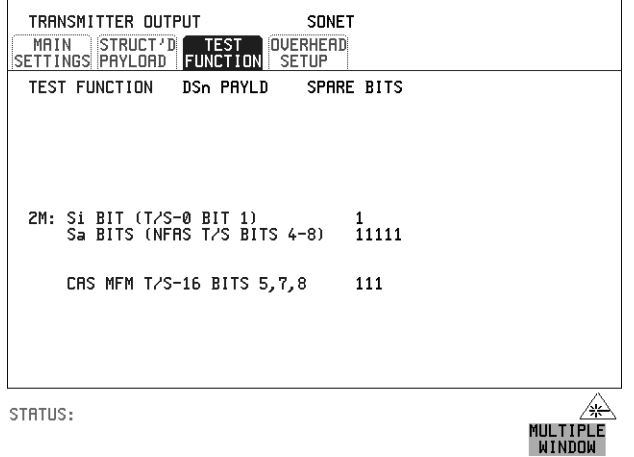

- **HOW TO: 1** If SONET interface is chosen, set up the SONET transmit interface and payload required. See ["Setting SONET Transmit Interface " page 25](#page-22-0). If DSn interface is chosen, set up the DSn transmit interface and payload required. See ["Setting PDH/DSn Transmit Interface \(Option 012\) " page 22.](#page-19-0)
	- **2** Set the value of the spare bits required for testing. If a BIT SEQUENCE is required, choose SEND SEQUENCE ON to transmit the sequence.

# **Adding Pointer Adjustments**

#### **Introduction** Pointers perform a critical role in the error free transmission of payload data (subscriber data) through an SONET network. They also enable individual payload channels to be inserted or extracted from a high speed OC-n line signal (for example the functionality provided by ADMs).

 Pointer adjustments are often necessary to compensate for asynchronous operation between different nodes within an SONETnetwork.These adjustments however can result in jitter being added to a DSn signal transmitted from an SONET network element.

### **Jitter caused by Pointer Adjustments**

Pointer adjustments are the mechanisms within SONET to compensate for frequency and phase differences between VCs and outgoing SONET frames. These pointer adjustments are byte wide and since they can occur randomly, they may cause significant amounts of payload signal jitter. It is therefore necessary to control the jitter on payload signals that is due to pointer adjustments.

Pointer adjustment activity within a network can be randomly spaced individual pointer adjustments, pointer bursts or periodic pointer adjustments.

The ITU-T G.783 and ETSI TM-1015 recommendations define a set of pointer sequences to be used when evaluating an NE's pointer adjustment jitter performance.

The HP OmniBER 718 generates a set of test sequences which can be used to simulate network pointer adjustment activity. This allows the amount of tributary jitter due to different types of pointer adjustment to be measured in the HP OmniBER 718.

*Description* The transmitted SPE or VT pointer value can be adjusted for testing purposes.

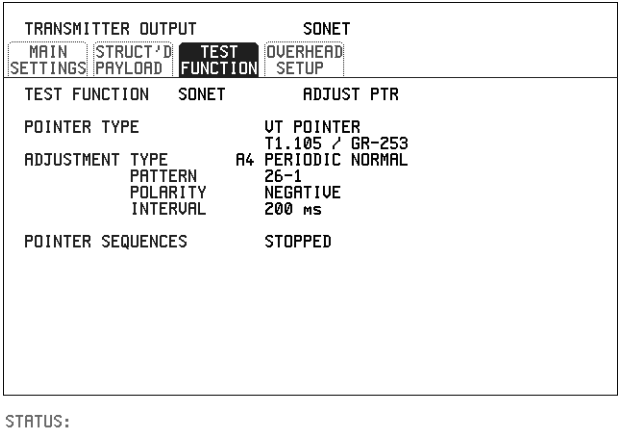

*HOW TO:* **1** Set up the SONET transmit interface and payload required. See "Setting SONET [Transmit Interface " page 25.](#page-22-0)

MULTIPLE<br>WINDOW

- **2** Choose the POINTER TYPE.
- **3** Choose the ADJUSTMENT TYPE required.

**BURST** - You determine the size of the burst by the number of PLACES chosen. If, for example, you choose 5 PLACES the pointer value will be stepped 5 times in unit steps e.g. 0 (start value), 1, 2, 3, 4, 5 (final value). The interval between steps is as follows:

For STS-SPE the minimum spacing between adjustments is 500 us. For VT the minimum spacing between adjustments is 2ms. Choose ADJUST POINTER [ON] to add the chosen burst.

**NEW POINTER** - You can choose a pointer value in the range 0 to 782 with or without a New Data Flag.

The current pointer value is displayed for information purposes. Choose ADJUST POINTER [ON] to transmit the new pointer value.

**OFFSET** - You can frequency offset the line rate or the SPE/VT rate, relative to each other, thus producing pointer movements. If you offset the SPE pointer, an 87:3 sequence of pointer movements is generated. The available configurations are listed in the following table.

If you are currently adding Frequency Offset to the SONET interface or payload, pointer OFFSET is not available.

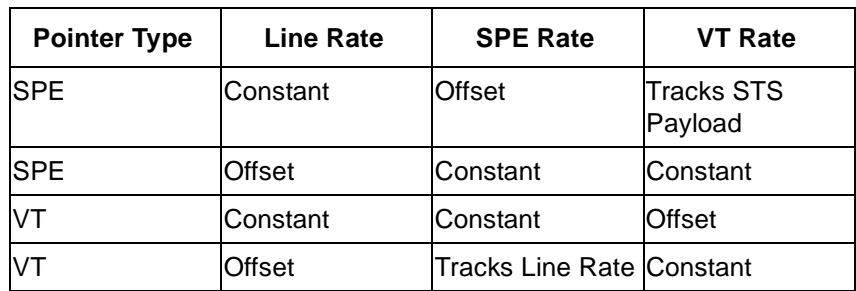

**T1.105/GR-253** - Provides pointer movements according to T1.105 and GR-253:

- **4** Choose the T1.105/GR-253 ADJUSTMENT TYPE.
- **5** Choose the POLARITY, INTERVAL and PATTERN (where applicable) for the selected sequence.
- **6** Choose POINTER SEQUENCES **START INIT** to generate the selected G.783 sequence and **STOP INIT** to stop the pointer sequences.

### **T1.105/GR-253 Pointer Sequences Explained**

In addition to the BURST, NEW POINTER and OFFSET pointer movements described, the HP OmniBER 718 can also generate pointer sequences (pointer movements) according to T1.105.03 and GR-253.

Before running a pointer sequence you can elect to run an initialization sequence, followed by a cool down period, and then run the chosen sequence. This is selected using the START INIT softkey shown in the display on the previous page. Initialized pointer sequences are made up of three periods: the *Initialization Period*, the *Cool Down Period*, and the *Sequence (Measurement) Period*, an example is given in the following figure:

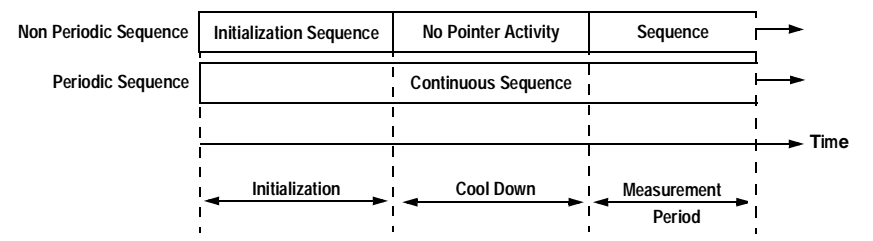

Note: SINGLE (A1), BURST (A2) and PHASE TRANSIENT(A3) are Non Periodic Sequences.

#### **Initialization Period**

For SINGLE A1, BURST A2 and PHASE TRANSIENT A3 sequences the initialization sequence consists of 60 seconds of pointer adjustments applied at a rate of 2 adjustments per second and in the same direction as the specified pointer sequence.

#### **Cool Down Period**

A period following the initialization period which for SINGLE e), BURST f) and PHASE TRANSIENT sequences is 30 seconds long when no pointer activity is present.

#### **Sequence (Measurement) Period**

The period following the Cool Down period where the specified pointer sequence runs continuously.

### **Periodic Test Sequences**

For periodic test sequences (for example PERIODIC ADD) both the 60 second initialization and 30 second cool down periods consist of the same sequence as used for the subsequent measurement sequence. If the product of the period T and the selected Optional background pattern  $(87+3 \text{ or } 26+1)$  exceeds 60 seconds then the longer period is used for the initialization. For example, if T is set for 10 seconds then the initialization period may be extended to 900 seconds.

The HP OmniBER 718 displays a message indicating which phase (initialization, cool down or measurement) the transmitter is currently generating.

**NOTE** The following conditions apply for pointer sequence generation: The sequences can only be applied to the SPE pointer when the SPE does not contain a VT structure, otherwise it is applied to the VT pointer. Pointer sequence generation is not available when a frequency offset is being applied to the Line Rate.

The following figure gives an example of a T1.105/GR-253, 87-3 Pointer Sequence.

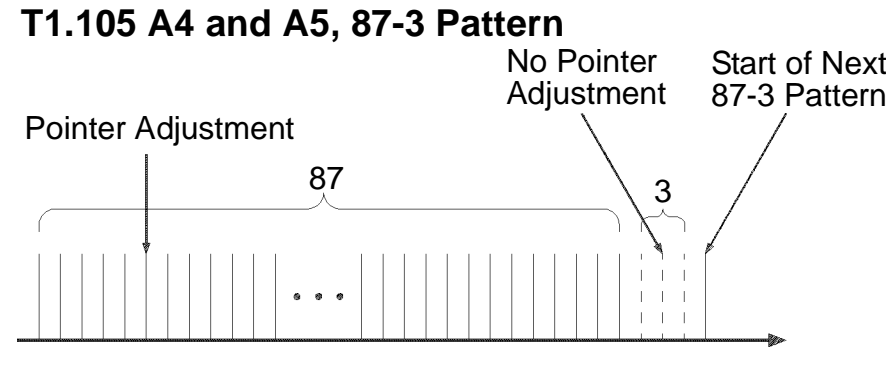

**An Example of a Pointer Sequence**

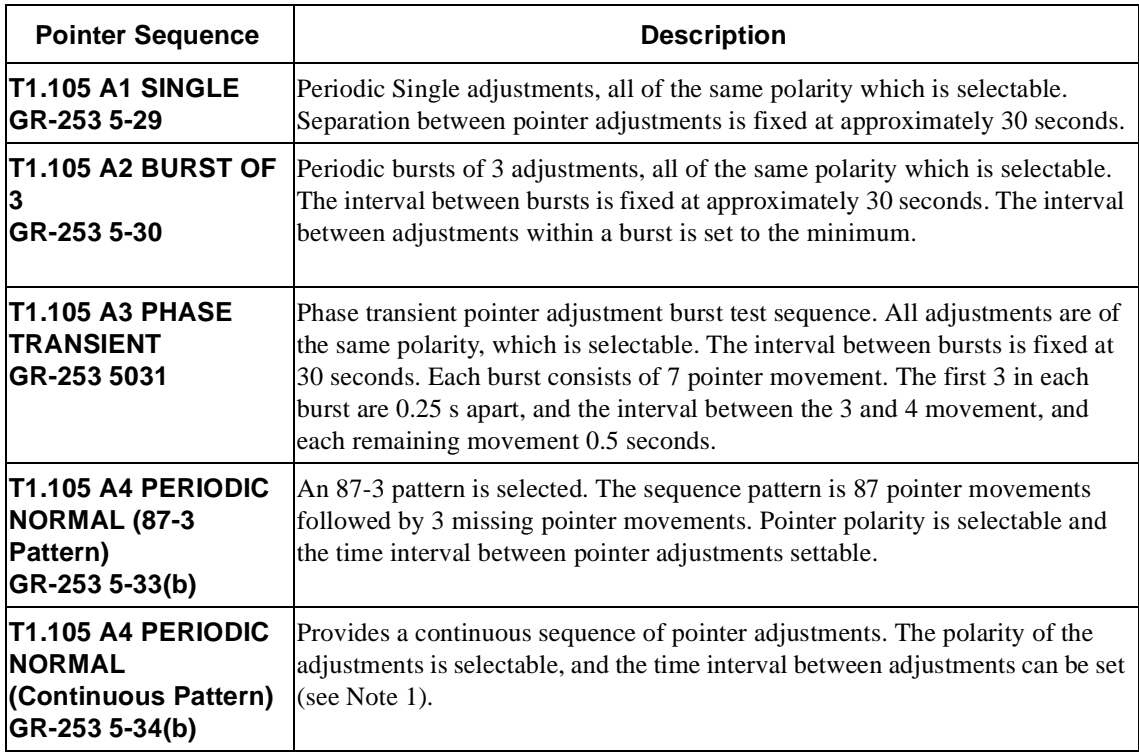

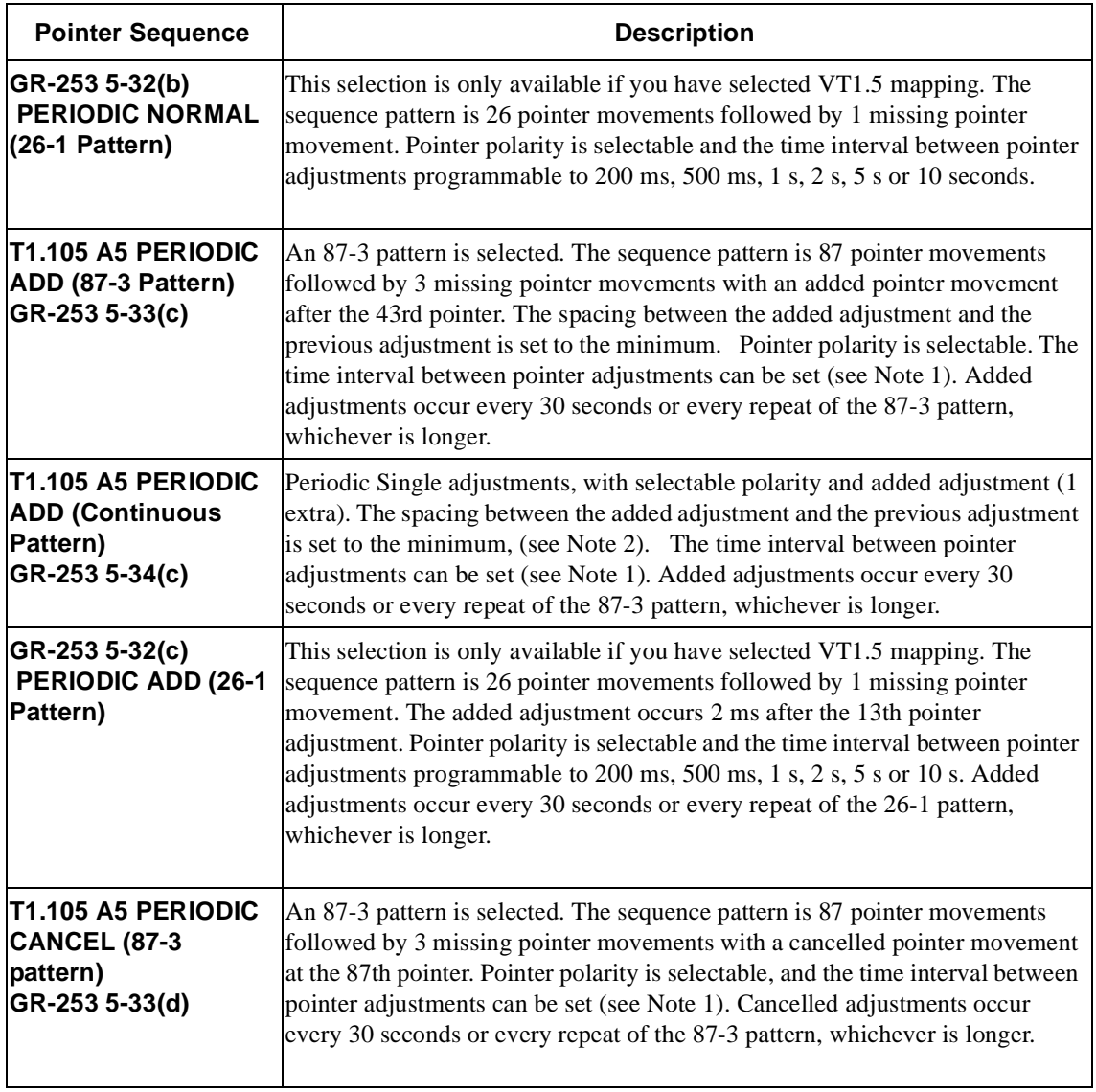

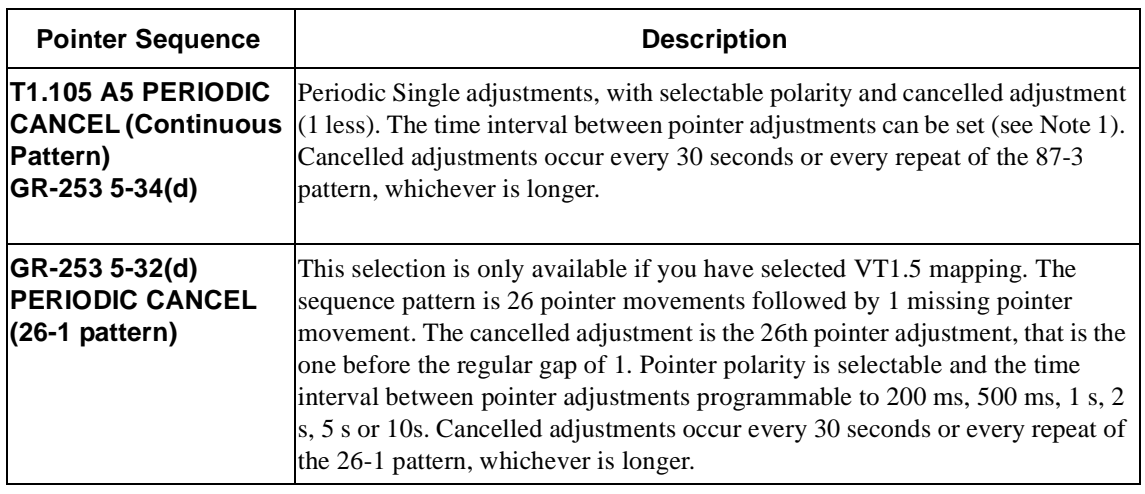

### **NOTE** For SPE pointers the sequence interval is selectable from 7.5 ms, 10, 20, 30, 34 ms; 40 to 100 ms in 10 ms steps, 100 to 1000 ms in 100 ms steps, 1, 2, 5, 10 seconds. For VT pointers the sequence interval is selectable from: 200 ms, 500 ms, 1, 2, 5 and 10 seconds. For SPE pointers the minimum spacing between adjustments is 500 us. For VT pointers the minimum spacing between adjustments is 2 ms.

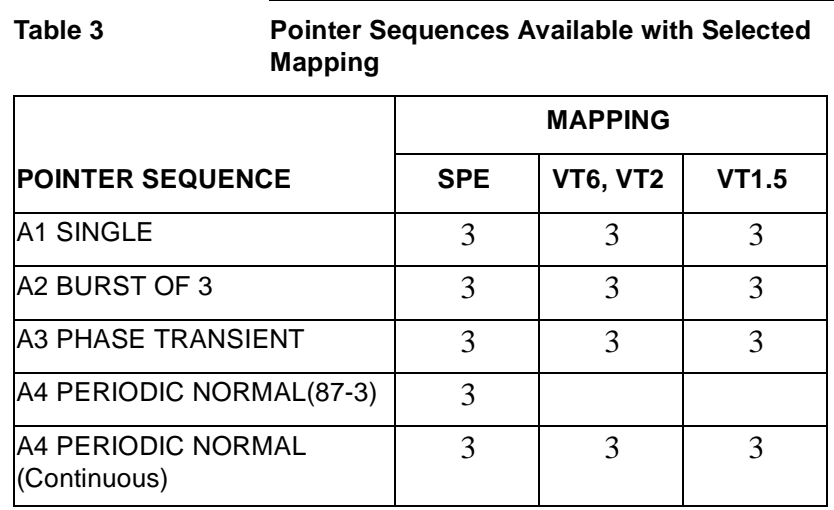

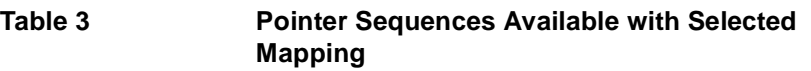

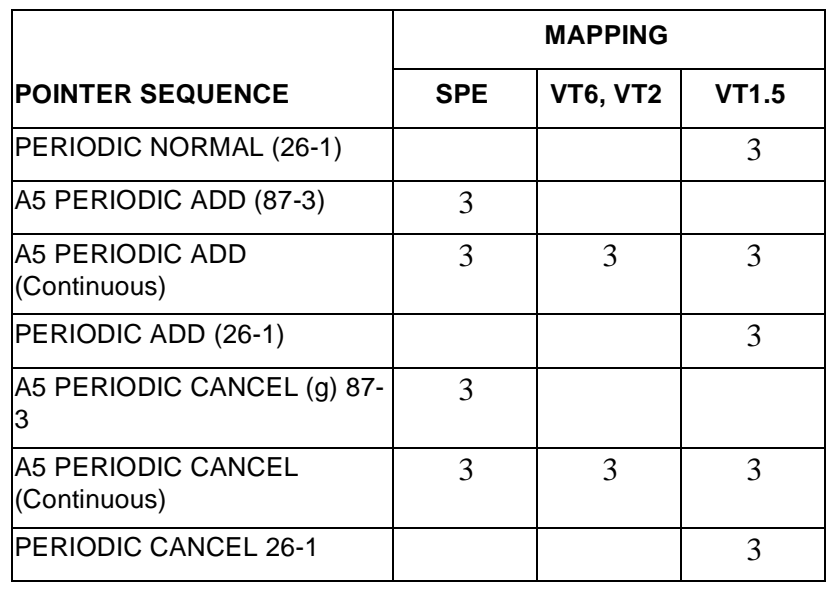

# **Using Pointer Graph Test Function**

Pointer Graph shows the relative offset during the measurement period. This allows the time relationship of SPE or VT pointer movements to be observed. Up to 4 days of storage allows long term effects such as Wander to be observed. If an alarm occurs during the measurement period, a new graph starts at the centre of the display (offset zero) after recovery from the alarm.

**TIP:** The Pointer Graph display can be logged to the chosen logging device. See ["Logging on Demand " page 142](#page-139-0).

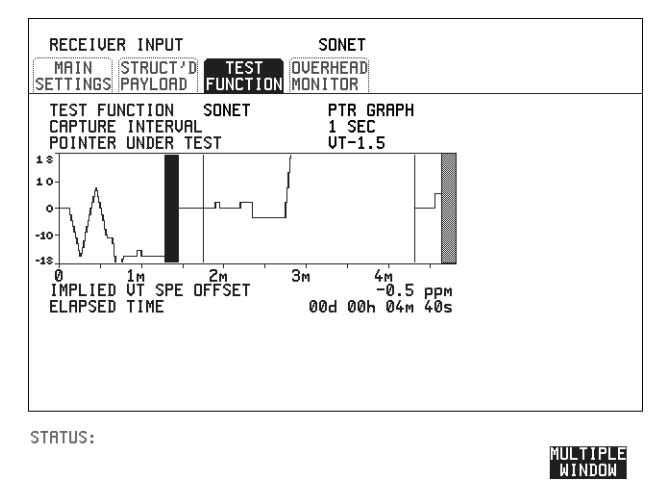

each day, a short term measurement can be made at the identified time to gain

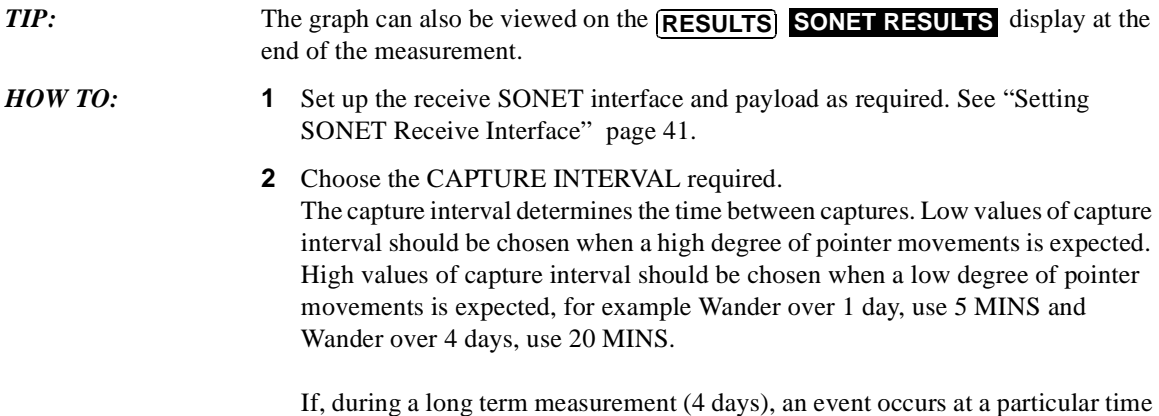

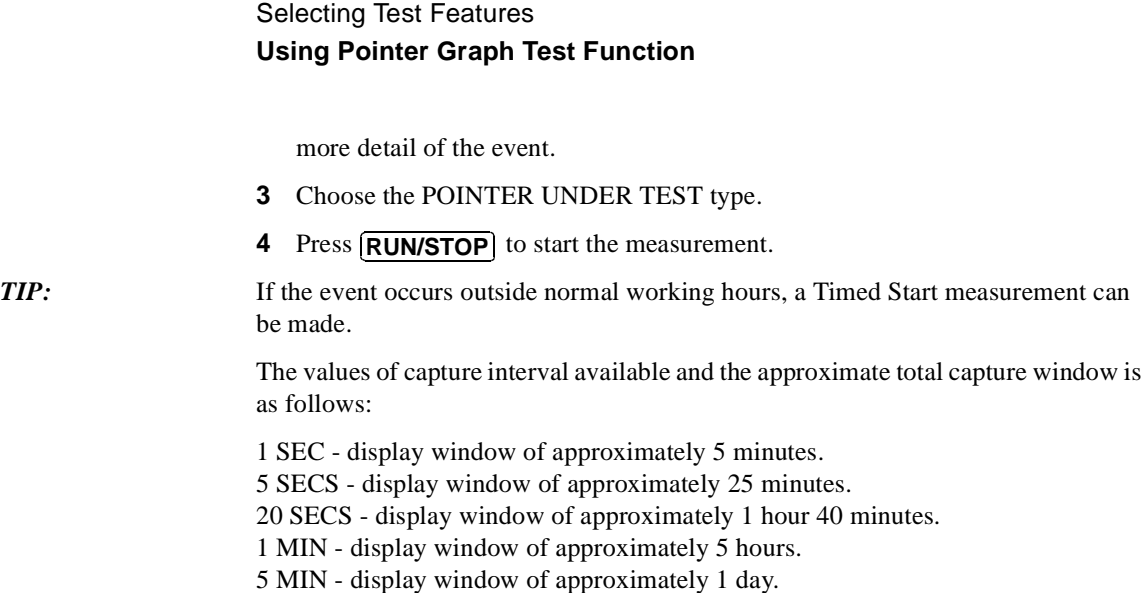

20 MIN - display window of approximately 4 days.

# **Stressing Optical Clock Recovery Circuits**

**Description** Ideally clock recovery circuits in the network equipment optical interfaces should recover the clock even in the presence of long strings of 0's. You can check the performance of your optical clock recovery circuits using the STRESS TEST test function.

The stress test is available at all optical rates.

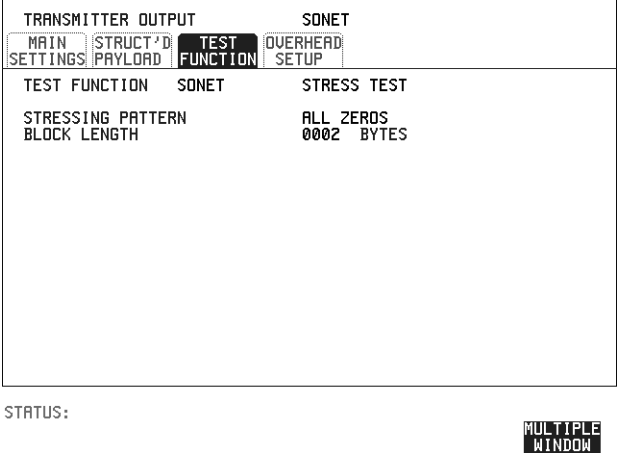

*HOW TO:* **1** Set up the SONET transmit interface and payload required. See "Setting SONET [Transmit Interface " page 25.](#page-22-0) Choose the required STRESSING PATTERN. The G.958 test pattern consists of 7 consecutive blocks of data as follows:

the first row of section overhead bytes, ALL ONES, a PRBS, the first row of section overhead bytes, ALL ZEROS, a PRBS and the first row of section overhead bytes.

**2** If you choose ALL ONES or ALL ZEROS as the stressing pattern, choose the number of bytes in the BLOCK LENGTH.

# **Generating Automatic Protection Switch Messages**

*Description* You can program the K1 and K2 bytes to exercise the APS functions for Both LINEAR (ITU-T G.783) and RING (ITU-T G.841) topologies.

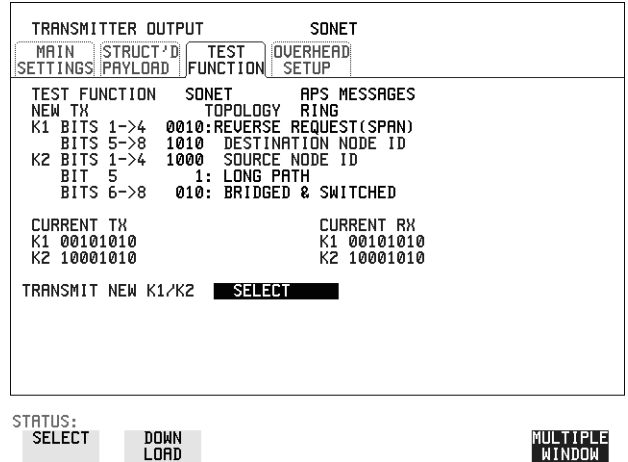

- *HOW TO:* **1** Set up the SONET transmit interface and payload required. See "Setting SONET" [Transmit Interface " page 25.](#page-22-0)
	- **2** Choose the ITU-T TOPOLOGY required.
	- **3** Choose the message to be transmitted. If LINEAR topology is chosen, choose the CHANNEL, the BRIDGED CHANNEL NO., the ARCHITECTURE and the RESERVED bits you require. If RING topology is chosen, choose the DESTINATION NODE ID, the SOURCE NODE ID, the type of PATH and the status code (K2 Bits 6->8) The current TX and RX, K1 and K2, values are displayed for reference only.
	- **4** Choose **DOWNLOAD** to transmit the new K1/K2 values.

# **Inserting and Dropping the Data Communications Channel**

*Description* The Data Communications Channel (DCC) of the regenerator and multiplexer section overhead can be verified by protocol testing. The Insert and Drop capability provides access to the DCC via the RS-449 connector on the front panel of the Multirate Analyser module.

> DCC INSERT is available on the **TRANSMIT**, **SONET**, **TEST FUNCTION** display.

**DCC DROP** is available on the **RECEIVE** SONET **TEST FUNCTION** display.

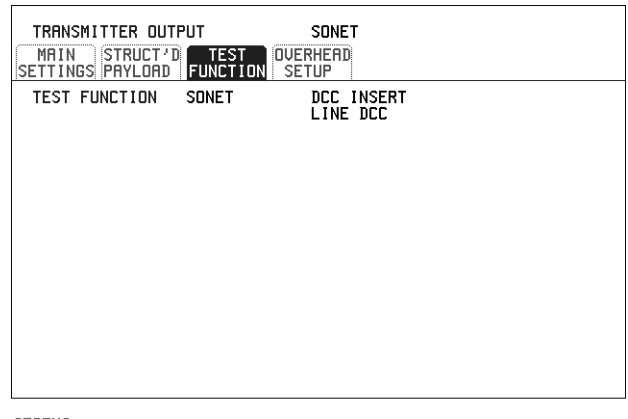

STATUS:

MULTIPLE<br>Mindow

- *HOW TO:* **1** Connect the Protocol Analyzer to the DCC port on the Multirate Analyzer module.
	- **2** Choose the required DCC.

## **Using DS1 LOOP Codes**

*Description* A loopback code causes the far end equipment to return a signal to the sender, so that the sender can verify signal integrity. Loop codes are used by carriers of the T1 signal and users of the transport medium as a maintenance tool to aid in fault location. Loopback commands are in-band (that is they use the payload space), and out-band (they use an ESF data link).

The HP OmniBER 719 provides both In-band and Out-band loop codes as follows:

**Out-band Loop Codes**  Out-band codes are transmitted in an ESF data link, in addition to transmitting the in-band signal in the payload. They are only available when ESF framing is selected on the Transmitter Output MAIN SETTINGS page.

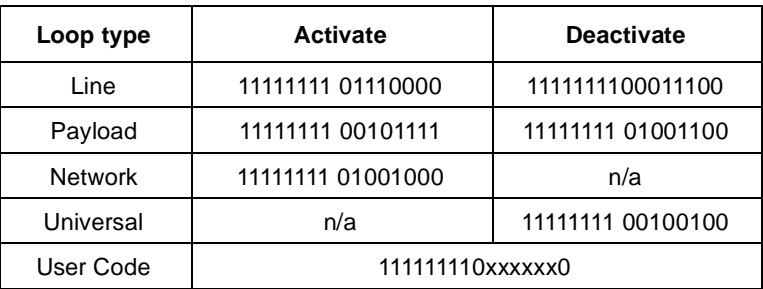

Note that when switching from an idle message to a loop-back message, the loopback message will start following the idle message and not part way through it.

Note that the left most bit is transmitted first,and that when a loop code is not being sent, the idle data link sequence is sent. This is a continuous repetition of the pattern 01111110

#### **In-band Loop Codes**  With in-band codes, the transmitted signal comprises the entire payload of the signal, overwriting whatever signal was there before. The signal may be framed or unframed. When framed the framing bits overwrite the loopback code (see "In-Band DS1 Loopcode 156MTS Compatibility" on next page ).

Note the user word can be set to any length, between 3 and 8 bits. The left most bit is transmitted first.

### Selecting Test Features **Using DS1 LOOP Codes**

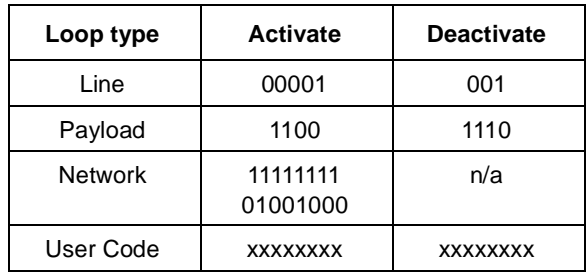

The following in-band codes can be selected .

#### **In-Band DS1 Loopcode 156MTS Compatibility**

Normal operation is such that DS1 framing bit overwrites the DS1 Loopcode pattern. A selection on the [OTHER] MISCELLANEOUS page enables you to change operation such that DS1 Loopcode is gapped in order to prevent the DS1 framing bit overwriting the DS1 Loopcode pattern. See page 168 In-Band DS1 Loopcode 156MTS Compatibility.

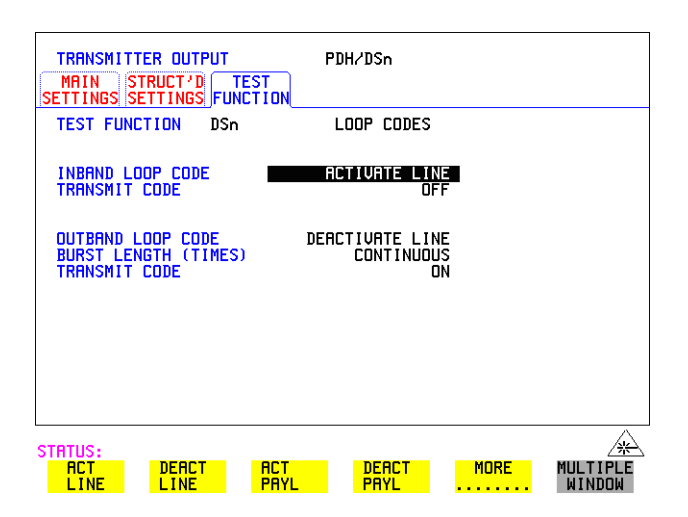

*HOW TO:* **Transmit an Out-band loop code** 

- **1** Choose SIGNAL **DS1** and set LINE CODE as required, and PAYLOAD TYPE to **ESF** on the **TRANSMIT MAIN SETTINGS** display.
- **2** Choose  $\overline{T}$ **TRANSMIT TEST FUNCTION** and set the TEST FUNCTION field to **DSn** and **LOOP CODES**.
- **3** Choose the OUTBAND LOOP CODE from the choices given.
- 4 Set the BURST LENGTH to **CONTINUOUS** or **BURST**. The BURST length can be set from 1 to 15 times .
- **5** To transmit the code set the TRANSMIT CODE field on the **TRANSMIT TEST FUNCTION** field to **ON** or **BURST** as required.

#### *HOW TO:* **Monitor/view received loop codes**

- **6** Choose SIGNAL **DS1** and PAYLOAD TYPE **ESF** on the **RECEIVE MAIN SETTINGS** display. Also set the LINE CODE to match the setting on the Transmitter display.
- **7** Choose **DSn RESULTS** and **LOOP CODES** on the **RESULTS** display.
- **8** View the CURRENT CODE and LAST CODE results in the RESULTS window.

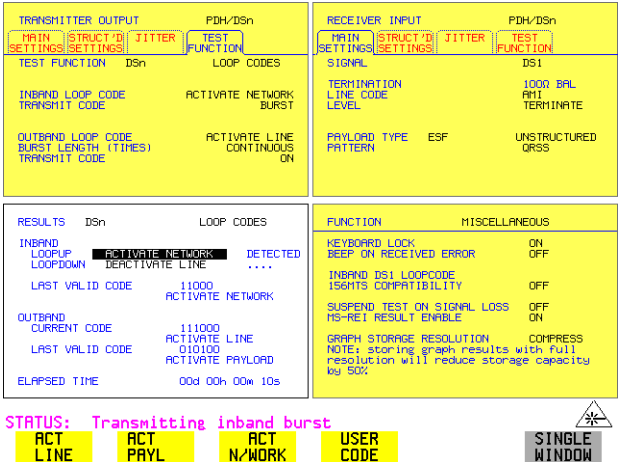

#### *HOW TO:* **Transmit an Out-band loop code**

- **1** Choose SIGNAL **DS1** and set LINE CODE as required, and PAYLOAD TYPE to **ESF** on the **TRANSMIT MAIN SETTINGS** display.
- **2** Choose **TRANSMIT TEST FUNCTION** and set the TEST FUNCTION field to **DSn** and **LOOP CODES**.
- **3** Choose the OUTBAND LOOP CODE from the choices given.
- 4 Set the BURST LENGTH to **CONTINUOUS** or **BURST**. The BURST length can be set from 1 to 15 times .
- **5** To transmit the code set the TRANSMIT CODE field on the **TRANSMIT TEST FUNCTION** field to **ON** or **BURST** as required.

#### *HOW TO:* **Monitor/view received loop codes**

- **6** Choose SIGNAL **DS1** and PAYLOAD TYPE **ESF** on the **RECEIVE MAIN SETTINGS** display. Also set the LINE CODE to match the setting on the Transmitter display.
- **7** Choose **DSn RESULTS** and **LOOP CODES** on the **RESULTS** display.
- **8** View the CURRENT CODE and LAST CODE results in the RESULTS window.

Selecting Test Features **Using DS1 LOOP Codes**

# **4**

["Using Overhead BER Test Function" page 98](#page-95-0) ["Performing a Trouble Scan" page 99](#page-96-0) ["Test Timing" page 101](#page-98-0) ["Making SONET Analysis Measurements" page 102](#page-99-0) ["Making DSn Analysis Measurements" page 103](#page-100-0) ["Measuring Frequency" page 104](#page-101-0) ["Measuring Optical Power" page 105](#page-102-0) ["Measuring Round Trip Delay" page 106](#page-103-0) ["Monitoring Signaling Bits" page 108](#page-105-0) ["Measuring Service Disruption Time" page 109](#page-106-0) ["Performing a SONET Tributary Scan" page 112](#page-109-0) ["Performing an SONET Alarm Scan" page 114](#page-111-0) ["Performing a DSn Alarm Scan" page 115](#page-112-0) ["Measuring Jitter" page 116](#page-113-0) ["Measuring Extended Jitter" page 118](#page-115-0) ["Measuring Wander" page 119](#page-116-0) ["Measuring Jitter Tolerance" page 121](#page-118-0) ["Measuring Jitter Transfer" page 124](#page-121-0)

# **4 Making Measurements**

# <span id="page-95-0"></span>**Using Overhead BER Test Function**

**Description** You can perform a Bit Error Rate test on chosen bytes of the section, line and path overhead bytes.

> You can access the transmit Overhead BER on the **TRANSMIT SONET**<br>**TEST FUNCTION** display. **TEST FUNCTION** display.

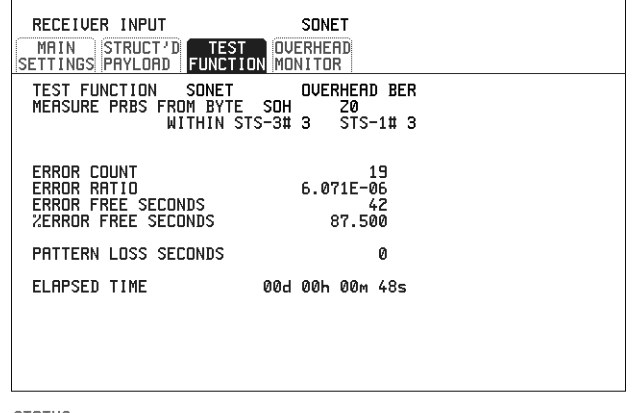

STRTUS:

### MULTIPLE<br>WINDOW

- **HOW TO: 1** Set up the SONET transmit interface and payload required. See "Setting SONET" [Transmit Interface " page 25.](#page-22-0)
	- **2** Set up the receive SONET interface and payload as required. See ["Setting](#page-38-0)  [SONET Receive Interface " page 41.](#page-38-0)
	- **3** Choose the overhead byte to be tested on the **RECEIVE** SONET **TEST FUNCTION** display. **TEST FUNCTION** display.
	- **4** Choose the overhead byte to be tested on the **TRANSMIT** SONET **TEST FUNCTION** display.
	- **5** Press **RUN/STOP** to start the test.
	- **6** The PRBS pattern can be errored by pressing (**SINGLE**).

# <span id="page-96-0"></span>**Performing a Trouble Scan**

When first connecting to the network it can be useful to have an indication of any problems that exist before starting testing. In the HP OmniBER 719 this feature is provided by Trouble Scan.

All possible error sources and alarms are scanned simultaneously. If any error counts are not zero then these are displayed. Up to 4 non-zero error counts are displayed in priority order.

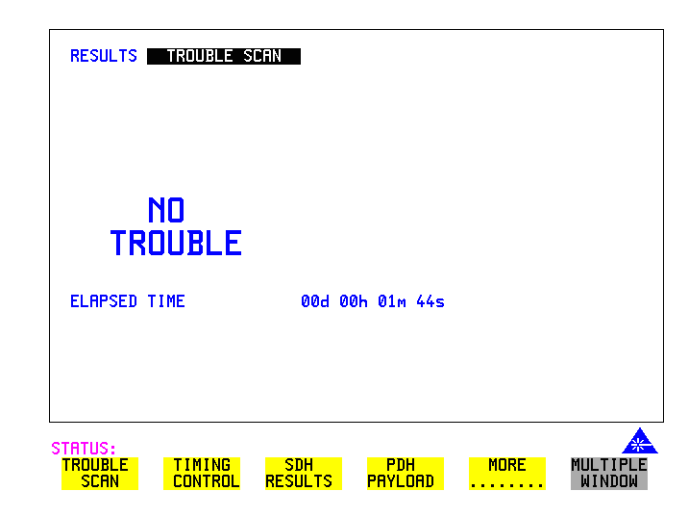

If all error counts are zero and any alarms are detected "ALARMS DETECTED" is displayed.

**SHOW** and the alarm led's can be used to determine which alarms were detected.

If no alarms are detected and all error counts are zero then "NO TROUBLE" is displayed.

**Error Count Priority** - see the Table on the following page for a list of error count prioritys.

### Making Measurements **Performing a Trouble Scan**

## **Error Count Priority**

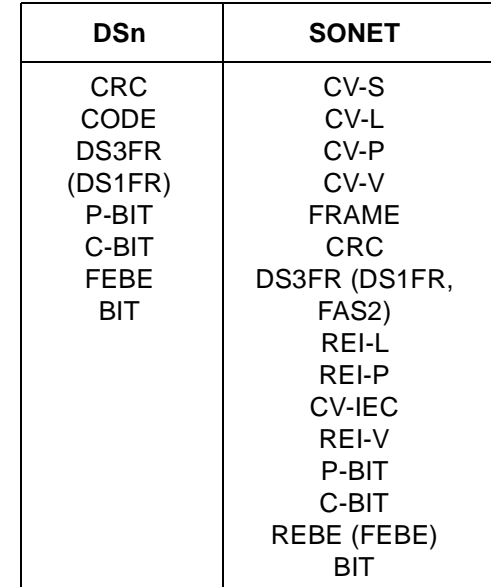

Making Measurements **Test Timing**

# <span id="page-98-0"></span>**Test Timing**

*Description* There are two aspects to test timing:

- **•** Error results may be displayed as short term or cumulative over the measurement period. If short term error measurements are required, the short term period may be selected.
- **•** The period of the test may be defined or controlled manually.

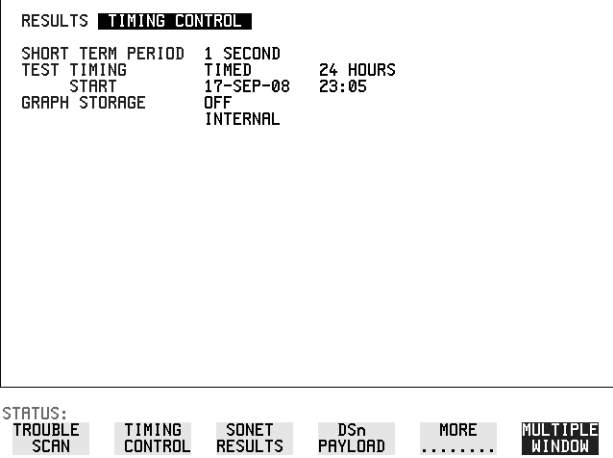

- **HOW TO: 1** Choose **IMING CONTROL** on the **RESULTS** display.
	- **2** Choose the SHORT TERM PERIOD to the timing required for short term results.
	- **3** Choose the type of TEST TIMING required: For manual control with **RUN/STOP** choose **MANUAL**. For a single timed measurement period started with **RUN/STOP**, choose **SINGLE** and choose the Test duration. For a timed period starting at a specified time, choose **TIMED**, choose the Test duration and the test START date and time.

# <span id="page-99-0"></span>**Making SONET Analysis Measurements**

*Description* G.826, M.2101, M.2110 and M.2120 analysis results are provided for all relevant SONET error sources.

In addition the following results are provided:

Cumulative error count and error ratio Short Term error count and error ratio Alarm Seconds Frequency Pointer Values Pointer Graph

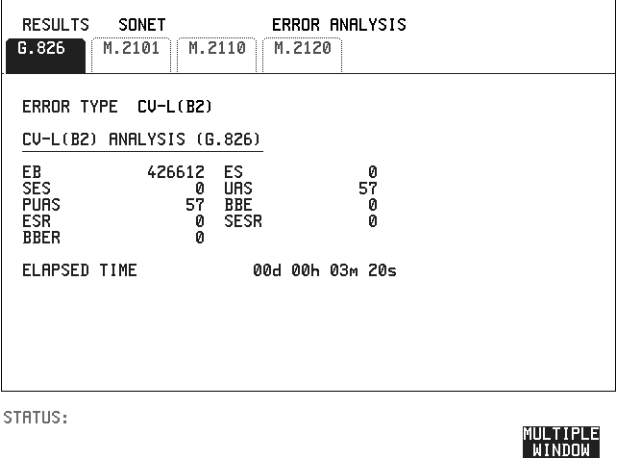

- *HOW TO:* **1** Set up the receive SONET interface and payload required. See "Setting SONET" [Receive Interface " page 41.](#page-38-0)
	- **2** If required set up the SONET transmit interface and payload. See ["Setting](#page-22-0)  [SONET Transmit Interface " page 25](#page-22-0).
	- **3** Press **RUN/STOP** to start the measurement.
	- **4** You can view the analysis results on the **RESULTS** SONET **ANALYSIS** display.

*TIP***:** The measurement will not be affected if you switch between the different results provided.

# <span id="page-100-0"></span>**Making DSn Analysis Measurements**

*Description* G.821, G.826, M.2100, M.2110 and M.2120 analysis results are provided for all relevant DSn and DSn Payload error sources.

In addition the following results are provided:

Cumulative error count and error ratio Short Term error count and error ratio Alarm Seconds SIG/BIT Monitor. See ["Monitoring Signaling Bits " page 108.](#page-105-0)

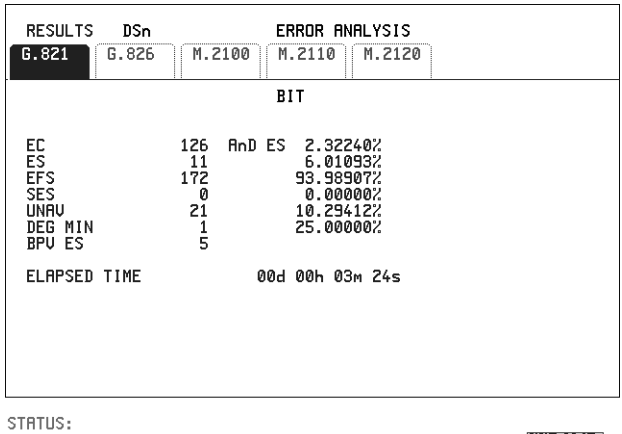

MULTIPLE<br>WINDOW

- *HOW TO:* **1** If SONET is chosen as the interface, set up the Receive Interface and Payload required. See ["Setting SONET Receive Interface " page 41](#page-38-0). If required set up the Transmit Interface and Payload. See ["Setting SONET Transmit Interface "](#page-22-0)  [page 25](#page-22-0).
	- **2** If DSn is chosen as the interface, set up the DSn receive interface. See ["Setting](#page-36-0)  [PDH/DSn Receive Interface " page 39](#page-36-0). If required set up the DSn transmit interface. See ["Setting PDH/DSn Transmit Interface \(Option 012\) " page 22.](#page-19-0)
	- **3** Press **RUN/STOP** to start the measurement.
	- **4** If SONET is chosen as the interface, you can view the analysis results on the **RESULTS** DSn PAYLOAD ERROR ANALYSIS display If DSn is chosen as the interface, you can view the analysis results on the **RESULTS** DSn ERROR ANALYSIS display.

## <span id="page-101-0"></span>**Measuring Frequency**

*Description* The signal frequency and the amount of offset from the standard rate can be measured to give an indication of probability of errors.

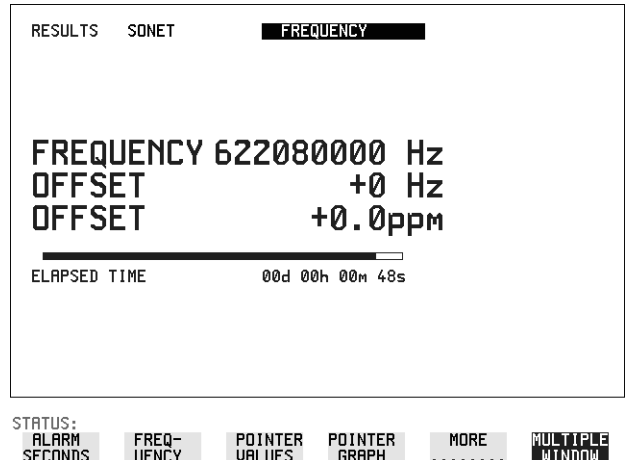

*HOW TO:* **1** Connect the signal to be measured to the IN port of the DSN Receive module or the IN port of the Multirate Analyzer module (SONET electrical) or the IN port of the Optical Interface module (SONET optical).

> **2** Choose the required SIGNAL rate and LEVEL on the **PDH RECEIVE MAIN SETTINGS** or **SONET RECEIVE MAIN SETTINGS** display.

**NOTE** 1. Frequency measurement is always available even if test timing is off. 2. The result is only valid if a complete sweep of the highlighted bar has occurred since the input was applied. Also if you select an External or Received clock source the measurement result will depend on the accuracy of the applied clock source.

#### **Test Period**

Two counter gate periods, selected in the **GATE** field are provided simultaneously, 1s and 16s. For the 16s gate period a "Fuel Gauge" indicates progress towards the next update.

# <span id="page-102-0"></span>**Measuring Optical Power**

*Description* Optical power measurement can be performed on the SONET signal connected to the Optical module IN port.

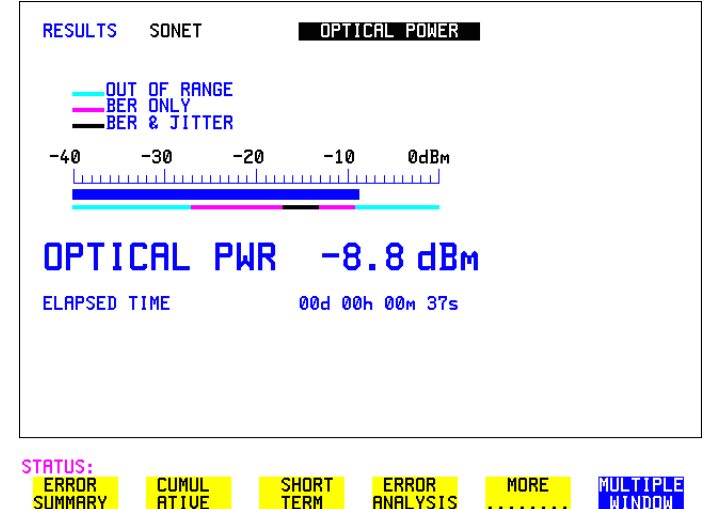

### **HOW TO: 1** Connect the SONET optical signal to the IN port of the Optical Interface module.

- **2** Choose the received input signal rate on the **RECEIVE** SONET display.
- **3** Select **RESULTS**, SONET, OPTICAL POWER as shown above.

**NOTE** Optical power measurement is always available even if test timing is off. The green portion of the coloured bar shows the power range for accurate BER measurement.

# <span id="page-103-0"></span>**Measuring Round Trip Delay**

*Description:* The time taken for voice traffic to pass through the network is very important. Excessive delay can make speech difficult to understand. The Round Trip Delay feature of the HP OmniBER 718 measures the delay in a 64 kb/s timeslot.

A test pattern is transmitted in the 64 kb/s timeslot and a timer is set running. A loopback is applied to the network equipment to return the test signal. The received pattern stops the timer and the Round Trip Delay is calculated.

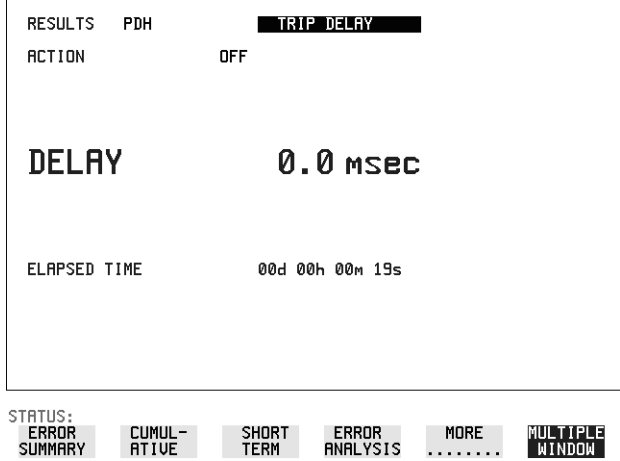

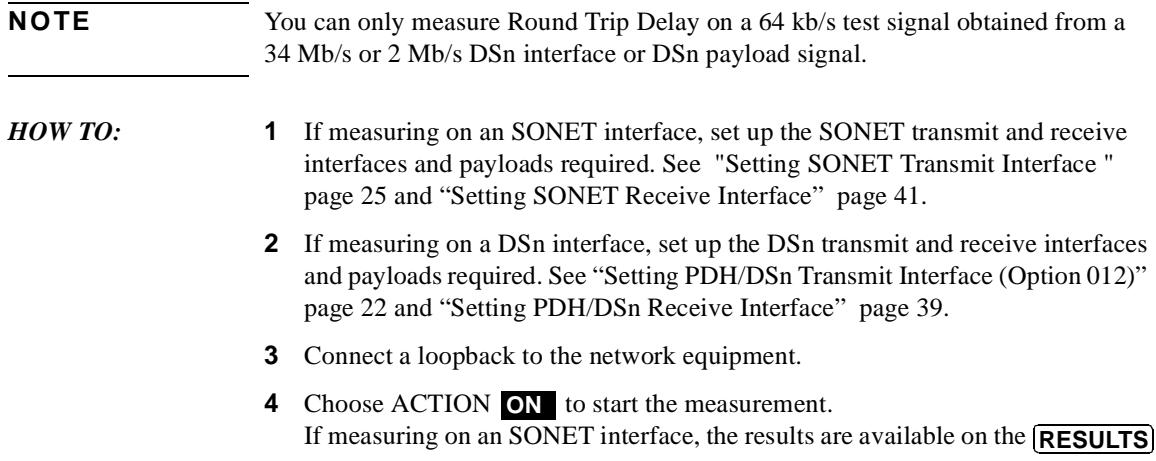

### Making Measurements **Measuring Round Trip Delay**

### **DSn PAYLOAD** display.

If measuring on a DSn interface, the results are available on the **RESULTS** display. **DSn** 

The Round Trip delay measurement range is up to 2 seconds. The resolution varies with the received interface signal rate:

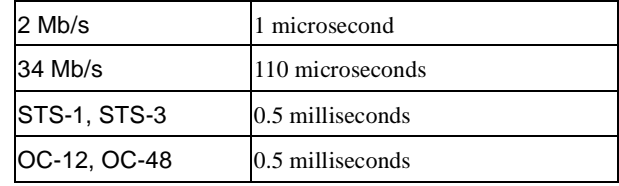

# <span id="page-105-0"></span>**Monitoring Signaling Bits**

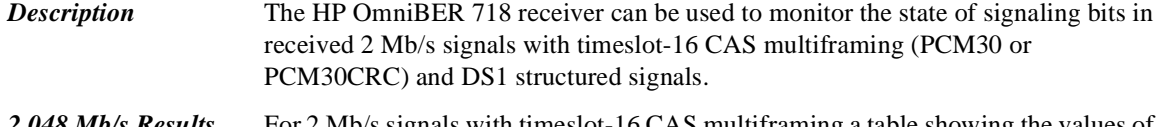

*2.048 Mb/s Results* For 2 Mb/s signals with timeslot-16 CAS multiframing a table showing the values of A,B,C,D signaling bits in all 30 channels is given.

*DS1 Results* **D4 and SLC-96 payloads**

A table simultaneously showing the state of the A and B signaling bits in the 6th and 12th frames of a superframe is given. Each frame contains 24 timeslots. In SLC-96 mode A and B choices are 0, 1 or alternating. If you set bit A or B to alternate, the displayed bit changes to an A, to indicate that the bit is alternating from 1 to 0. The same signaling is transmitted in all channels.

### **ESF Payloads**

A table simultaneously showing the state of the A, B, C and D signaling bits in the 6th, 12th, 18th and 24th frames of a superframe is given. Each frame contains 24 timeslots.

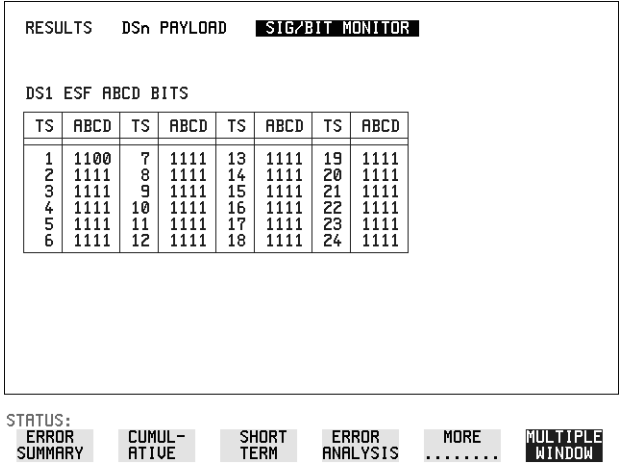

# <span id="page-106-0"></span>**Measuring Service Disruption Time**

*Description:* Protection switching ensures that data integrity is maintained and revenue protected when equipment failure occurs. The speed of operation of the protection switch can be measured.

The sequence of events involved in measuring the switching time is:

- Pattern Synchronization (no errors) is achieved.
- **•** The protection switch is invoked Pattern Synchronization is lost.
- **•** The standby line is in place Pattern Synchronization is regained.

The time interval between pattern sync loss and pattern sync gain is a measure of the disruption of service due to protection switching.

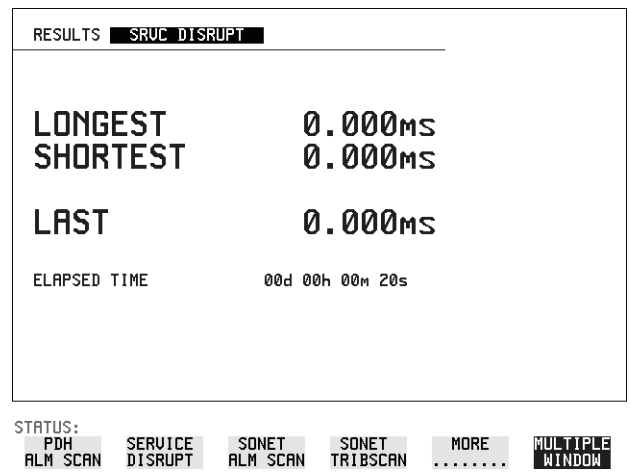

Service Disruption is chosen on the **RESULTS** page except for the following configuration:

 **•** If you choose a DSn or SONET interface and an ANSI (DS1, DS3) framed, unstructured payload you must select Service Disruption on the Transmitter and Receiver **TEST FUNCTION** display.

### Making Measurements **Measuring Service Disruption Time**

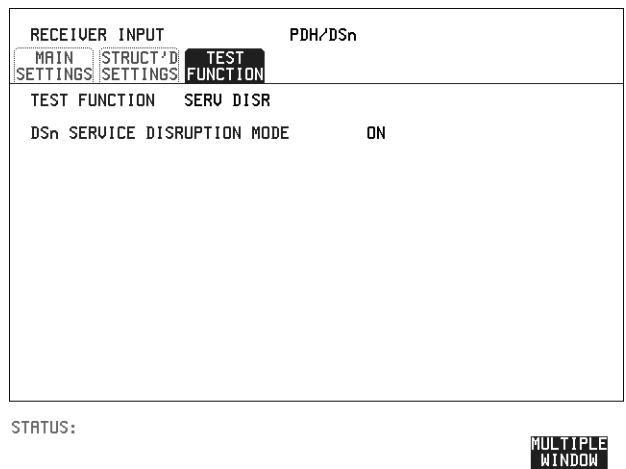

**NOTE** At DS1 and DS3 Service Disruption results are only available for Unstructured payloads.

#### **Error Burst Definition**

Error bursts start and finish with an error. Bursts of less than 10 us are ignored. Bursts are assumed to have completed when >2000ms elapses without any errors being received.

The longest burst detected is 2 seconds.

#### **Accuracy**

300 us for DS1, 2Mb/s and 34Mb/s signals. 60 us for DS3 signals.

- **HOW TO: 1** If interfacing at SONET set up the SONET transmit and receive interfaces and payloads required. See ["Setting SONET Transmit Interface " page 25](#page-22-0) and ["Setting SONET Receive Interface " page 41](#page-38-0).
	- **2** If interfacing at DSn set up the DSn transmit and receive interfaces and payloads as required. See ["Setting PDH/DSn Transmit Interface \(Option 012\) " page 22](#page-19-0)  and ["Setting PDH/DSn Receive Interface " page 39.](#page-36-0)
	- **3** If you choose a DS1 or DS3 framed unstructured payload, choose  **SERVICE DISRUPT** on the **TRANSMIT** and **RECEIVE TEST FUNCTION** displays.
Making Measurements **Measuring Service Disruption Time**

- 4 Press **RUN/STOP** to start the measurement.
- **5** Invoke the protection switch.
- **6** View the results on the **RESULTS SRVC DISRUPT** display.

#### **Results Displayed**

**LONGEST** - Longest burst of errors during measurement. **SHORTEST** - Shortest burst of errors during measurement. **LAST** - Length of last burst of errors detected during measurement.

# **Performing a SONET Tributary Scan**

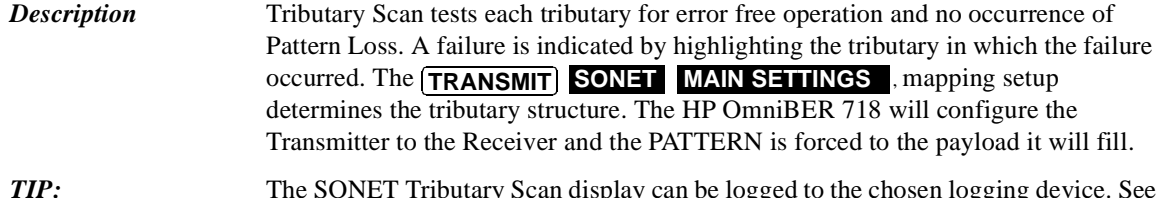

**TIP:** The SONET Tributary Scan display can be logged to the chosen logging device. See ["Logging on Demand " page 142](#page-139-0).

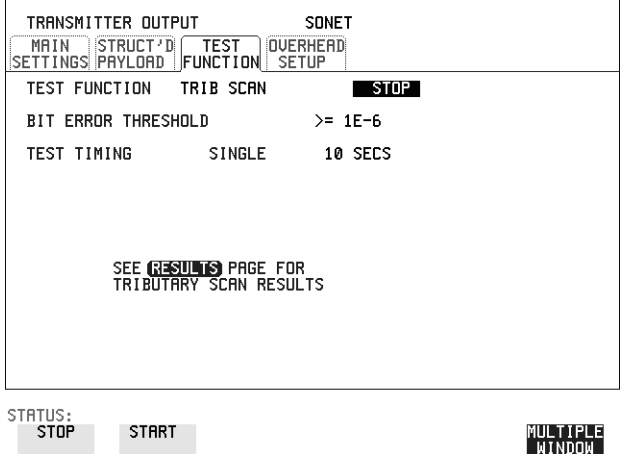

- *HOW TO:* **1** Set up the transmit and receive SONET interfaces and payload as required. See ["Setting SONET Transmit Interface " page 25](#page-22-0) and ["Setting SONET Receive](#page-38-0)  [Interface " page 41](#page-38-0).
	- **2** Choose the required BIT ERROR THRESHOLD. This determines the error rate above which a failure is declared.
	- **3** Choose the required TEST TIMING. The value you choose is the test time for each individual tributary and not the total test time. For example, 28 VT-1.5 tributaries in an STS-1 SPE - the time taken to complete the Tributary Scan will be 28 X TEST TIMING choice.

**4** The Tributary Scan results can be viewed on the **RESULTS**

### Making Measurements **Performing a SONET Tributary Scan**

#### **SONET TRIBSCAN** display.

The Scan can be started on the **TRANSMIT** SONET display or the **RESULTS** display by choosing START. The Scan can be started on the **TRANSMIT SONET TEST FUNCTION** 

If the Scan is started on the **TRANSMIT** SONET **TEST FUNCTION** display, the HP OmniBER 718 changes to the **RESULTS** display.

If a single path, for example, MAPPING **STS-3c SPE** is chosen, then Tributary Scan is disabled.

**NOTE** The keyboard is locked during tributary scan.

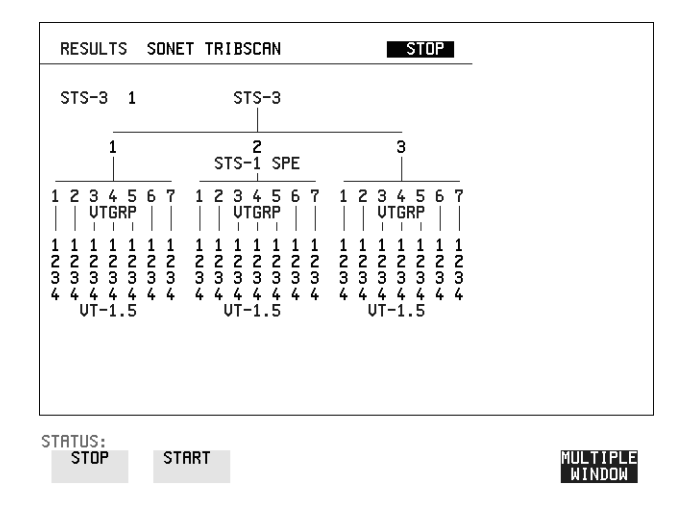

# **Performing an SONET Alarm Scan**

**Description** SONET Alarm Scan tests each channel for alarm free operation and identifies and indicates any Unequipped channels. You can configure the Scan to check for the occurrence of any Path layer CV errors above a chosen threshold. The channel in which an alarm occurred is highlighted if any of the following alarms occur: **STS SPE:** LOP-P, RDI-P, AIS-P, **VT-1.5:** LOP-P, AIS-P, RDI-P, H4 LOM, LOP-V, AIS-V, RDI-V **TIP:** The SONET Alarm Scan display can be logged to the chosen logging device. See

["Logging on Demand " page 142](#page-139-0).

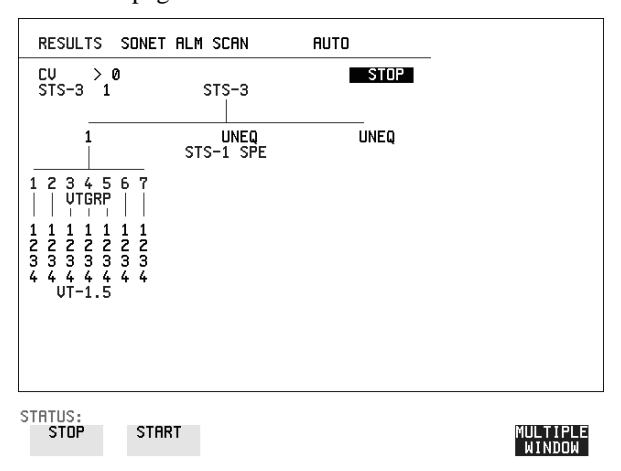

- *HOW TO:* **1** Set up the receive SONET interface and payload as required. See "Setting [SONET Receive Interface" page 41.](#page-38-0)
	- 2 Choose **SONET ALM SCAN** on the **RESULTS** display.
	- **3** Choose AUTO or RX SETTINGS. RX SETTINGS: The scan checks the structure set on the **RECEIVE** SONET display. AUTO: The scan checks the structure being received. This can be particularly

useful when receiving mixed payloads.

- **4** Choose the CV error threshold.
- **5** Choose **START** to start the Alarm Scan.

# **Performing a DSn Alarm Scan**

**Description** DSn Alarm Scan tests each channel for the following alarms:

Frame Loss RAI AIS

The channel in which an alarm occurs is highlighted.

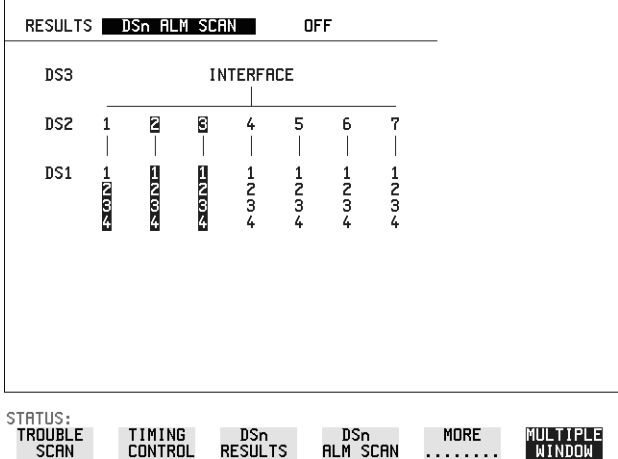

- **HOW TO: 1** Set up the receive DSn interface as required. See "Setting PDH/DSn Receive [Interface" page 39](#page-36-0).
	- **2** Choose **ON** to start the Alarm Scan.

# **Measuring Jitter**

#### *Description:* Jitter and error measurements are made simultaneously when a jitter option is fitted. The measurements are made on the normal input to the DSn or SONET receiver and the interface selections are the normal DSn or SONET Receiver selections.

Cumulative and Short Term results of Jitter Amplitude and Jitter Hits are provided on the **RESULTS** JITTER display.

Graph and Text results for Jitter Transfer and Jitter Tolerance are also provided.

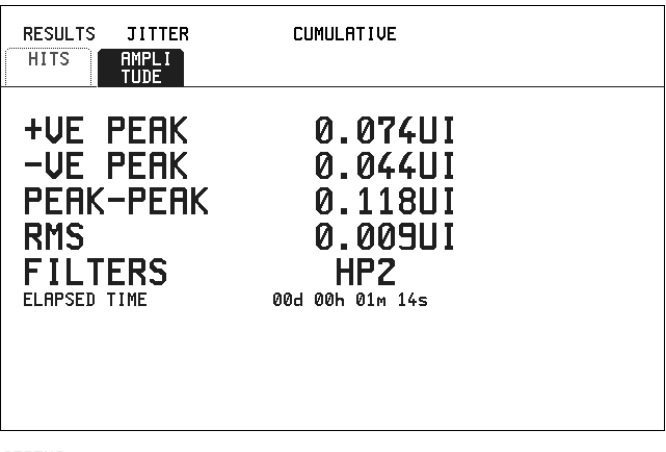

STATUS:

MULTIPLE<br>WINDOW

- *HOW TO:* **1** If measuring Jitter on a DSn signal, set up the receive DSn interface and the receive Jitter interface. See ["Setting PDH/DSn Receive Interface" page 39](#page-36-0) and ["Setting Jitter Receive Interface" page 42.](#page-39-0)
	- **2** If measuring Jitter on an SONET signal, set up the receive SONET interface and the receive Jitter interface. See ["Setting SONET Receive Interface" page 41](#page-38-0) and ["Setting Jitter Receive Interface" page 42.](#page-39-0) For optimum performance ensure the signal optical power level is within the measurement window.
	- **3** If performing a Jitter Tolerance measurement, See ["Measuring Jitter Tolerance"](#page-118-0)  [page 121](#page-118-0). If performing a Jitter Transfer measurement, See ["Measuring Jitter](#page-121-0)  [Transfer" page 124](#page-121-0).

### Making Measurements **Measuring Jitter**

- **4** Press **RUN/STOP** to start the measurement.
- **5** You can view the Jitter hits and Amplitude results on the **RESULTS** UITER display.

# **Measuring Extended Jitter**

*Description:* Extended jitter measurements are made in a jitter bandwidth of 0.1 Hz to 25 kHz. These measurements are made at the upper end of the standard wander frequency range and the lower end of the standard jitter frequency range.

> When **EXTENDED** is chosen Jitter results are provided. Cumulative and Short Term results of Jitter Amplitude and Jitter Hits are provided on the **RESULTS** display.  **JITTER**

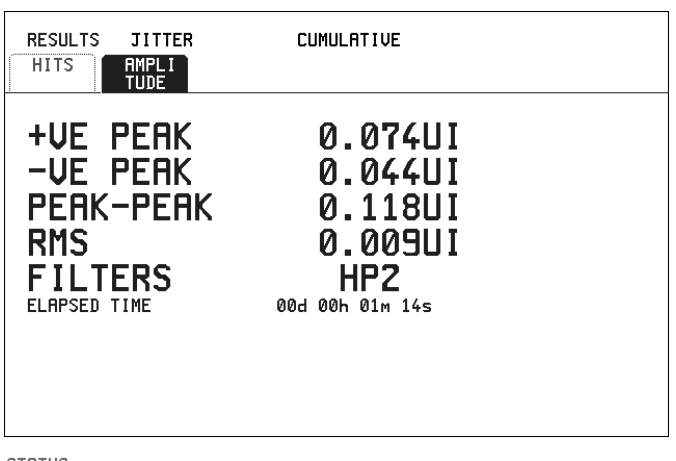

STATUS:

# MULTIPLE<br>WINDOW

- **HOW TO: 1** If measuring Extended Jitter on a DSn signal, set up the receive DSn interface and the receive Jitter interface. See ["Setting PDH/DSn Receive Interface" page 39](#page-36-0)  and ["Setting Extended Jitter Receive Interface " page 43](#page-40-0).
	- **2** If measuring Extended Jitter on an SONET signal, set up the receive SONET interface and the receive Jitter interface. See ["Setting SONET Receive Interface"](#page-38-0)  [page 41](#page-38-0) and ["Setting Extended Jitter Receive Interface " page 43](#page-40-0).
	- **3** Press **RUN/STOP** to start the measurement.

#### Making Measurements **Measuring Wander**

# **Measuring Wander**

*Description:* Accurate Wander measurements require a Wander reference derived from the SONET Clock module. Wander results are displayed in UI and nanoseconds and Jitter Amplitude and Jitter Hits results are available.

> When wander is measured at 2 Mb/s, Estimated Bit and Frame slips are calculated and a Bar Graph shows the cumulative Wander over the measurement period.

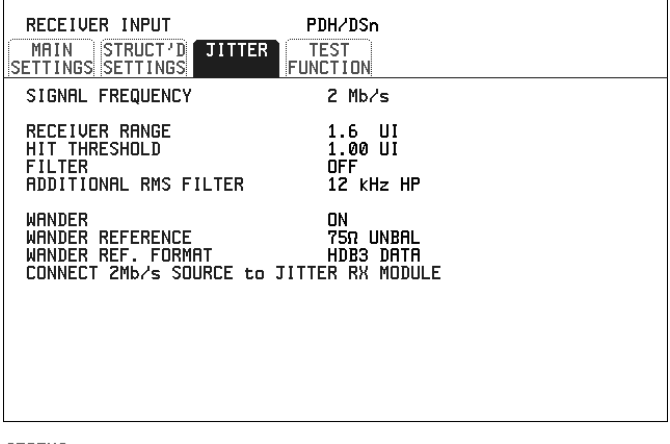

STATUS:

MULTIPLE<br>WINDOW

#### *HOW TO:* **Make the Measurement**

- **1** To obtain the Wander reference from the DSn transmitter connect REF OUT on the SONET Clock module to REF IN on the DSn Jitter TX module. Choose **2 Mb/s** on the TRANSMIT PDH/DSn MAIN SETTINGS display, choose CLOCK SYNC WANDER REF IN and choose the SOURCE required from the menu. See ["Setting PDH/DSn Transmit Interface \(Option 012\)"](#page-19-0)  [page 22](#page-19-0).
- **2** To obtain the Wander reference from the SONET transmitter choose the required reference from the CLOCK menu on the **TRANSMIT** SONET MAIN SETTINGS display. See, ["Setting SONET Transmit Interface" page 25.](#page-22-0) **TRANSMIT SONET**
- **3** If measuring wander at a DSn rate set up the DSn receive interface. See, ["Setting](#page-36-0)  [PDH/DSn Receive Interface" page 39](#page-36-0).
- **4** If measuring wander at a SONET rate set up the SONET receive interface. See,

["Setting SONET Receive Interface" page 41.](#page-38-0)

- **5** Choose MEASUREMENT TYPE WANDER.
- **6** Choose the WANDER HIT THRESHOLD level if the received wander exceeds the value chosen a wander hit is recorded.
- **7** Press **RUN/STOP** to start the measurement.

*HOW TO:* **View the Results**

![](_page_117_Figure_6.jpeg)

**1** Choose **WANDER** on the **RESULTS** display and choose the display units required:

TIME displays the wander results in nanoseconds.

UI displays the wander results in Unit Intervals

If you are measuring wander at 2 Mb/s Estimated Bit slips and Estimated Frame slip results are provided and a  $\text{GRAPI}$  choice is added to the menu. If **GRAPH** is chosen the cumulative wander results are displayed in graphical form. The Graphs are additive and in the example shown above the Wander is - 76.5 BITS.

**NOTE** Estimated Bit Slips signify the slippage from the start of the measurement. One Estimated Frame Slip corresponds to 256 Bit Slips. Implied Frequency Offset is calculated from the Wander results.

# <span id="page-118-0"></span>**Measuring Jitter Tolerance**

*Description:* The jitter auto tolerance feature provides jitter tolerance measurements within the relevant ITU-T mask, G.823 for DSn, G.958, G.825 and Bellcore GR-253 for SONET.

> Jitter is generated at a range of frequencies within the mask and an error measurement is made. If no errors occur (PASS), the jitter amplitude at that frequency point is increased until errors occur (FAIL) or the maximum jitter amplitude is reached. The highest jitter amplitude at which PASS occurs is plotted on the graph as the Jitter Tolerance for that jitter frequency.

*TIP:* The transmitter and receiver can be set to different rates to allow testing across multiplexers, for example transmitter set to STS-3 with embedded DS-3 and receiver set to DS-3.

![](_page_118_Picture_90.jpeg)

STATUS:

#### *HOW TO:* **Make the Measurement**

- **1** If you are performing jitter tolerance on the DSn signal, set up the DSn transmit and receive interfaces. See ["Setting PDH/DSn Transmit Interface \(Option 012\)"](#page-19-0)  [page 22](#page-19-0) and ["Setting PDH/DSn Receive Interface" page 39](#page-36-0).
- **2** If you are performing jitter tolerance on the SONET signal, set up the SONET

transmit and receive interfaces. See ["Setting SONET Transmit Interface"](#page-22-0)  [page 25](#page-22-0) and ["Setting SONET Receive Interface" page 41.](#page-38-0)

- **3** If SONET is chosen as the interface, choose the SONET MASK. TYPE A masks as per ITU-T G.958 have good jitter tolerance and the mask corner points are modified to compensate. TYPE B masks as per ITU-T G.958 have poorer jitter tolerance but a narrower jitter transfer function and the mask corner points are modified to compensate.
- **4** Choose the required test PATTERN.
- **5** Choose the NUMBER OF POINTS at which jitter is transmitted (3 to 55)
- **6** Choose the DWELL TIME the time jitter is generated at each jitter frequency point (1 to 99.9 seconds).
- **7** Choose the DELAY TIME the time delay between the jitter frequency/ amplitude being applied and the error measurement being made. This allows the network equipment to settle as jitter frequency is changed. (0 to 99.9 seconds).
- **8** Choose the ERROR THRESHOLD. If ANY ERRORS is chosen, any BIP or BIT error will result in a FAIL. If BIT ERRORS is chosen, choose a value between 1 and 1,000,000 to determine the bit error threshold for the jitter tolerance PASS/FAIL decision. BER>= shows the bit error ratio calculated from the bit error threshold choice and the dwell time choice.
- **9** Press **RUN/STOP** to start the jitter auto tolerance measurement. The measurements progress can be monitored on the **TRANSMIT** display. At the end of the test the results can be viewed on the **TRANSMIT** or **RESULTS** displays. The **TRANSMIT** display is cleared when **TRANSMIT** is pressed but the results remain on the **RESULTS** display until the next jitter tolerance measurement is made.

![](_page_120_Figure_1.jpeg)

#### *HOW TO:* **View the Results**

**1** Choose the results FORMAT.

If **GRAPH** is chosen, a plot of the jitter tolerance results against the ITU-T mask is displayed.

If **IEXT** is chosen, the results from which the graph is constructed are displayed, Point number, Frequency, Mask amplitude, Tolerance, Result.

If applicable, results 13 through 55 can be viewed on pages 2 through 5.

If you wish to log the jitter tolerance results to a printer, See ["Logging Jitter](#page-141-0)  [Tolerance Results" page 144.](#page-141-0)

# <span id="page-121-0"></span>**Measuring Jitter Transfer**

![](_page_121_Picture_131.jpeg)

![](_page_122_Picture_90.jpeg)

 $\overline{\phantom{a}}$ 

- **4** Choose JITTER **TRANSFER FUNCTION** on the **TRANSMIT** JITTER display.
- **5** Choose the NUMBER OF POINTS at which jitter is transmitted (3 to 55)
- **6** Choose the DWELL TIME the time jitter is generated at each jitter frequency point (5 to 30 seconds).
- **7** Choose the DELAY TIME the time delay between the jitter frequency/ amplitude being applied and the error measurement being made. This allows the network equipment to settle as jitter frequency is changed (5 to 30 seconds).
- **8** Choose the INPUT MASK.

If measuring SONET jitter transfer, the ITU-T G.958 mask can be Type A or Type B and the Bellcore GR-253 mask can be High or Low.

TYPE A masks have good jitter tolerance and the mask corner points are modified to compensate.

TYPE B masks have poorer jitter tolerance but a narrower jitter transfer function and the mask corner points are modified to compensate.

GR-253 Low mask covers the lower frequency band.

GR-253 High mask covers the upper frequency band.

If measuring 2 Mb/s jitter transfer, a Q Factor choice is provided. Your Q Factor choice should match the network equipment regenerator Q Factor.

LOW Q systems have good jitter tolerance and the mask corner points are modified to compensate.

High Q systems have poorer jitter tolerance but a narrower jitter transfer function and the mask corner points are modified to compensate.

If **G.823** (DSn) or **G.958** (SONET) is chosen the mask frequencies and amplitudes are displayed for information purposes.

If **USER** is chosen, choose the mask jitter frequencies, F1, F2, F3 and F4, and mask jitter amplitudes A1 and A2.

#### **9** Choose MODE **CALIB** and press **RUN/STOP** to start the calibration. The Jitter Transfer display is replaced by an information display for the duration of the Calibration.

A bar graph showing the progress of the calibration will appear on the display. When the Calibration is complete, the display will revert to the **TRANSMIT** display.  **JITTER** 

![](_page_124_Picture_96.jpeg)

![](_page_124_Picture_2.jpeg)

#### *HOW TO:* **Start the Jitter Transfer Measurement**

**NOTE** The Jitter Transfer measurement must be started within 10 minutes of the completion of calibration.

- **1** After the CALIBRATION is completed, remove the back to back connection from the DSn or SONET or optical interfaces. If the measurement is to be made at a network equipment monitor point, choose **MONITOR** on the DSn or SONET **RECEIVE** display before making the jitter transfer measurement.
- **2** Choose MODE **MEASURE** on the **TRANSMIT JITTER** display and press **RUN/STOP**.<br>The measurement's progress can be monitored on the **TRANSMIT** display. At **RUN/STOP**

the end of the test the graph can be viewed on the  $[{\bf RESULTS}]$  JITTER display.

![](_page_125_Figure_1.jpeg)

#### *HOW TO:* **View the Results**

**1** Choose the results FORMAT.

If **GRAPH** is chosen, a plot of the jitter transfer results against the ITU-T mask is displayed.

If **IEXT** is chosen, the results from which the graph is constructed are displayed: Point number, Frequency, Mask amplitude (dB), Jitter Gain (dB), Result. If applicable, results 13 through 55 can be viewed on pages 2 through 5.

- **2** If **GRAPH** is chosen, choose the SCALE required. provides a vertical axis range of +5 to -60 dB and is recommended for **WIDE** viewing the high frequency portion of the graph. This allows a clearer view of the difference between the actual result and the ITU-T pass mask. **NARROW** provides a vertical axis range of +3 to -3 dB and is recommended for viewing the low frequency portion of the graph. This allows a clearer view of the difference between the actual result and the ITU-T pass mask.
- **3** If you wish to log the jitter tolerance results to a printer, See ["Logging Jitter](#page-143-0)  [Transfer Results" page 146](#page-143-0).

# **5**

["Saving Graphics Results to Instrument Store" page 130](#page-127-0) ["Recalling Stored Graph Results" page 131](#page-128-0) ["Viewing the Bar Graph Display" page 133](#page-130-0) ["Viewing the Graphic Error and Alarm Summaries" page 135](#page-132-0) ["Logging Graph Displays" page 137](#page-134-0) ["Logging Results" page 139](#page-136-0) ["Logging on Demand" page 142](#page-139-1) ["Logging Jitter Tolerance Results" page 144](#page-141-1) ["Logging Jitter Transfer Results" page 146](#page-143-1) ["Logging Results to Parallel \(Centronics\) Printer" page 148](#page-145-0) ["Logging Results to HP-IB Printer" page 149](#page-146-0) ["Logging Results to Internal Printer" page 150](#page-147-0) ["Logging Results to RS-232-C Printer" page 151](#page-148-0) ["Printing Results from Disk" page 152](#page-149-0) ["Connecting an HP 850C DeskJet Printer to a Parallel Port" page 153](#page-150-0) ["Changing Internal Printer Paper" page 154](#page-151-0) ["Cleaning Internal Printer Print Head" page 157](#page-154-0)

# **5 Storing, Logging and Printing**

# <span id="page-127-0"></span>**Saving Graphics Results to Instrument Store**

*Description* Graphical representation of measurement results is very useful particularly during a long measurement period. It provides an overview of the results and can be printed for record keeping.

Graphics results can be stored in instrument graph storage or on floppy disk.

![](_page_127_Picture_99.jpeg)

**HOW TO: 1** Before starting your measurement, choose the GRAPH STORAGE resolution and location.

> The resolution chosen affects the ZOOM capability when viewing the bar graphs. If 1 MIN is selected, 1 MIN/BAR, 15 MINS/BAR and 60 MINS/BAR are available. If 15 MINS is selected, 15 MINS/BAR and 60 MINS/BAR are available. If 1 HOUR is selected, 60 MINS/BAR is available. The graphics results can be stored in the instrument - INTERNAL or stored on DISK. Storage to disk will use a default file name unless a file name is specified

> **ORIGER COLORGIST ELECTS CONSTRAINER THE RESULTS OF SAVING GRAPHICAL Results to Disk"** [page 172](#page-169-0).

**2** Press **RUN/STOP** to start the measurement. Graphical results will be stored in the chosen location.

# <span id="page-128-0"></span>**Recalling Stored Graph Results**

*Description* Results stored from a previous measurement can be recalled to the graphics displays for viewing and printing.

![](_page_128_Picture_141.jpeg)

*HOW TO:* **<b>1** If currently viewing the bar graph display, select **TEXT RESULTS** then **STORE STATUS**. If currently viewing the error or alarm summary, select . **STORE STATUS**

- **2** Using  $\left( \bigstar \right)$  and  $\left( \downarrow \right)$ , move the highlighted cursor to the store location which contains the required results. If the required results are stored on Disk, move the highlighted cursor to DISK and choose RECALL GRAPHICS on the FLOPPY DISK display. See ["Recalling](#page-174-0)  [Graphics Results from Disk" page 177](#page-174-0).
- **3** Choose **GRAPH RESULTS** if you wish to view the bar graphs. The display will change to the bar graph display of the highlighted results.
- **4** Choose **IEXT RESULTS** if you wish to view the error and alarm Summaries. The display will change to the text results display of the highlighted results. **DELETE STORE** deletes the results in the highlighted store. If DELETE ALL is chosen, a **CONFIRM DELETE** ; **ABORT DELETE** choice prevents accidental deletion of all the stored results.

The top row of the display comprises five fields:

**Store Memory location in which the displayed bar graph data is** 

## Storing, Logging and Printing **Recalling Stored Graph Results**

![](_page_129_Picture_42.jpeg)

# <span id="page-130-0"></span>**Viewing the Bar Graph Display**

*Description* All the graphic results obtained during the measurement are available for viewing. Identify a period of interest and zoom in for more detailed examination.

![](_page_130_Figure_3.jpeg)

- **HOW TO: 1** To view the current bar graphs, press **GRAPH** and use **CHANGE UPPER** and **CHANGE LOWER** to obtain the bar graphs required. Press SET to obtain a choice of options.
	- **2** To view previously stored graphs, see ["Recalling Stored Graph Results "](#page-128-0)  [page 131](#page-128-0).
	- **3** For more detailed inspection of the bar graph, position the cursor centrally within the area of interest using  $\Box$ ,  $\Box$  and select **ZOOM IN** to reduce the time axis to 15 MINS/BAR. This is only possible if the graphics results were stored with a STORAGE resolution of 1 SEC,1 MINS or 15 MINS. For further reduction of the time axis to 01 MINS/BAR or 01 SECS/BAR, position the cursor centrally within the area of interest and select **ZOOM IN** until the required time axis is obtained.

The top row of the display comprises three fields:

**Store Memory location in which the displayed bar graph data is** stored. Store can only be changed when the status of stored results is displayed. See ["Recalling Stored Graph Results "](#page-128-0)  [page 131](#page-128-0).

**Zoom** The width, in minutes, of each "bar" in the bar graph, controlled

#### by ZOOM IN / ZOOM OUT.

**Cursor** The cursor position in terms of time and date, controlled by  $\rightarrow$ and  $\leftarrow$ . The cursor position changes in steps of 1 second, 1 minute, 15 minutes or 60 minutes dependent upon the ZOOM setting. The cursor is physically located between the two graphs.

# <span id="page-132-0"></span>**Viewing the Graphic Error and Alarm Summaries**

*Description* The error and alarm summaries of the measurement chosen are displayed on the **TEXT RESULTS** display. The error summary or alarm summary can be viewed at any time.

![](_page_132_Picture_133.jpeg)

- 
- *HOW TO:* **1** To view the error or alarm summary associated with the current bar graphs, press **GRAPH** then **TEXT RESULTS**.
	- **2** To view the error or alarm summary associated with previously stored bar graphs, see ["Recalling Stored Graph Results " page 131.](#page-128-0)
	- **3** To view the Alarms which have occurred during the measurement, select ALARM SUMMARY . Use **NEXT SUMMARY** to view the DSn/DSn; and SONET Alarm Summaries in turn if applicable.
	- **4** To view the Errors which have occurred during the measurement select **ERROR SUMMARY**. Use **NEXT SUMMARY** to view the DSn/DSn; and SONET Error Summaries in turn if applicable.

The top row of the display comprises three fields:

**Store Memory location in which the bar graphs, error summary and** alarm summary are stored. Store can only be changed when the status of stored results is displayed. See ["Recalling Stored Graph Results " page 131](#page-128-0).

## Storing, Logging and Printing **Viewing the Graphic Error and Alarm Summaries**

![](_page_133_Picture_25.jpeg)

# <span id="page-134-0"></span>**Logging Graph Displays**

**Description** The bar graphs and error and alarm summaries can be logged to the disk for printing at a later date.

> If Option 601, Remote Control, is fitted, the bar graphs and error and alarm summary can be logged to an external HP DeskJet printer at the end of the test period. If a printer is not immediately available, the graphics results remain in memory and can be logged at a later time when a printer becomes available.

![](_page_134_Figure_4.jpeg)

#### *HOW TO:* **Log to an External Printer**

- **1** Connect an external RS-232-C HP DeskJet printer to the HP OmniBER 718 RS232 port. See ["Logging Results to RS-232-C Printer " page 151](#page-148-0) or connect an external HP-IB HP DeskJet printer to the HP OmniBER 718 HP-IB port. See ["Logging Results to HP-IB Printer " page 149](#page-146-0) or connect a Parallel DeskJet printer to the HP OmniBER 718 Parallel port. See ["Logging Results to Parallel](#page-145-0)  [\(Centronics\) Printer " page 148.](#page-145-0)
- **2** Make the required selections on the **OTHER LOGGING** display: LOGGING PORT [HPIB] or [RS232] or [PARALLEL] and LOGGING [ON].
- **3** To log the Error and Alarm summaries, the displayed Bar graphs and the Alarm graph to the printer, choose **PRINT** on the bar graph display.
- **4** Choose to confirm or abort the print. To confirm the print and only print the portion of the graph displayed

and the summaries choose **THIS SCREEN**.

To confirm the print and print the graph for the whole measurement period and the summaries choose **CURSOR TO END**. To abort the print choose **ABORT**.

**5** To log the selected Error and Alarm summaries to the printer, choose **PRINT** on the Text Results display.

#### *HOW TO:* **Log to the Disk Drive**

- **1** Insert a floppy disk in the disk drive.
- **2** Choose LOGGING PORT DISK on the **OTHER** LOGGING display. Enter a filename on the **OTHER FLOPPY DISK** display. See "Saving Data [Logging to Disk " page 174.](#page-171-0)
- **3** To log the Error and Alarm summaries, the displayed Bar graphs and the Alarm graph to the disk, choose **PRINT** on the bar graph display.
- **4** Choose to confirm or abort the print. To confirm the print and only print the portion of the graph displayed and the summaries choose **THIS SCREEN**. To confirm the print and print the graph for the whole measurement period and the summaries choose **CURSOR TO END**. To abort the print choose **ABORT**.
- **5** To log the selected Error and Alarm summaries to the disk, choose **PRINT** on the Text Results display.

Storing, Logging and Printing **Logging Results**

# <span id="page-136-0"></span>**Logging Results**

#### *Description* **Test Period Logging**

If degradations in system performance can be observed at an early stage, then the appropriate remedial action can be taken to maximize circuit availability and avoid system crashes. Test period logging allows you to monitor the error performance of your circuit. At the end of the test period the selected results are logged. Results can be logged at regular intervals during the test period by selecting a LOGGING PERIOD of shorter duration than the test period. An instant summary of the results can be demanded by pressing (**PRINT NOW**) without affecting the test in progress.

#### **Error Event Logging**

Manual tracing of intermittent faults is time consuming. Error event logging allows you to carry out unattended long term monitoring of the circuit. Each occurrence of the selected error event is logged.

The results obtained during the test are retained in memory until they are overwritten by the next set of results. The results can be logged at any time during the test period and at the end of the test period. The results required are selected using **OTHER** LOGGING LOGGING SETUP CONTROL.

Any Alarm occurrence results in a timed and dated message being logged.

BER and Analysis results can be selected by the user.

Cumulative and Period versions of the results are calculated and can be selected by the user.

![](_page_136_Picture_148.jpeg)

The results can be logged to the following devices, selectable using **OTHER LOGGING** LOGGING SETUP DEVICE:

- Optional Internal printer fitted into the instrument front cover (Option 602)
- **•** External HP-IB printer (option 601)
- **•** External RS-232-C printer (option 601)

#### Storing, Logging and Printing **Logging Results**

- **•** External Parallel Port printer (option 601)
- **•** Disk Drive

![](_page_137_Picture_119.jpeg)

- *HOW TO:* **1** Choose LOGGING [ON] enables the logging of results and alarms.
	- **2** Choose LOGGING PERIOD determines how regularly the results and alarms are logged.

USER PROGRAM provides a choice of 10 minutes to 99 hours.

- **3** Choose RESULT LOGGED allows you to log all results to or choose only those results you require.
- **4** Choose WHEN allows you to choose to only log when the error count for the logging period is greater than 0. If the error count is 0 then the message NO BIT ERRORS is displayed.
- **5** Choose CONTENT allows you a choice of error results to be logged. Error Results, Analysis or Error and Analysis (ER & ANAL) and Period, Cumulative or Period and Cumulative (PER & CUMUL).
	-
- **6** If LOG ERROR SECONDS [ON] is chosen a timed and dated message is logged each time an error second occurs (excessive occurrences of error seconds during the logging period will result in heavy use of printer paper).

#### **7** Choose the logging DEVICE. If RS232 is chosen, see ["Logging Results to RS-232-C Printer " page 151.](#page-148-0) If HPIB is chosen, see ["Logging Results to HP-IB Printer " page 149.](#page-146-0) If PARALLEL is chosen, see ["Logging Results to Parallel \(Centronics\) Printer](#page-145-0)  [" page 148.](#page-145-0)

### Storing, Logging and Printing **Logging Results**

If DISK is chosen, see ["Saving Data Logging to Disk" page 174.](#page-171-0) If Option 602, Internal Printer, is fitted and INTERNAL is chosen, see ["Logging](#page-147-0)  [Results to Internal Printer " page 150.](#page-147-0)

Storing, Logging and Printing **Logging on Demand**

# <span id="page-139-1"></span><span id="page-139-0"></span>**Logging on Demand**

*Description* When  $\text{[PRINT NOW]}$  is pressed the chosen results are logged to the chosen logging device. The choice of results for logging is:

> RESULTS SNAPSHOT - last recorded measurement results OVERHEAD SNAPSHOT - last recorded overhead values of the chosen STS-3 OVERHEAD CAPTURE - Overhead Capture display SCREEN DUMP - allows logging of the chosen display POINTER GRAPH - Pointer Graph display SONET TRIBUTARY SCAN - SONET Tributary Scan display SONET ALARM SCAN - SONET Alarm Scan display SELFTEST FAILS - Last recorded selftest failures

![](_page_139_Picture_110.jpeg)

**HOW TO: 1** Choose LOG ON DEMAND to determine results to be logged when **PRINT NOW** is pressed.

SCREEN DUMP allows you to log the selected display when **PRINT NOW** is pressed. (Logging or Disk displays cannot be logged using this feature).

**2** Choose the logging DEVICE. If RS232 is chosen, see ["Logging Results to RS-232-C Printer " page 151.](#page-148-0) If HPIB is chosen, see ["Logging Results to HP-IB Printer " page 149.](#page-146-0)

If PARALLEL is chosen, see ["Logging Results to Parallel \(Centronics\) Printer](#page-145-0)  [" page 148.](#page-145-0)

### Storing, Logging and Printing **Logging on Demand**

If DISK is chosen, see ["Saving Data Logging to Disk" page 174.](#page-171-0) If Option 602, Internal Printer, is fitted and INTERNAL is chosen, see ["Logging](#page-147-0)  [Results to Internal Printer " page 150.](#page-147-0)

# <span id="page-141-1"></span><span id="page-141-0"></span>**Logging Jitter Tolerance Results**

**Description** The jitter auto tolerance feature provides jitter tolerance measurements within the relevant ITU-T mask, G.823 for DSn, G.958, G.825 and G.253 for SONET.

> You can log the jitter auto tolerance results to a printer for record keeping purposes. The **GRAPH** version or the **TEXT** version of the jitter tolerance results can be logged to an external printer.

![](_page_141_Picture_139.jpeg)

- *HOW TO:* **1** If logging to a Parallel Port (Centronics) printer, connect the printer to the PARALLEL port. See ["Connecting an HP 850C DeskJet Printer to a Parallel](#page-150-0)  [Port " page 153.](#page-150-0)
	- **2** If a non-HP printer is connected choose **ALT. PRINTER**.
	- **3** Choose 80 character column width (NORMAL) or 40 character column width (**COMPRESS**) according to the capabilities of your printer.
	- **4** If logging to an HP-IB printer, connect an HP-IB printer to the HPIB port. See ["Logging Results to HP-IB Printer " page 149.](#page-146-0)
	- **5** If logging to an RS-232-C printer, connect an RS-232-C printer to the RS-232-C port. See ["Logging Results to RS-232-C Printer " page 151](#page-148-0).
	- **6** If a non HP printer is connected, choose **ALT. PRINTER**.
	- **7** Choose 80 character column width (NORMAL) or 40 character column width

### Storing, Logging and Printing **Logging Jitter Tolerance Results**

(**COMPRESS**) according to the capabilities of your printer.

- **8** Choose the same baud SPEED as chosen on your printer.
- **9** Choose the PROTOCOL required for the transfer of logging data.
- **10** Choose LOGGING ON on the LOGGING SETUP **CONTROL** display.
- **11** Choose **GRAPH** on the **RESULTS AUTO TOLER** display if you wish to log the graph to the printer. Choose **TEXT** and the PAGE number on the **RESULTS AUTO TOLER** display if you wish to log the text results to the printer.
- **12** Press **PRINT NOW** to log the chosen results to the printer.

# <span id="page-143-1"></span><span id="page-143-0"></span>**Logging Jitter Transfer Results**

**Description** The jitter transfer feature provides jitter transfer measurements within the relevant ITU-T mask, G.823 for DSn and G.958 for SONET.

> You can log the jitter transfer results to a printer for record keeping purposes. The **GRAPH** version or the **TEXT** version of the jitter transfer results can be logged to an external printer.

![](_page_143_Picture_136.jpeg)

- *HOW TO:* **1** If logging to a Parallel Port (Centronics) printer, connect the printer to the PARALLEL port. See ["Connecting an HP 850C DeskJet Printer to a Parallel](#page-150-0)  [Port " page 153.](#page-150-0)
	- **2** If a non-HP printer is connected, choose **ALT. PRINTER**.
	- **3** Choose 80 character column width (NORMAL) or 40 character column width (**COMPRESS**) according to the capabilities of your printer.
	- **4** If logging to an HP-IB printer, connect an HP-IB printer to the HPIB port. See ["Logging Results to HP-IB Printer " page 149.](#page-146-0)
	- **5** If logging to an RS-232-C printer, connect an RS-232-C printer to the RS-232-C port. See ["Logging Results to RS-232-C Printer " page 151](#page-148-0).
	- **6** If a non HP printer is connected, choose **ALT. PRINTER**.
	- **7** Choose 80 character column width (NORMAL) or 40 character column width
#### Storing, Logging and Printing **Logging Jitter Transfer Results**

(**COMPRESS**) according to the capabilities of your printer.

- **8** Choose the same baud SPEED as chosen on your printer.
- **9** Choose the PROTOCOL required for the transfer of logging data.
- **10** Choose LOGGING ON on the LOGGING SETUP **CONTROL** display.
- 11 Choose **GRAPH** and SCALE **NARROW** or **WIDE** on the **RESULTS JITTER TN FUNCTION** display if you wish to log the graph to the printer. Choose TEXT and the PAGE number on the **RESULTS JITTER TN FUNCTION** display if you wish to log the text results to the printer.
- **12** Press **PRINT NOW** to log the chosen results to the printer.

# **Logging Results to Parallel (Centronics) Printer**

**Description** If Option 601, Remote Control Interface, is fitted, you can log the results and alarms to an external Parallel printer connected to the PARALLEL port. The Parallel port provides a standard IEEE 1284-A compatible interface.

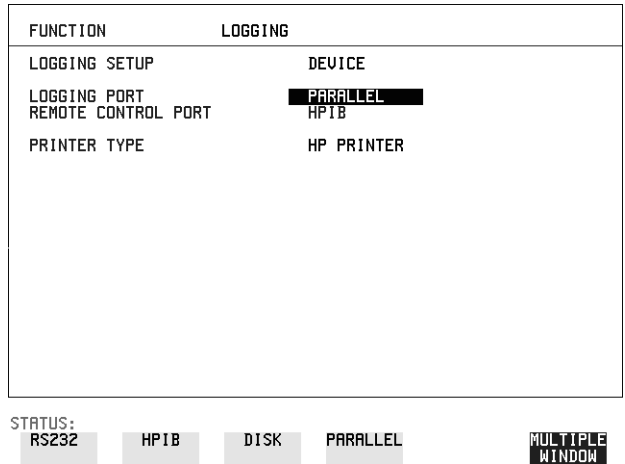

# **CAUTION** Damage to the instrument may result if a serial connection is made to this port. *HOW TO:* **1** Connect the Parallel printer to the PARALLEL port. See ["Connecting an HP](#page-150-0)  [850C DeskJet Printer to a Parallel Port " page 153.](#page-150-0) **2** If a non HP printer is connected choose ALT PRINTER. Choose **NORMAL** 80 character column width or **COMPRESS** 40 character column width according to the capabilities of your printer. **3** Choose LOGGING SETUP **CONTROL** and set up the display as required. See ["Logging Results " page 139](#page-136-0) o[r "Logging on Demand " page 142.](#page-139-0)

# **Logging Results to HP-IB Printer**

**Description** If Option 601, Remote Control Interface, is fitted, you can log the results and alarms to an external HP-IB printer connected to the HP-IB port.

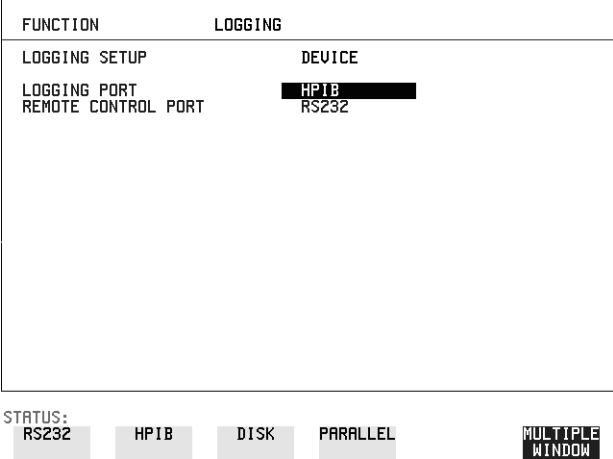

*HOW TO:* **1** Connect an HP-IB printer to the HPIB port.

**NOTE** Choosing HP-IB external printer for logging prevents the use of HP-IB remote control.

> **2** Choose the LOGGING SETUP **CONTROL** and set up the display as required. See ["Logging Results " page 139](#page-136-0) or ["Logging on Demand " page 142](#page-139-0).

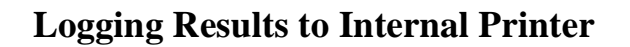

**Description** If Option 602, Internal Printer is fitted, you can log the results and alarms to the inlid printer.

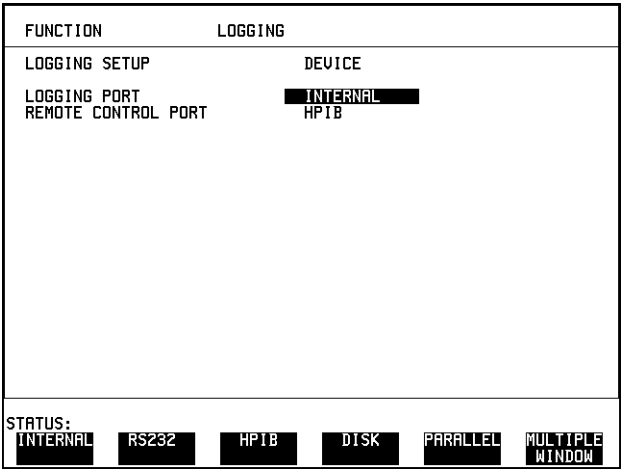

*HOW TO:* **1** Choose the LOGGING SETUP **CONTROL** and set up the display as required. See ["Logging Results " page 139](#page-136-0).

# **Logging Results to RS-232-C Printer**

**Description** If Option 601, Remote Control Interface, is fitted, you can log the results and alarms to an external RS-232-C printer connected to the RS-232-C port.

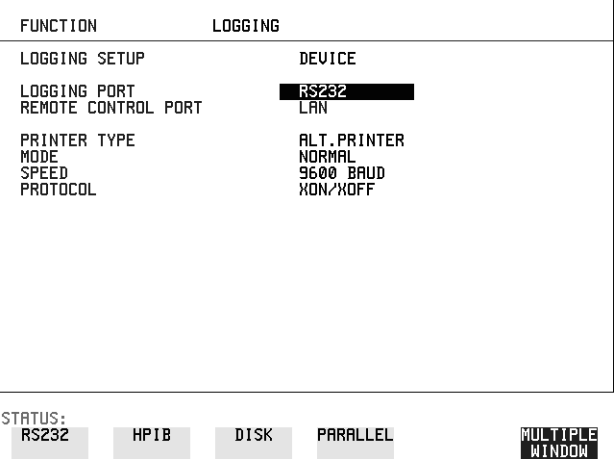

*HOW TO:* **1** Connect an RS-232-C printer to the RS-232-C port.

**NOTE** Choosing RS232 external printer for logging prevents the use of RS-232-C remote control.

- **2** If a non HP printer is connected choose ALT PRINTER. Choose **NORMAL** 80 character column width or **COMPRESS** 40 character column width according to the capabilities of your printer.
- **3** Choose the LOGGING SETUP **CONTROL** and set up the display as required. See ["Logging Results " page 139](#page-136-0) or ["Logging on Demand " page 142](#page-139-0).

# **Printing Results from Disk**

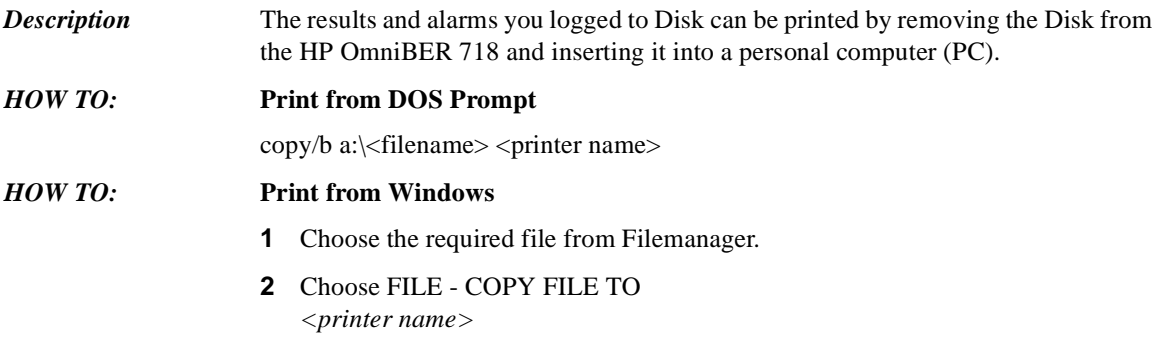

# <span id="page-150-0"></span>**Connecting an HP 850C DeskJet Printer to a Parallel Port**

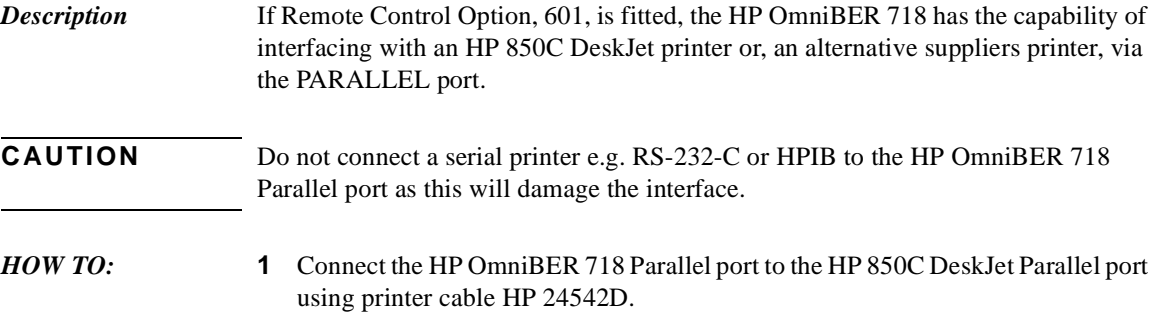

# <span id="page-151-0"></span>**Changing Internal Printer Paper**

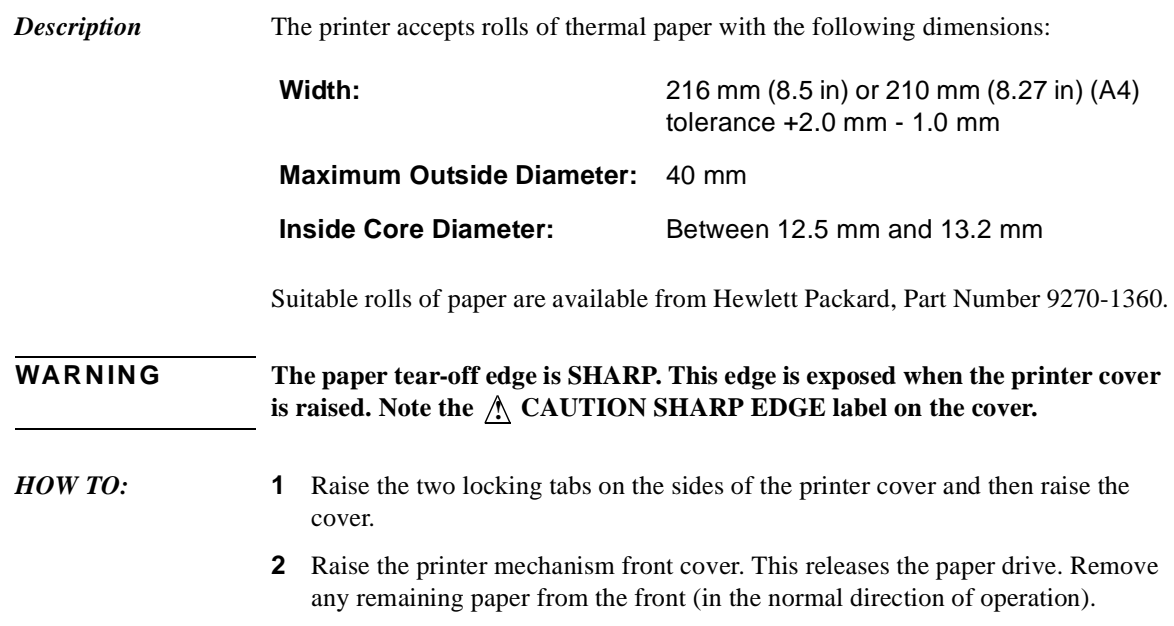

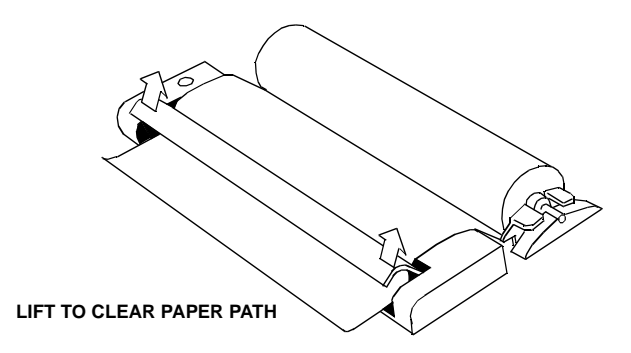

- **3** Lift out the spindle. Adjust the paper width adaptor to the width of the paper being used.
- **4** Put the paper roll on the spindle such that the sensitive side will be on the underside of the print mechanism. Ensure that the relocation of the spindle locks the blue width adaptor in position.

Storing, Logging and Printing **Changing Internal Printer Paper**

**NOTE** The paper must be installed such that when it is in the print mechanism, the sensitive side (slightly shiny) is the underside. The illustrations here show the correct fitting for HP 9270-1360 paper which has the

sensitive side on the outside of the roll.

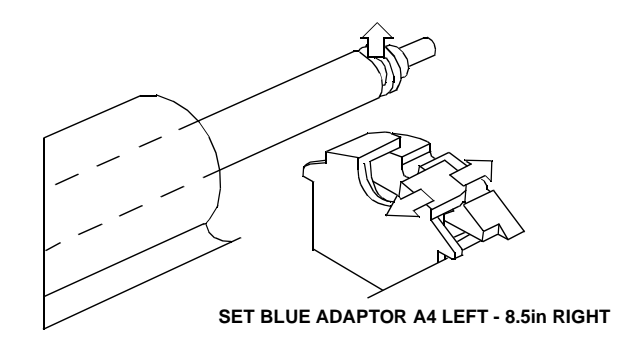

**5** Feed the paper into the upper entry of the print mechanism. When the front cover of the print mechanism is closed, the printer should automatically feed the paper through until there is approximately 2.5 cm (1 in) clear at the front of the print mechanism.

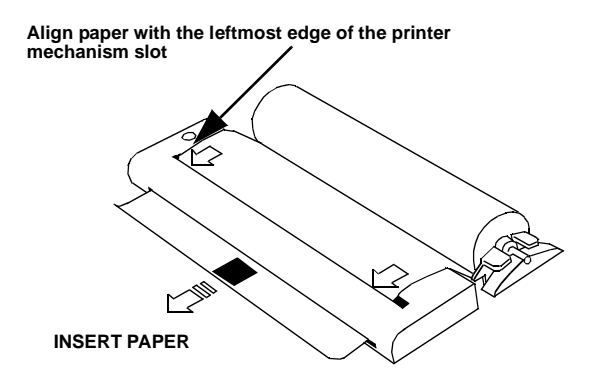

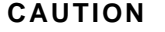

**CAUTION** Do not close the outer cover until the automatic paper feed is complete.

### Storing, Logging and Printing **Changing Internal Printer Paper**

**6** If the printer paper is incorrectly aligned, raise the printer mechanism front cover to releases the paper drive and realign the paper.

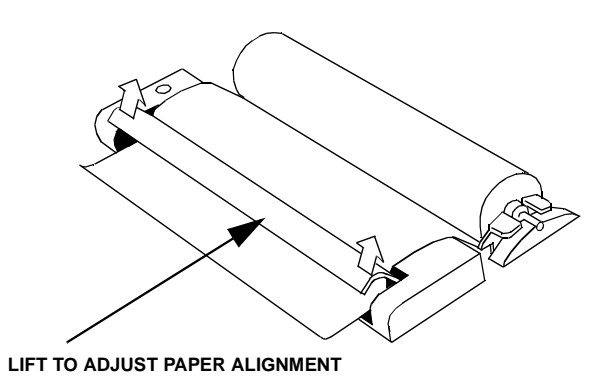

# **Cleaning Internal Printer Print Head**

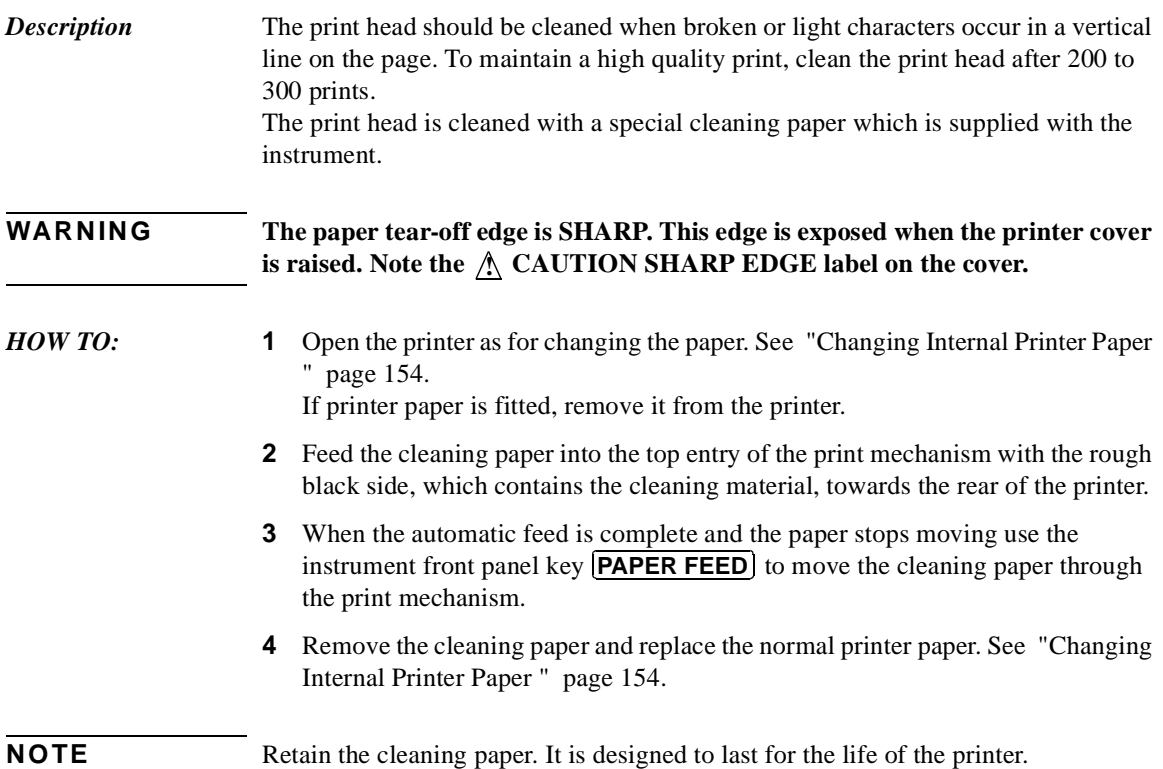

Storing, Logging and Printing **Cleaning Internal Printer Print Head**

# **6**

["Storing Configurations in Instrument Store" page 160](#page-157-0) ["Titling Configuration in Instrument Store" page 161](#page-158-0) ["Recalling Configurations from Instrument Store" page 162](#page-159-0) ["Formatting a Disk" page 163](#page-160-0) ["Labeling a Disk" page 164](#page-161-0) ["Managing Files and Directories on Disk" page 165](#page-162-0) ["Saving Graphical Results to Disk" page 172](#page-169-0) ["Saving Data Logging to Disk" page 174](#page-171-0) ["Saving Configurations to Disk" page 175](#page-172-0) ["Recalling Configuration from Disk" page 176](#page-173-0) ["Recalling Graphics Results from Disk" page 177](#page-174-0) ["Copying Configuration from Instrument Store to Disk" page 178](#page-175-0) ["Copying Configuration from Disk to Instrument Store" page 180](#page-177-0) ["Copying Graphics Results from Instrument Store to Disk" page 182](#page-179-0)

# **6 Using Instrument and Disk Storage**

## <span id="page-157-0"></span>**Storing Configurations in Instrument Store**

*Description* You can store measurement settings which are used regularly and recall them with a single operation.

> One preset store is provided which cannot be overwritten, STORED SETTING NUMBER [0]. This store is used to set the instrument to a known state, the FACTORY DEFAULT SETTINGS.

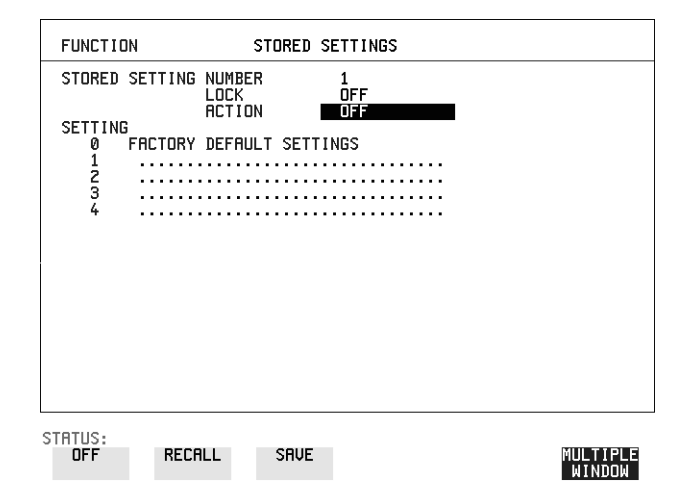

- *HOW TO:* **1** Set the HP OmniBER 718 to the configuration you wish to store.
	- **2** Choose the STORED SETTING NUMBER to receive the configuration.
	- **3** Choose LOCK OFF.
	- 4 Choose ACTION **SAVE** to store the configuration in the chosen store.
	- **5** To add a descriptive title see ["Titling Configuration in Instrument Store "](#page-158-0)  [page 161](#page-158-0).

# <span id="page-158-0"></span>**Titling Configuration in Instrument Store**

**Description** When storing configurations, you can give them an easily remembered title for identification at a later date.

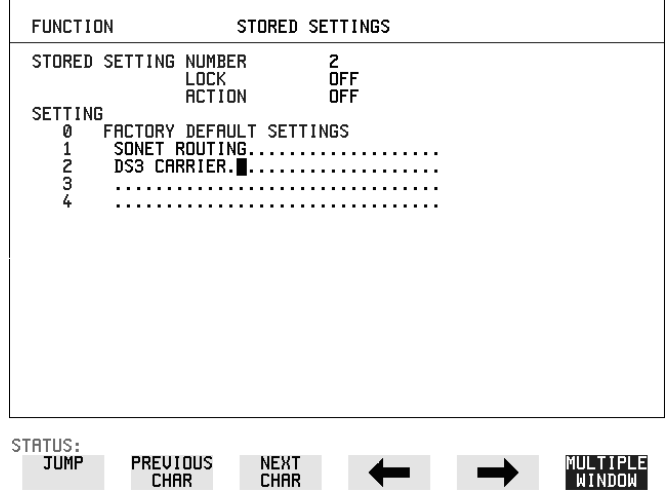

- *HOW TO:* **1** Choose the STORED SETTING NUMBER which contains the stored configuration.
	- **2** Choose LOCK OFF.
	- **3** Use JUMP; NEXT CHAR ; **PREVIOUS CHAR**  $\cdot$   $\rightarrow$  and  $\leftarrow$  to title the settings.

## <span id="page-159-0"></span>**Recalling Configurations from Instrument Store**

*Description* Having stored a configuration for future use, you must be able to recall that configuration in the future.

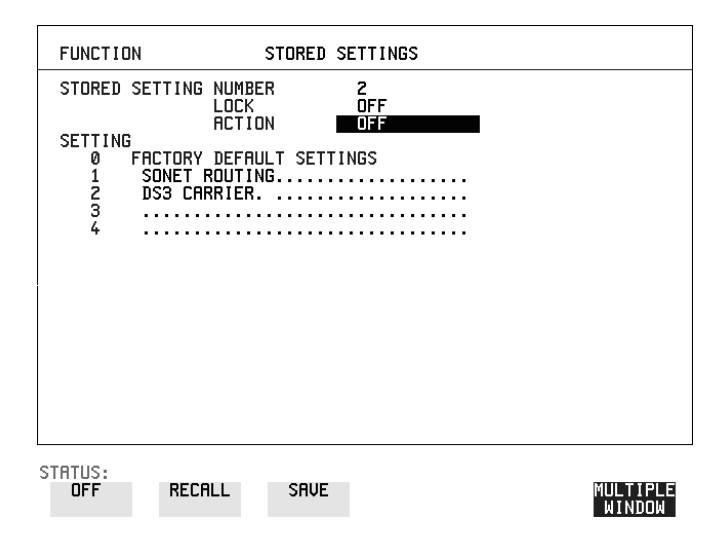

- *HOW TO:* **1** Choose the STORED SETTING NUMBER which contains the stored configuration.
	- **2** Choose ACTION **RECALL** to recall the stored configuration. The recall operation can be verified by checking the relevant display settings.

# <span id="page-160-0"></span>**Formatting a Disk**

**Description** Only 1.44M, MS-DOS compatible disks can be used in the HP OmniBER 718. Any other format or capacity will result in a disk access error being displayed.

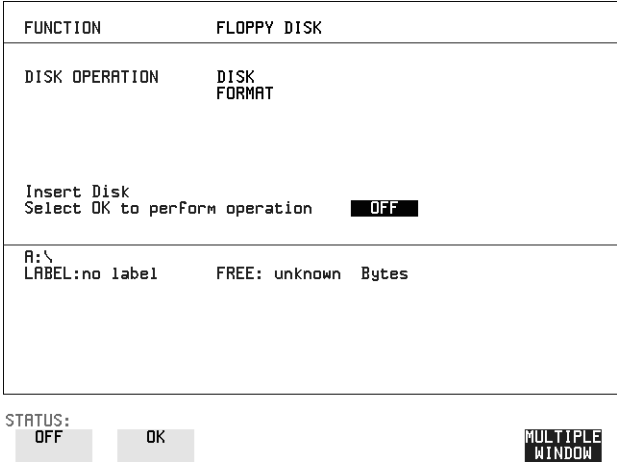

**NOTE** Disks can be formatted in an IBM compatible PC (1.44M, MS-DOS only) but it is recommended that the disk is formatted in the HP OmniBER 718 as this will ensure full compatibility with the Floppy Disk power fail recovery included in the HP OmniBER 718.

#### **HOW TO: 1** Choose DISK OPERATION DISK FORMAT .

- **2** Insert the Disk into the Disk drive.
- **3** Choose **OK** to Format the disk.

A warning that this operation will erase all data is displayed and asks "do you wish to continue".

If YES is selected, all the data on the Disk will be erased and the disk will be formatted.

If NO is selected, the operation is aborted. This allows you to view the data on the Disk and verify that it is no longer needed.

# <span id="page-161-0"></span>**Labeling a Disk**

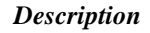

**Description** You can label your disks for ease of identification.

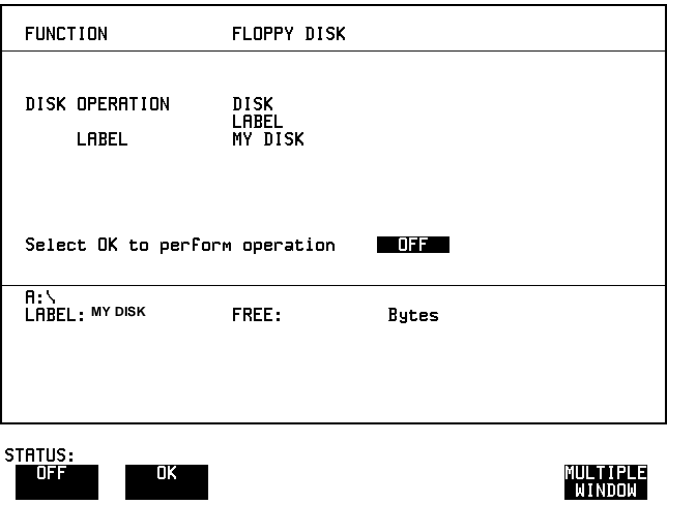

- **HOW TO: 1** Choose DISK OPERATION DISK LABEL .
	- 2 Label the Disk using **PREVIOUS CHAR NEXT CHAR**  $\rightarrow$   $\rightarrow$  or press **SET** and use the pop-up keypad.
	- **3** Choose **OK** to confirm the label is correct. The label is displayed at the bottom of the display to confirm the operation has taken place.

## <span id="page-162-0"></span>**Managing Files and Directories on Disk**

*Description* File and Directory structures can be important in speeding up the transfer of data between the instrument and the disk drive. It is recommended that you create a directory structure as an aid to efficient file management particularly when the disk is moved to a PC.

### **Creating a Directory on Disk**

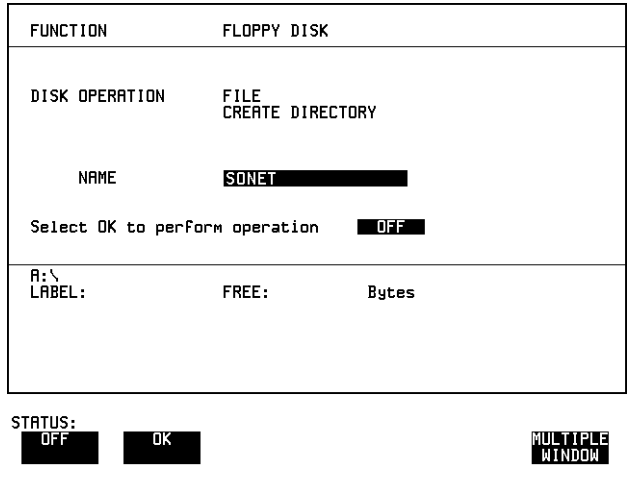

- 
- *HOW TO:* **<b>1** Choose DISK OPERATION FILE CREATE DIRECTORY on the [OTHER **FLOPPY DISK** display,
	- 2 Enter the directory name using **PREVIOUS CHAR NEXT CHAR**  $\rightarrow$   $\rightarrow$  or press **SET** and use the pop-up keypad. The directory name can contain up to 8 alphanumeric characters.
	- **3** To create the directory choose OK. This will create a sub directory of the directory displayed at the bottom of the display. In this example A:\SONET will be created.

<span id="page-163-0"></span>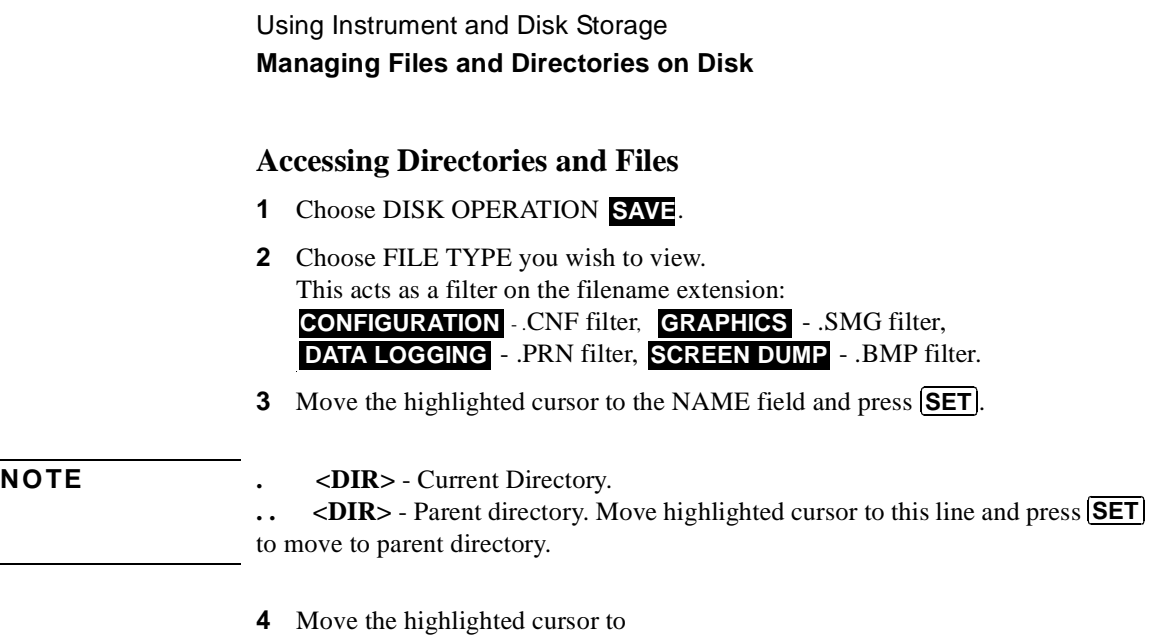

- **..** <DIR> and press **(SET**) to move to parent directory.
- **5** Move the highlighted cursor to the directory required and press **SET** to move to that directory. (The directory name will appear on the display). Only the files with the file extension chosen in FILE TYPE will be displayed.

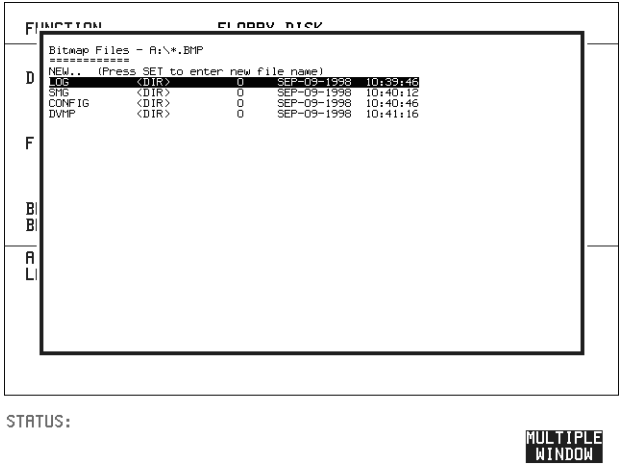

**6** Move the highlighted cursor up and down the display using  $\bigcirc$  and  $\bigcirc$ .

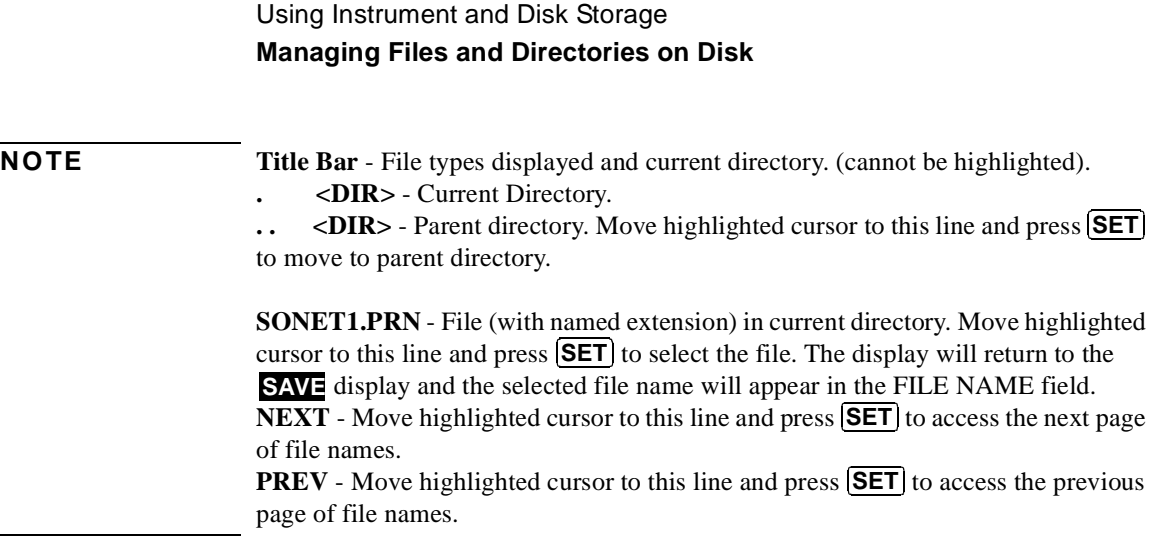

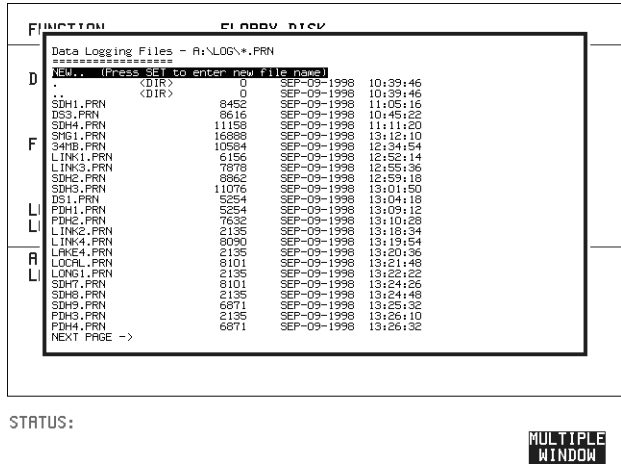

- **7 NEW.** Allows entry of new file name using pop-up keypad. Press  $\left($  **SET** $\right)$  to obtain the pop-up keypad display. Enter the new filename, Choose **END** and press **SET** to return to the file manager display.
- **8** Press (**CANCEL**) to return to the **SAVE** display. The filename entered via the keypad appears on the **SAVE** display. The file extension is added automatically.

Using Instrument and Disk Storage **Managing Files and Directories on Disk**

#### **Renaming a File on Disk**

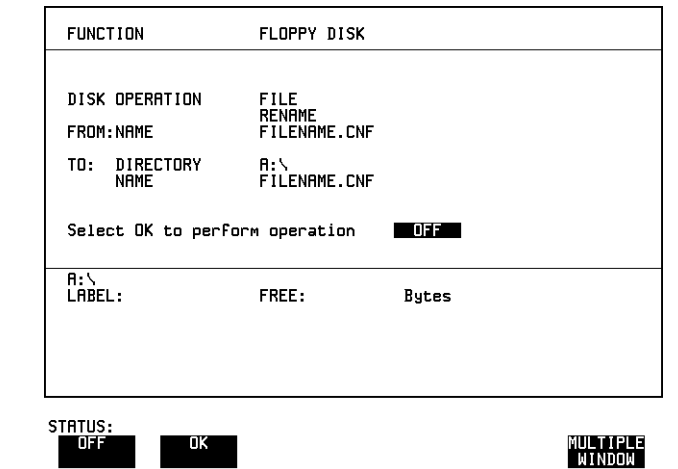

*Description* Files can be renamed as an aid to efficient file management.

**HOW TO: 1** Choose DISK OPERATION FILE RENAME.

- 2 Enter the FROM filename using **PREVIOUS CHAR NEXT CHAR**  $\rightarrow$   $\rightarrow$  or Choose the directory which contains the file to be renamed. See ["Accessing](#page-163-0)  [Directories and Files " page 166](#page-163-0). Move the highlighted cursor to the file to be renamed and press  $\boxed{\text{SET}}$  to return to the  $\boxed{\text{FILE}}$  **RENAME** display. The filename, with extension, can contain up to 12 alphanumeric characters.
- **3** Choose the directory in which to locate the renamed file (it will appear on the display). See ["Accessing Directories and Files " page 166](#page-163-0).
- **4** Enter the TO filename using **PREVIOUS CHAR NEXT CHAR**  $\rightarrow$   $\rightarrow$  or press **SET** twice and use the pop-up keypad. The filename can contain up to 8 alphanumeric characters. The file extension is fixed to the FROM filename extension.

**5** To rename the file choose **OK**. If you have entered a filename which already exists, a warning "File exists - are you sure" you wish to continue is displayed. If YES is selected, the data in the file will be overwritten. If NO is selected, the operation is aborted. This allows you the opportunity to verify before renaming.

#### Using Instrument and Disk Storage **Managing Files and Directories on Disk**

#### <span id="page-166-0"></span>**Deleting a File on Disk**

*Description* **Obsolete files can be deleted as an aid to efficient file management.** 

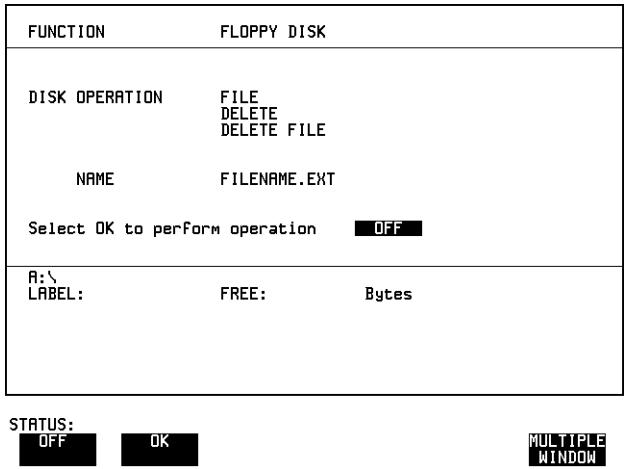

#### *HOW TO:* **1** Choose DISK OPERATION . **FILE DELETE DELETE FILE**

- **2** Choose the directory containing the file to be deleted. See ["Accessing](#page-163-0)  [Directories and Files " page 166](#page-163-0).
- **3** Enter the filename to be deleted using **PREVIOUS CHAR NEXT CHAR** or press **(SET**), highlight the file to be deleted on the file manager display, and press **SET**. The file name can contain up to 12 alphanumeric characters, including the filename extension. **4** To delete the file choose **OK**.
- A warning "Are you sure you wish to continue" is displayed. If YES is selected, the file is deleted. If NO is selected, the operation is aborted.
	- This prevents accidental deletion of a wanted file.

Using Instrument and Disk Storage **Managing Files and Directories on Disk**

### **Deleting a Directory on Disk**

**Description Obsolete Directories should be deleted as an aid to efficient file management.** 

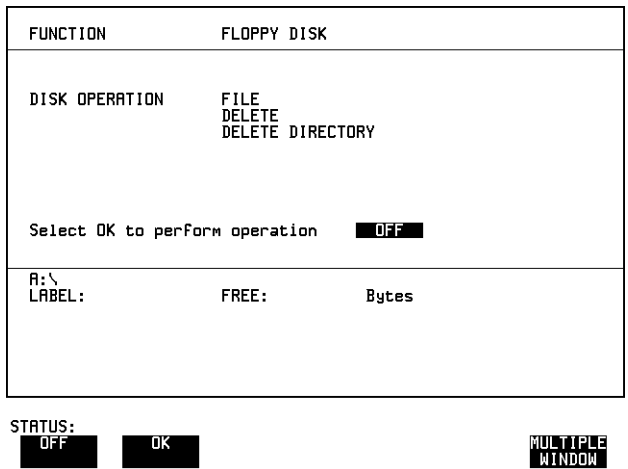

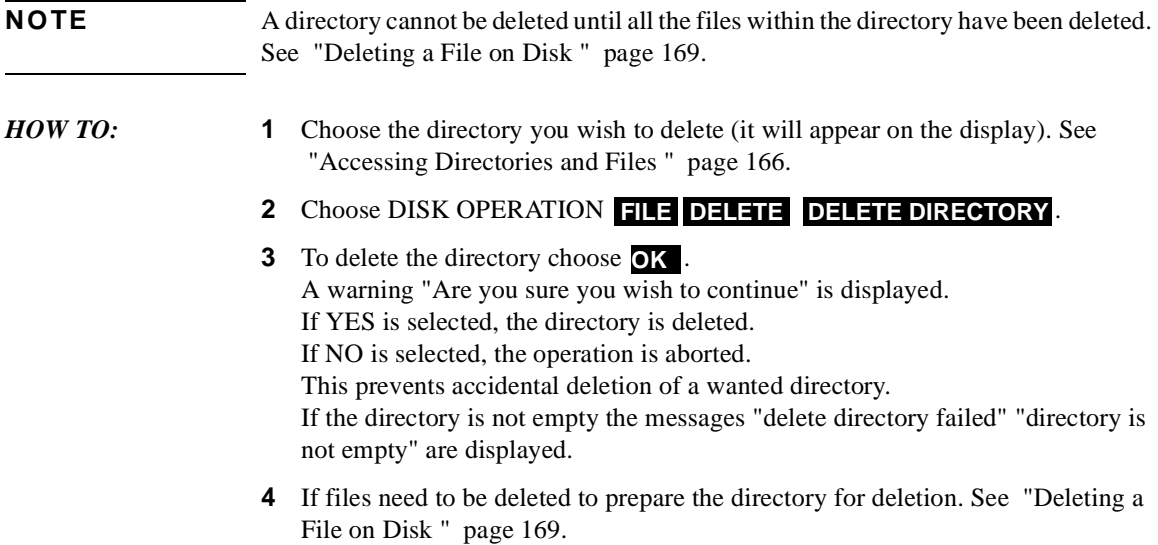

#### **Adding Descriptors to Disk Files**

**Description** When storing configurations or graphics on disk, you can give them an easily remembered descriptor for identification at a later date.

Descriptors can be added to .CNF and .SMG files.

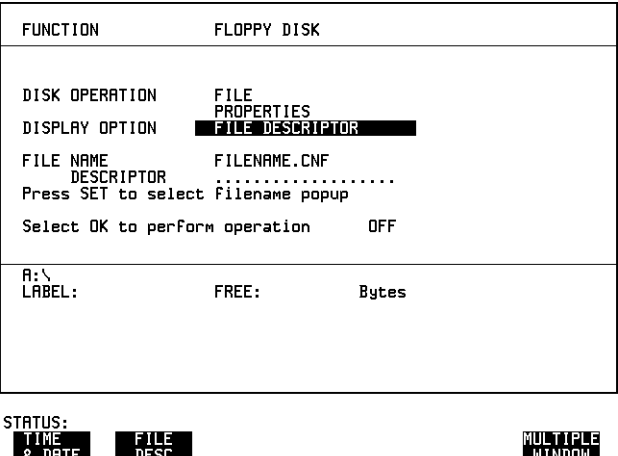

- *HOW TO:* **1** Choose the directory containing the file you wish to add the descriptor to. See ["Accessing Directories and Files " page 166](#page-163-0).
	- **1** Choose DISK OPERATION FILE **PROPERTIES** and DISPLAY OPTION . **FILE DESCRIPTOR**
	- **2** Move the highlighted cursor to the FILE NAME DESCRIPTOR field. Enter the file descriptor using **PREVIOUS CHAR NEXT CHAR**  $\rightarrow$   $\rightarrow$  or press (SET), highlight the file required on the file manager display, and press . **SET**
	- **3** Move the highlighted cursor to Select OK to perform operation and choose OK. The File List will show the descriptor instead of the TIME and DATE information as long as FILE DESCRIPTOR is selected.
- **NOTE** This slows down the updating of the display.

# <span id="page-169-0"></span>**Saving Graphical Results to Disk**

**Description** Graphical results can be saved to a file on disk. Two methods of naming the file, which is created when the measurement is started, are available:

> **Automatic** A filename in the form meas001 is created automatically without any action from you.

**Your Choice** You can input a filename of your choice which will override the automatically generated filename. This must be entered before the measurement is started. If the filename you enter already exists, graphics results will be saved to the automatically generated filename. This prevents existing files from being overwritten each time the measurement is started.

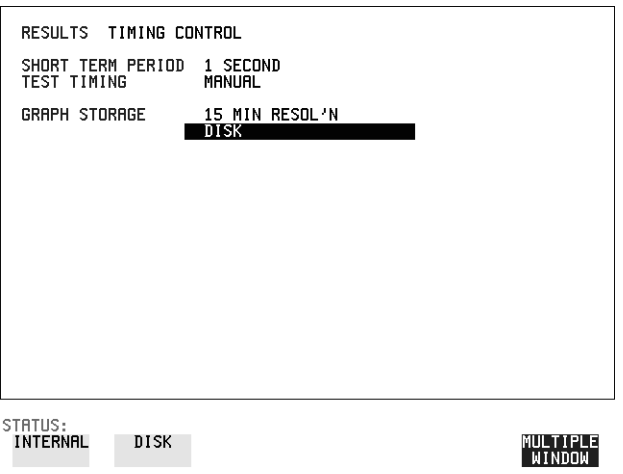

**HOW TO: 1** Choose GRAPH STORAGE **DISK** and the Graph Storage resolution required on the **RESULTS** display. See "Saving Graphics Results to Instrument Store" [page 130](#page-127-0).

If you wish to use the automatically generated filename no further action is required and the graphics results will be saved on Disk when the measurement is completed.

#### Using Instrument and Disk Storage **Saving Graphical Results to Disk**

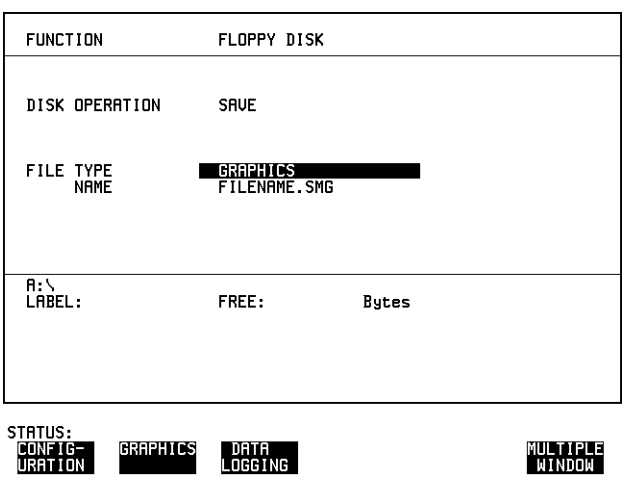

- **2** Choose the directory in which to save the graphics results. See ["Accessing](#page-163-0)  [Directories and Files " page 166](#page-163-0).
- **3** If you wish to enter your own choice of filename, choose DISK OPERATION SAVE FILE TYPE GRAPHICS.
- **4** Move the highlighted cursor to NAME and enter the filename using **PREVIOUS CHAR NEXT CHAR SET CHAR SET EXECUTE:**  $\bullet$  **SET EXECUTE:**  $\bullet$  **SET** pop-up keypad.

The filename can contain up to 8 alphanumeric characters.

The filename extension is fixed as .SMG.

The graphics results will be saved on Disk at the end of the measurement.

# <span id="page-171-0"></span>**Saving Data Logging to Disk**

**Description** Data Logging can be saved to a file on disk. The disk can be transferred to a personal computer (PC) and the logging investigated at a later date.

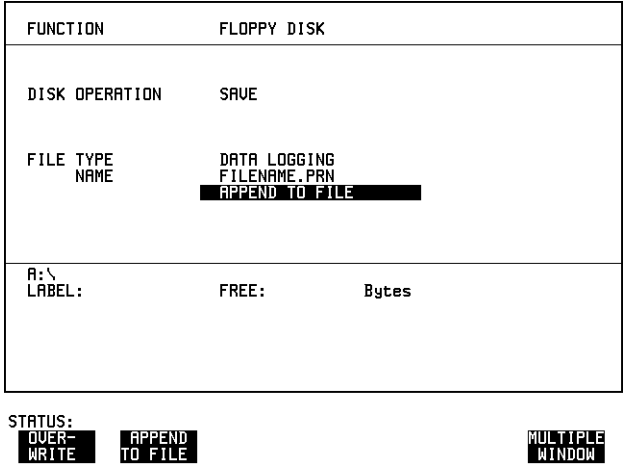

*HOW TO:* **1** Choose the directory in which to save the logging results. See "Accessing [Directories and Files " page 166](#page-163-0).

> **2** Choose DISK OPERATION **SAVE** FILE TYPE **DATA LOGGING** and enter your choice of filename using **PREVIOUS CHAR NEXT CHAR**  $\rightarrow$   $\rightarrow$  or press **SET** twice and use the pop-up keypad. The filename can contain up to 8 alphanumeric characters. The filename extension is fixed as .PRN.

> **3** If you wish to add the data logging to a file which already exists, choose APPEND TO FILE. The data logging is added to the named file on Disk in the available free space.

If you wish to overwrite the contents of the named file with the data logging, choose OVERWRITE.

- **4** Set up the **OTHER LOGGING** display. See ["Logging Results" page 139](#page-136-1). When the named file is opened, data logging is saved on the disk:
- **•** As each logging output occurs during the measurement or
- **(PRINT NOW)** is pressed.

# <span id="page-172-0"></span>**Saving Configurations to Disk**

**Description** You can store a large number of measurement settings which are used regularly and recall them when required.

> Configurations can be stored to a file on the floppy disk. The floppy disk can be used in other instruments which have the same option structure.

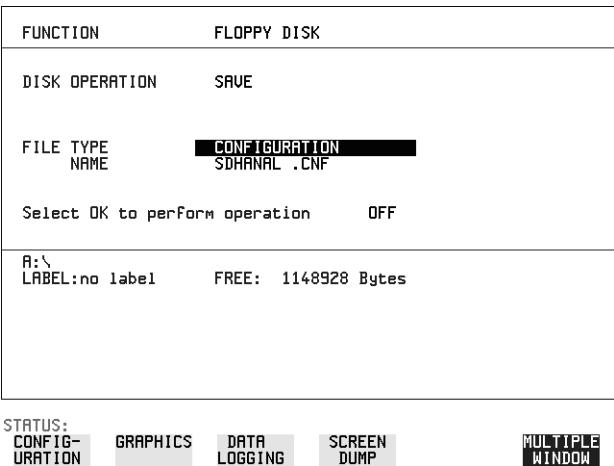

*HOW TO:* **1** Set the HP OmniBER 718 to the configuration you wish to store.

- **1** Choose the directory in which you wish to save the HP OmniBER 718 configuration. See ["Accessing Directories and Files " page 166](#page-163-0).
- **2** Choose DISK OPERATION **SAVE**, FILE TYPE **CONFIGURATION** and enter **REVIOUS CHAR NEXT CHAR**  $\rightarrow$  **C** or press **SET** twice and use the pop-up keypad. The filename extension is fixed as .CNF. The filename can contain up to 8 alphanumeric characters.
- **3** Choose OK to save the current configuration to disk. If you have entered a filename which already exists, a warning "File exists - are you sure you wish to continue" is displayed. If YES is selected, the configuration will be saved. To cancel, change OK to OFF and enter new filename. See ["Accessing](#page-163-0)  [Directories and Files " page 166](#page-163-0).

# <span id="page-173-0"></span>**Recalling Configuration from Disk**

**Description** If a configuration has been stored on disk, you will need to recall it at some time in the future to configure the instrument.

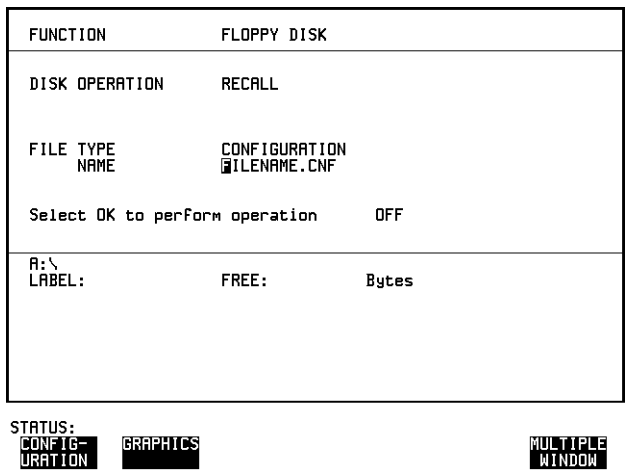

- *HOW TO:* **1** Choose the directory that contains the configuration file to be recalled. See ["Accessing Directories and Files " page 166](#page-163-0).
	- 2 Choose DISK OPERATION RECALL FILE TYPE CONFIGURATION and enter your choice of filename using **PREVIOUS CHAR NEXT CHAR** .

The filename can contain up to 8 alphanumeric characters. The filename extension is fixed as .CNF.

**3** To recall the configuration from disk to instrument, choose **OK**. The recall operation can be verified by checking the relevant display settings.

# <span id="page-174-0"></span>**Recalling Graphics Results from Disk**

**Description** If graphic results have been stored on disk, you will need to recall them in able to view the results on the **GRAPH**. display.

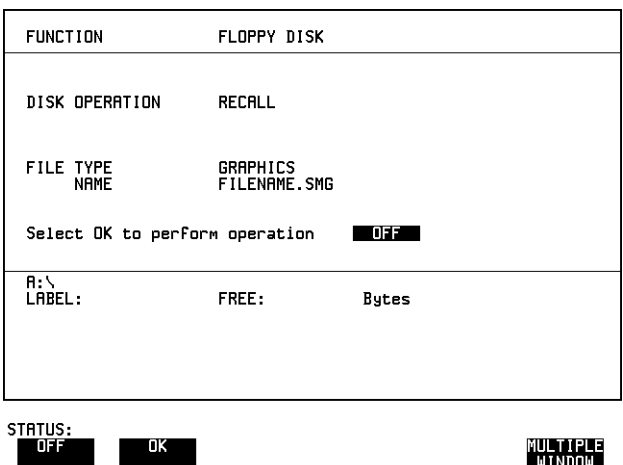

- *HOW TO:* **1** Choose the directory that contains the graphics file to be recalled. See ["Accessing Directories and Files " page 166](#page-163-0).
	- **2** Choose DISK OPERATION **RECALL** FILE TYPE **GRAPHICS** and enter your choice of filename using **PREVIOUS CHAR NEXT CHAR** The filename can contain up to 8 alphanumeric characters. The filename extension is fixed as .SMG.
	- **3** To recall the graphics results from disk to instrument, choose OK.
	- **4** To view the graphics results, see ["Recalling Stored Graph Results" page 131.](#page-128-0)

# <span id="page-175-0"></span>**Copying Configuration from Instrument Store to Disk**

**Description** If you have a configuration stored in the instrument store that you wish to use on another instrument, you can copy it to disk. The configuration can then be downloaded from the disk in to another HP OmniBER 718 with the same options as the original instrument.

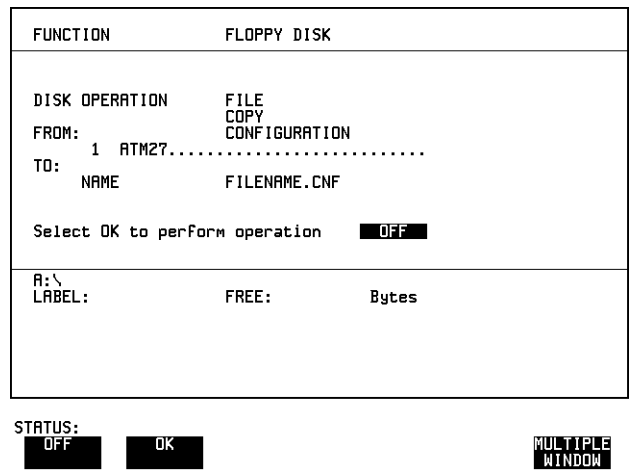

- *HOW TO:* **1** Choose the directory to receive the configuration file. See "Accessing [Directories and Files " page 166.](#page-163-0)
	- **2** Choose DISK OPERATION FILE COPY CONFIGURATION and enter the Instrument Store number using **DECREASE DIGIT** and **INCREASE DIGIT** or press **SET** and use the pop-up keypad. The Stored Settings description appears alongside the store number. If required the description can be modified using **JUMP NEXT CHAR PREVIOUS CHAR**  $\leftarrow \rightarrow$  or press **SET** and use the pop-up keypad. The description can contain up to 24 alphanumeric characters.
	- **3** Enter the chosen filename using **PREVIOUS CHAR NEXT CHAR**  $\rightarrow$   $\rightarrow$  or press **SET** twice and use the pop-up keypad. The file name can contain up to 8 alphanumeric characters. The filename extension is fixed as CNF.

### Using Instrument and Disk Storage **Copying Configuration from Instrument Store to Disk**

**4** To copy the configuration from instrument to Disk choose OK. If you have entered a filename which already exists, a warning "File exists - are you sure you wish to continue" is displayed. If YES is selected, the data on the Disk will be overwritten. If NO is selected, the operation is aborted.

## <span id="page-177-0"></span>**Copying Configuration from Disk to Instrument Store**

**Description** If you have a configuration stored in the instrument store that you wish to use on another instrument, you can copy it to Disk. The configuration can then be downloaded from the disk in another HP OmniBER 718 with the same options as the original instrument.

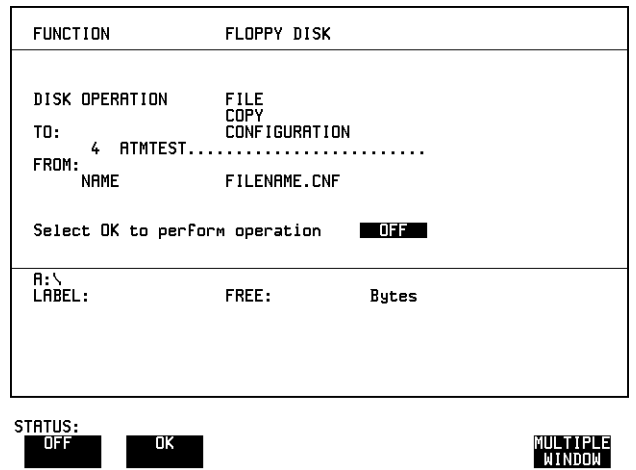

- *HOW TO:* **1** Choose the directory containing the configuration file. See "Accessing [Directories and Files " page 166](#page-163-0).
	- **2** Choose DISK OPERATION FILE COPY CONFIGURATION and enter the Instrument Store number using DECREASE DIGIT and **INCREASE DIGIT** or press **SET** and use the pop-up keypad. Enter a description of the configuration using **PREVIOUS CHAR NEXT CHAR**  $\rightarrow$  **SET** or press **SET** and use the pop-up keypad. The description can contain up to 24 alphanumeric characters.
	- **3** Enter the filename the configuration is to be copied from using **PREVIOUS CHAR NEXT CHAR**  $\rightarrow$   $\leftarrow$  or press **SET**, highlight the file to be copied on the file manager display and press **SET**. The file name can contain up to 8 alphanumeric characters. The filename extension is fixed as CNF.

### Using Instrument and Disk Storage **Copying Configuration from Disk to Instrument Store**

**4** To copy the configuration from Disk to instrument, choose OK. If you have entered a instrument store number which already contains a configuration, a warning "Are you sure you wish to continue" is displayed. If YES is selected, the data in the instrument store will be overwritten. If NO is selected, the operation is aborted.

# <span id="page-179-0"></span>**Copying Graphics Results from Instrument Store to Disk**

**Description** You can copy Graphics Results from the instrument store to the Disk. This is useful under the following conditions:

- **•** If you have graphics results stored in the instrument that you wish to prevent from being overwritten by a future measurement (only 10 store locations in the instrument)
- **•** If you wish to retrieve the graphics results for viewing via a spreadsheet.

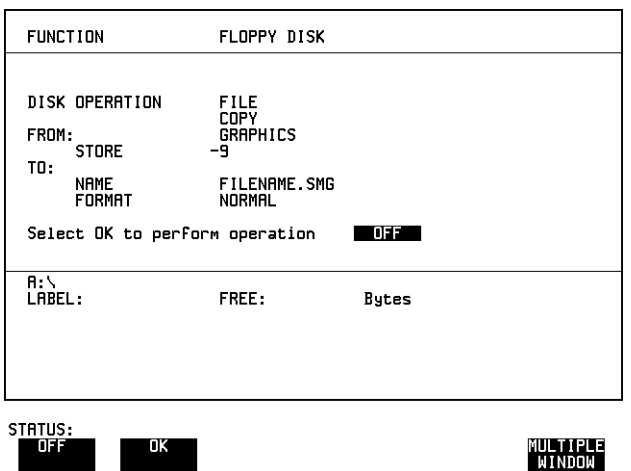

- **HOW TO: 1** Choose the directory to receive the graphics file. See "Accessing Directories and [Files " page 166](#page-163-0).
	- **2** Choose DISK OPERATION FILE COPY GRAPHICS and enter the Instrument Store number using DECREASE DIGIT and **INCREASE DIGIT** or press **SET** and use the pop-up keypad.
	- **3** Enter the filename the graphic results are to be copied to using **PREVIOUS CHAR NEXT CHAR**  $\rightarrow$  **S** or press **SET** twice and use the pop-up keypad. The file name can contain up to 8 alphanumeric characters.
		- The filename extension is fixed as .SMG.
Using Instrument and Disk Storage **Copying Graphics Results from Instrument Store to Disk**

- **4** If you wish to view the graphic results at a later date via a spreadsheet, choose FORMAT CSV. CSV is Comma Separated Variable. If you wish to view the graphic results at a later date on an HP OmniBER 718, choose FORMAT NORMAL.
- **5** To copy the configuration from instrument to Disk, choose OK. If you have entered a filename which already exists, a warning "File exists - are you sure you wish to continue" is displayed. If YES is selected, the data on the Disk will be overwritten. If NO is selected, the operation is aborted. This allows you the opportunity to view the data on the Disk and verify that it is no longer needed.

Using Instrument and Disk Storage **Copying Graphics Results from Instrument Store to Disk**

# **7**

["Coupling Transmit and Receive Settings" page 186](#page-183-0) ["Setting Time & Date" page 187](#page-184-0) ["Enabling Keyboard Lock" page 188](#page-185-0) ["Enabling Beep on Received Error" page 189](#page-186-0) ["In-Band DS1 Loopcode 156MTS Compatibility" page 190](#page-187-0) ["Suspending Test on Signal Loss" page 191](#page-188-0) ["REI-L Result/Enable" page 192](#page-189-0) ["Graph Storage Resolution" page 193](#page-190-0) ["Setting Error Threshold Indication" page 194](#page-191-0) ["Setting Screen Brightness and Color" page 195](#page-192-0) ["Dumping Display to Disk" page 196](#page-193-0) ["Running Self Test" page 198](#page-195-0)

# **7 Selecting and Using "Other" Features**

# <span id="page-183-1"></span><span id="page-183-0"></span>**Coupling Transmit and Receive Settings**

*Description* When generating and measuring at the same interface level, you can have the transmit and receive settings coupled together. Any settings change made on the transmit display will automatically occur on the receive display. Any settings change made on the receive display will automatically occur on the transmit display.

This function is available on the **OTHER** SETTINGS CONTROL display.

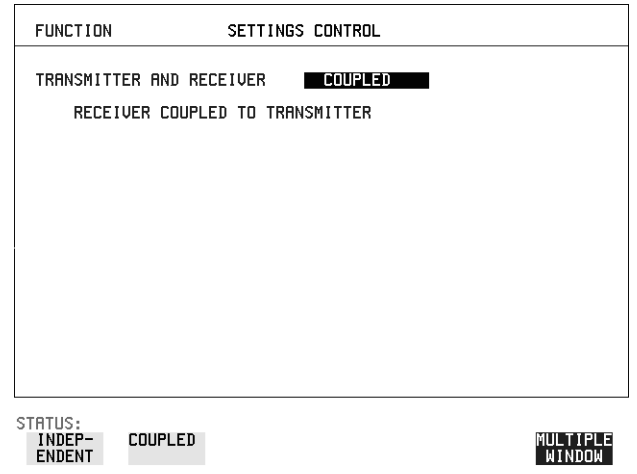

**HOW TO: 1** Choose TRANSMITTER AND RECEIVER COUPLED.

# <span id="page-184-2"></span><span id="page-184-1"></span><span id="page-184-0"></span>**Setting Time & Date**

**Description** When making Bit error measurements and recording results you can have certain events timed chronologically, for example, Alarms; Error Seconds. The capability to set the Time and Date is provided on the **OTHER TIME & DATE** display.

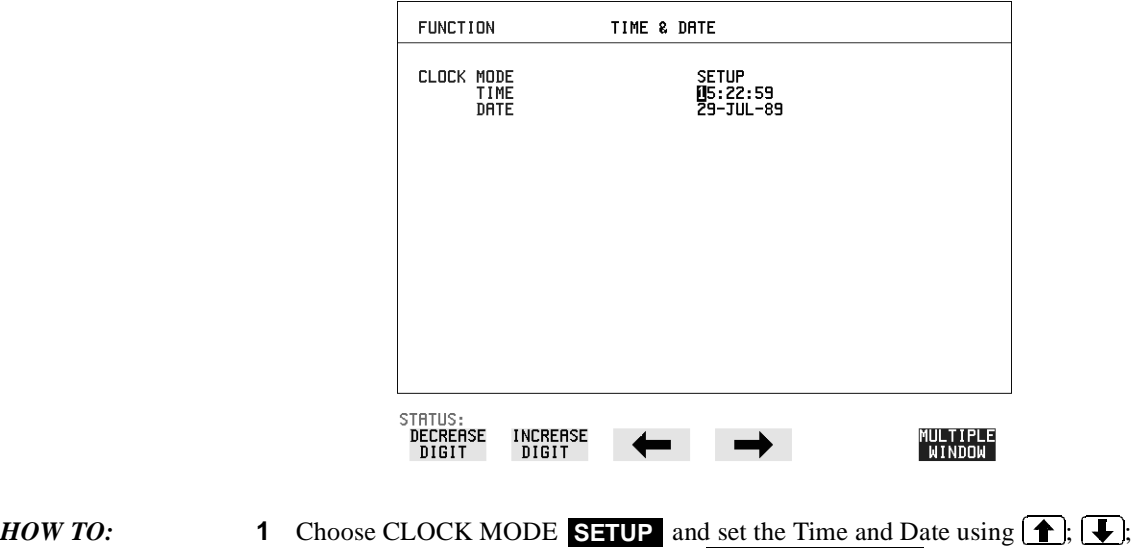

- $\mathbf{y} \rightarrow \mathbf{y}$  increase digit and Decrease digit
	- **2** Choose CLOCK MODE **RUN** to complete the setting of Time and Date.

# <span id="page-185-2"></span><span id="page-185-1"></span><span id="page-185-0"></span>**Enabling Keyboard Lock**

*Description* You can protect the measurement settings from interference during a test.

This function is provided in the HP OmniBER 718 on the **OTHER MISCELLANEOUS** display.

The following keys are not affected by Keyboard Lock:

- Display keys **[TRANSMIT**]; **[RECEIVE**]; **[RESULTS**]; **[GRAPH**]; **[OTHER**
- cursor keys  $\bigoplus$  **f**  $\bigoplus$  *j* and  $\bigoplus$
- $\bullet$  **SHOW SHOW PAPER FEED LOCAL SMART TEST**

The following display functions are not affected by Keyboard Lock:

- RESULTS type on the **RESULTS** display
- **KEYBOARD LOCK** on the **OTHER** display

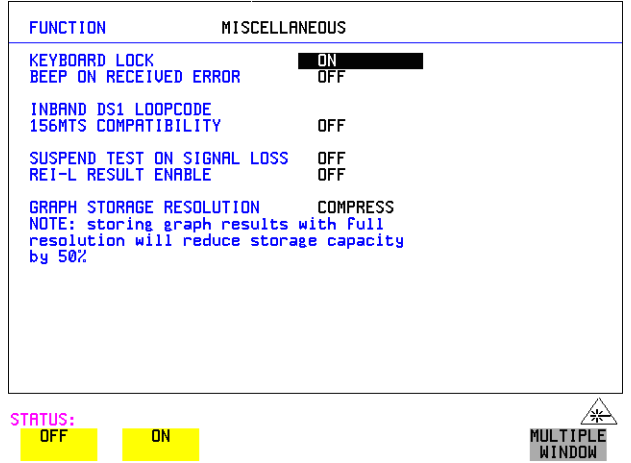

**HOW TO: 1** Choose KEYBOARD LOCK ON.

# <span id="page-186-1"></span><span id="page-186-0"></span>**Enabling Beep on Received Error**

*Description* You can have an audible indication of an error which is particularly useful when the display on the test set is hidden from view.

> This function is provided in the HP OmniBER 718 on the **OTHER MISCELLANEOUS** display.

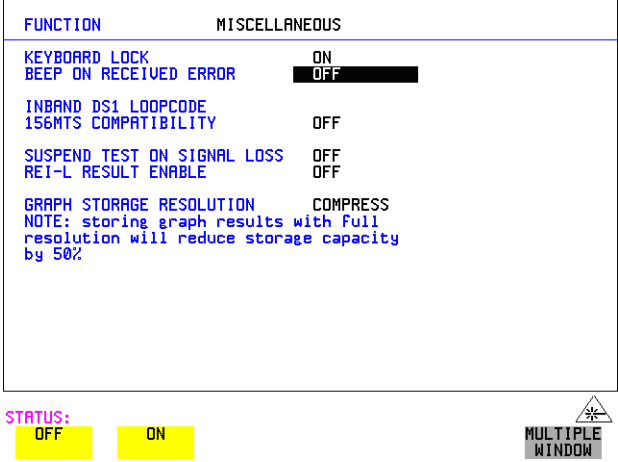

**HOW TO: 1** Choose BEEP ON RECEIVED ERROR ON .

# <span id="page-187-2"></span><span id="page-187-1"></span><span id="page-187-0"></span>**In-Band DS1 Loopcode 156MTS Compatibility**

*Description* The instrument default state is with the INBAND DS1 LOOPCODE 156MTS COMPATIBILITY field set to  $\bigcirc$  **F**  $\overline{\phantom{a}}$ . In this mode the instrument operates as per the T1.403.CORE standard which states that the DS1 framing bit should overwrite the DS1 Loopcode pattern. When  $\overline{ON}$  is selected the instrument operation changes such that DS1 Loopcode is gapped in order to prevent the DS1 framing bit overwriting the DS1 Loopcode pattern. This is compatibile with HP's 156MTS T-Carrier and SONET tester.

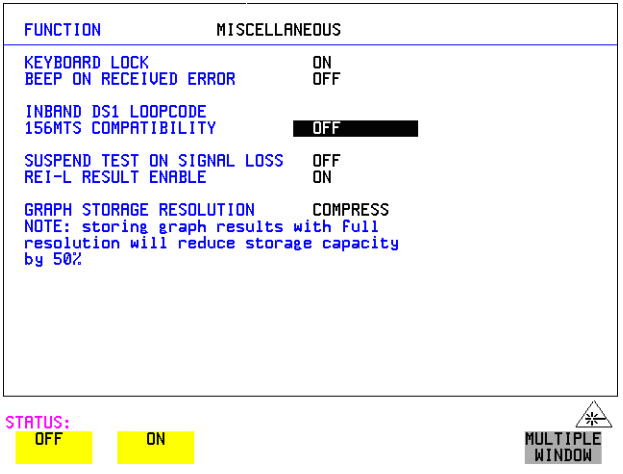

# <span id="page-188-2"></span><span id="page-188-1"></span><span id="page-188-0"></span>**Suspending Test on Signal Loss**

When running a test, you can choose to suspend the test during periods of signal loss.

This function is available on the **OTHER** MISCELLANEOUS display.

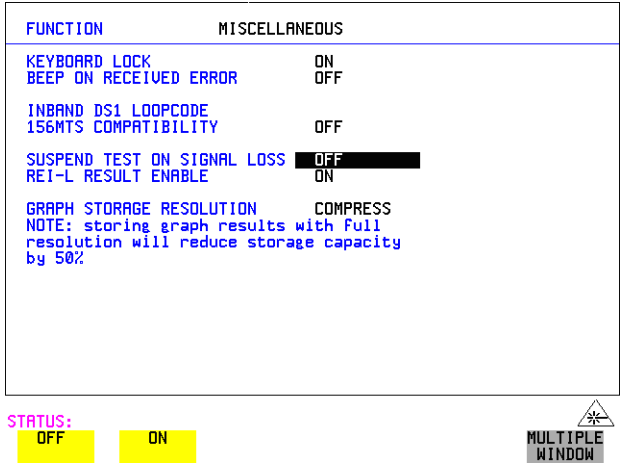

**HOW TO: 1** Choose SUSPEND TEST ON SIGNAL LOSS ON.

# <span id="page-189-2"></span><span id="page-189-1"></span><span id="page-189-0"></span>**REI-L Result/Enable**

**Description** Before running a test, you can choose to enable or disble the SONET measurement of REI-L.

This function is available on the **OTHER** MISCELLANEOUS display.

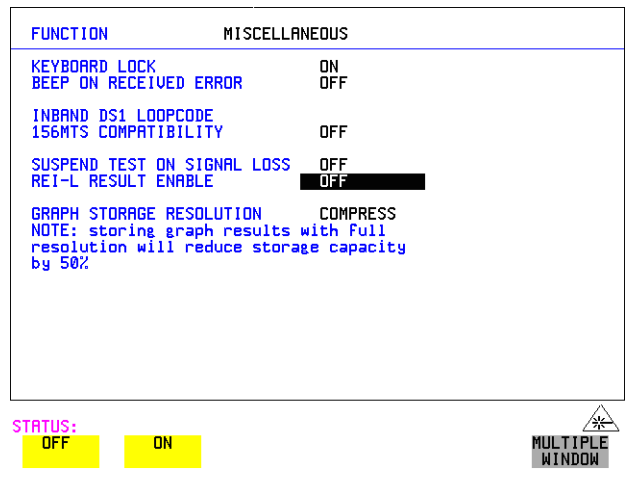

**HOW TO: 1** Choose REI-L ENABLE ON or OFF as required.

When set to **OFF**, the REI-L measurement is suppressed. Cumulative, Short Term and Analysis measurements are affected alike.

# <span id="page-190-2"></span><span id="page-190-1"></span><span id="page-190-0"></span>**Graph Storage Resolution**

*Description* The total graphics store capacity is normally 20.000 events. If GRAPH STORAGE RESOLUTION FULL is selected the capacity reduces to 10,000 events.

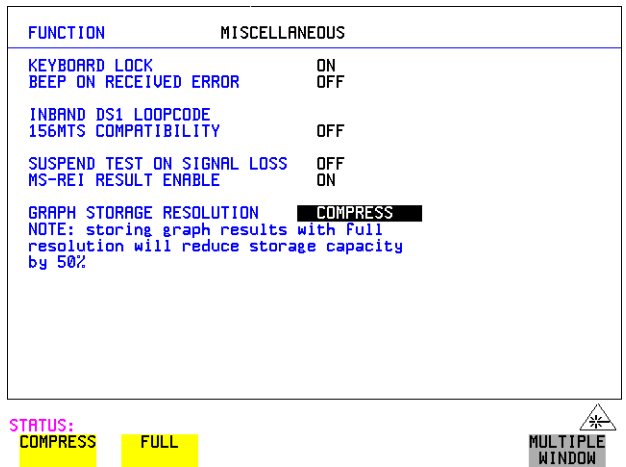

# <span id="page-191-1"></span><span id="page-191-0"></span>**Setting Error Threshold Indication**

*Description* When making error measurements, you can have an indication of when an error count or error ratio threshold has been exceeded. You can set the HP OmniBER 718 to indicate this by a color change, from yellow to red, of the bar on the **GRAPH** display and the result on the **RESULTS** display. You can choose the thresholds at which the color change occurs.

The Count and Ratio selections are independent.

This function is available on the **OTHER COLOR CONTROL** display.

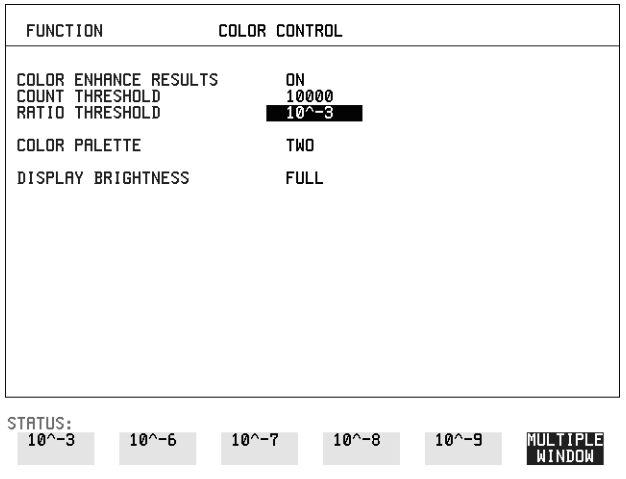

- *HOW TO:* **<b>1** Choose COLOR ENHANCE RESULTS ON.
	- **2** Choose the COUNT THRESHOLD and RATIO THRESHOLD.

# <span id="page-192-0"></span>**Setting Screen Brightness and Color**

**Description** The HP OmniBER 718 screen can be set to single or two color using the COLOR PALETTE selection on the **OTHER**, **COLOR CONTROL** display.

> The screen brightness can be set to full or half brightness. The half brightness setting is used when the room brightness is such that half brightness is desirable and will also prolong the life of the screen.

If the brightness is set to FULL and there have been no key presses in the last hour, then the screen automatically dims to the half brightness level and the status message "Display set to half brightness" is shown. Any key press will return the screen to full brightness.

This function is available on the **OTHER COLOR CONTROL** display.

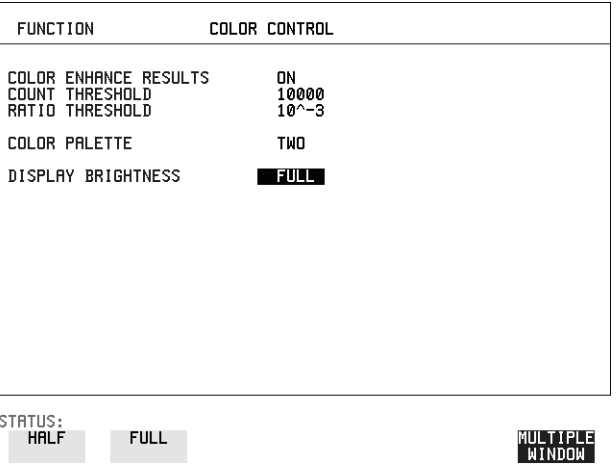

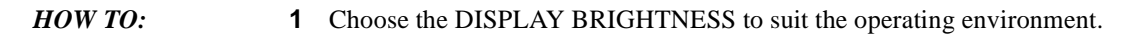

# <span id="page-193-1"></span><span id="page-193-0"></span>**Dumping Display to Disk**

*Description* The chosen display may be stored on disk in bitmap format using the Screen Dump feature of the HP OmniBER 718. Logging and Floppy Disk must be set up for screen dump. The current display is stored on disk when **PRINT NOW**. is pressed.

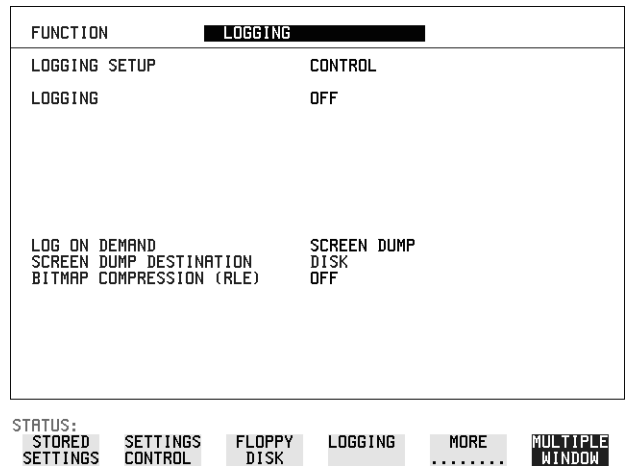

- *HOW TO:* **<b>1** Choose LOGGING SETUP **DEVICE** and LOGGING PORT DISK on the **OTHER**, **LOGGING** display.
	- **2** Choose LOGGING SETUP **CONTROL** LOG ON DEMAND **SCREEN DUMP** on the **OTHER**, **LOGGING** display.
	- **3** If compression is required to save disk space, select BITMAP COMPRESSION  $(RLE)$  ON  $\cdot$

### Selecting and Using "Other" Features **Dumping Display to Disk**

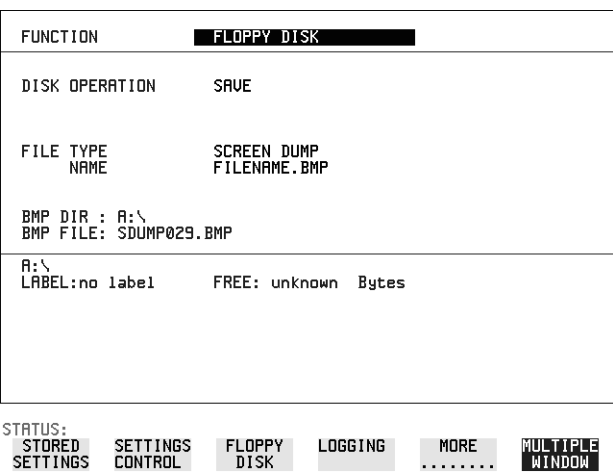

- **4** Choose the directory in which to save the Screen Dump. See ["Accessing](#page-163-0)  [Directories and Files " page 166.](#page-163-0)
- **5** If you wish to enter your own choice of filename, choose DISK OPERATION SAVE FILE TYPE SCREEN DUMP.

**NOTE** You have the option of an auto generated filename or entering your chosen filname. The file name can have a maximum of 8 characters. The file extension is fixed as .BMP.

> The file name must satisfy DOS requirements, that is, there must be no spaces or other illegal characters.

- **6** Move the highlighted cursor to NAME and enter the filename using **PREVIOUS CHAR NEXT CHAR**  $\rightarrow$  **Set A** or press **SET** twice and use the pop-up keypad.
- **7** Choose the display you want to store on disk and press **PRINT NOW**. After a few second the message "SAVING SCREEN DUMP . . . (XX% COMPLETE)" is displayed.

# <span id="page-195-1"></span><span id="page-195-0"></span>**Running Self Test**

*Description* Before using the HP OmniBER 718 to make measurements, you can run Self Test ALL TESTS to ascertain the integrity of the HP OmniBER 718. These tests take between at least 1 hour to complete depending on the options fitted. Alternatively you can run Confidence Tests which only takes 2 to 3 minutes to complete. This is not a full verification but performs BER measurements with internal and external loopbacks fitted.

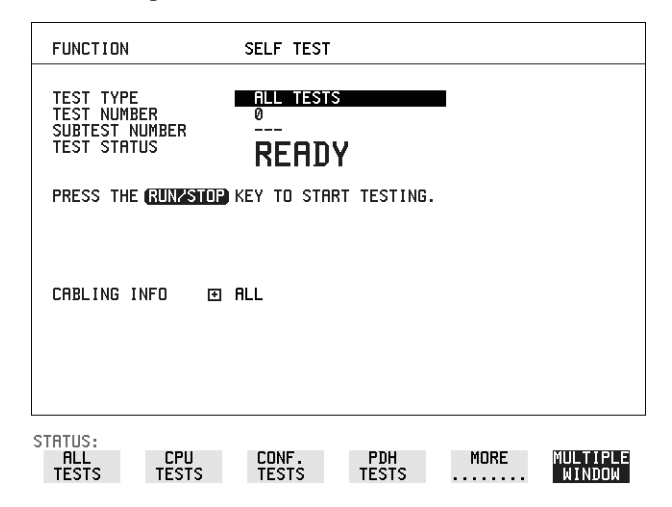

### *HOW TO:* **Run ALL TESTS**

- **1** Choose TEST TYPE **ALL TESTS** on the **OTHER SELF TEST** display.
- **2** Insert a formatted disk into the instrument disk drive.
- **3** Make the loopback connections listed below: Connect Transmit module 75 $\Omega$  OUT to Receive module 75 $\Omega$  IN Connect Transmit module 100/120 $\Omega$  OUT to Receive module 100/120 $\Omega$  IN Connect Transmit module 75 $\Omega$  MUX to Receive module 75 $\Omega$  DEMUX Connect Transmit module  $100/120\Omega$  MUX to Receive module  $100/120\Omega$ DEMUX Connect Multirate Analyser IN to OUT Connect Optical OUT to Optical IN via a 15 dB attenuator.

**NOTE** If any or all of these connections are not made the HP OmniBER 718 will FAIL Self Test.

> 4 Press (**RUN/STOP**) to activate the Self Test. TEST STATUS RUNNING will be displayed.

The information pertaining to TEST TYPE, TEST NUMBER and SUBTEST NUMBER will change as the Self Test progresses.

If the HP OmniBER 718 is functioning correctly, after a time of at least 1 hour, TEST STATUS PASSED is displayed.

If TEST STATUS [FAIL nnn] is displayed, the HP OmniBER 718 should be returned to a service office for repair.

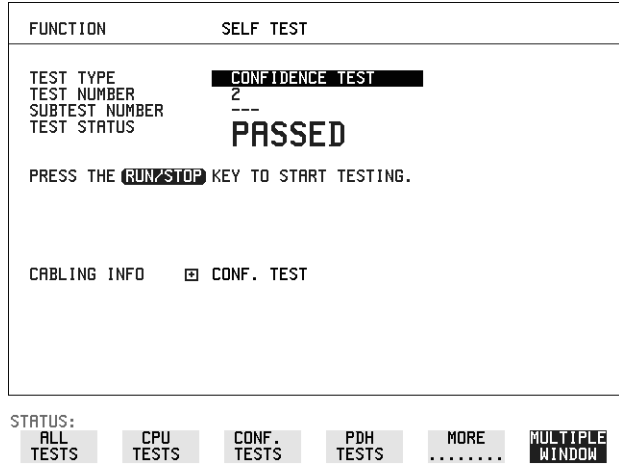

*HOW TO:* **Run Confidence TESTS**

- <span id="page-196-1"></span><span id="page-196-0"></span>**1** Choose TEST TYPE CONF. TESTS on the **OTHER** SELF TEST display.
- **2** Insert a formatted disk into the instrument disk drive.
- **3** Make the loopback connections listed below: Connect Transmit module 75 $\Omega$  OUT to Receive module 75 $\Omega$  IN Connect Transmit module  $100/120\Omega$  OUT to Receive module  $100/120\Omega$  IN Connect Transmit module 75 $\Omega$  MUX to Receive module 75 $\Omega$  DEMUX Connect Transmit module  $100/120\Omega$  MUX to Receive module  $100/120\Omega$ DEMUX Connect Multirate Analyser IN to OUT Connect Optical OUT to Optical IN via a 15 dB attenuator.

### Selecting and Using "Other" Features **Running Self Test**

4 Press **RUN/STOP** to activate the Self Test. TEST STATUS RUNNING will be displayed.

The information pertaining to TEST TYPE, TEST NUMBER and SUBTEST NUMBER will change as the Self Test progresses.

If the HP OmniBER 718 is functioning correctly, after a time of 2 to 3minutes, TEST STATUS PASSED is displayed.

If TEST STATUS [FAIL nnn] is displayed, the HP OmniBER 718 should be returned to a service office for repair.

**NOTE** Each individual self test requires unique loopback connections. To obtain a list of the connections required move the highlighted cursor to CABLING INFO and press **SET**). The Loopbacks list will appear on the display.

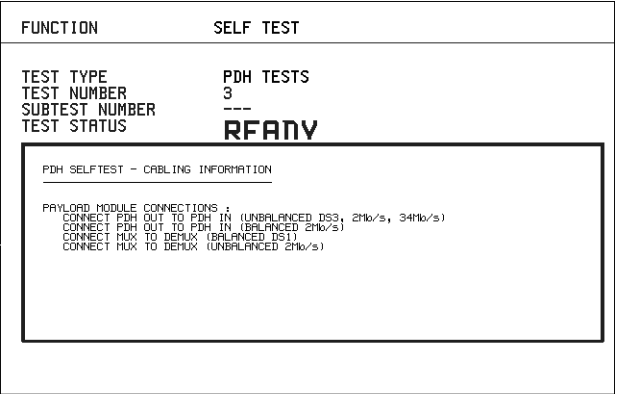

STATUS:

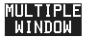

# **Appendix A**

# **8 STS-1 SPE Background Patterns**

The following tables list the background patterns available when selecting specific foregrounds.

<span id="page-199-1"></span><span id="page-199-0"></span>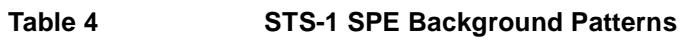

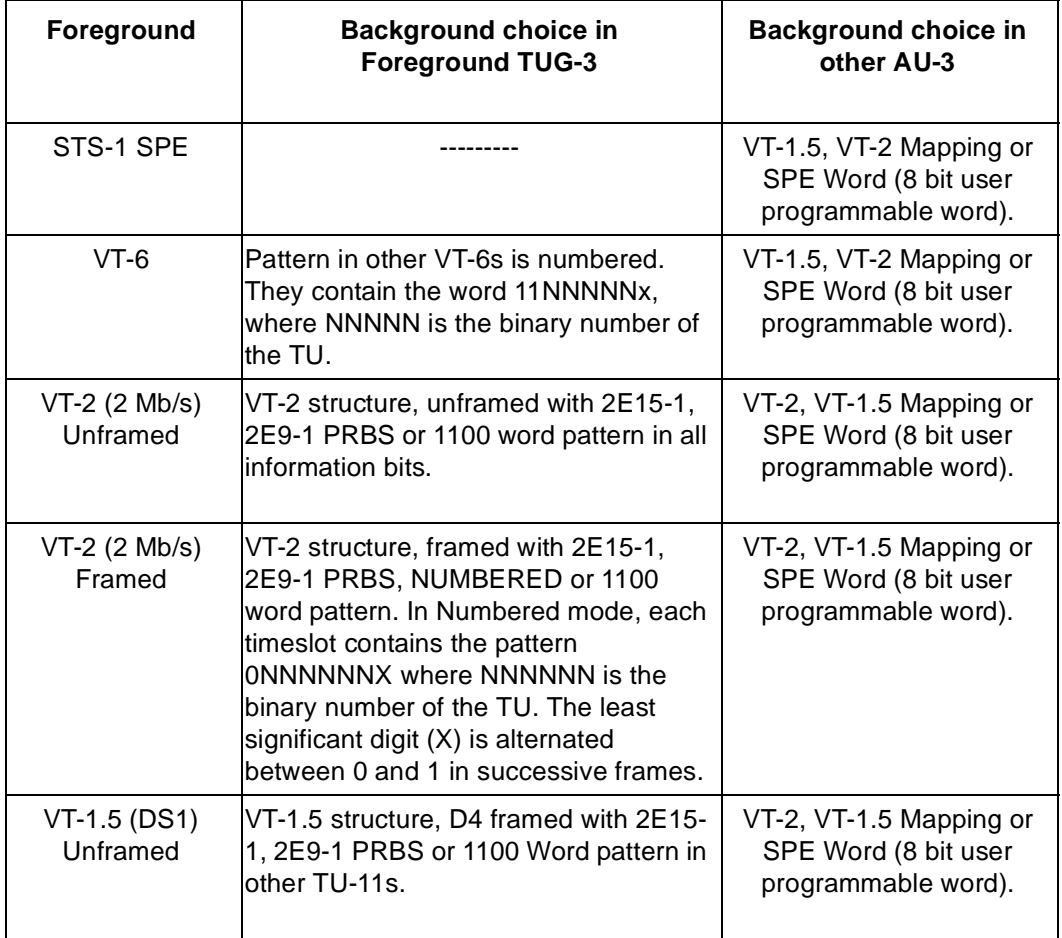

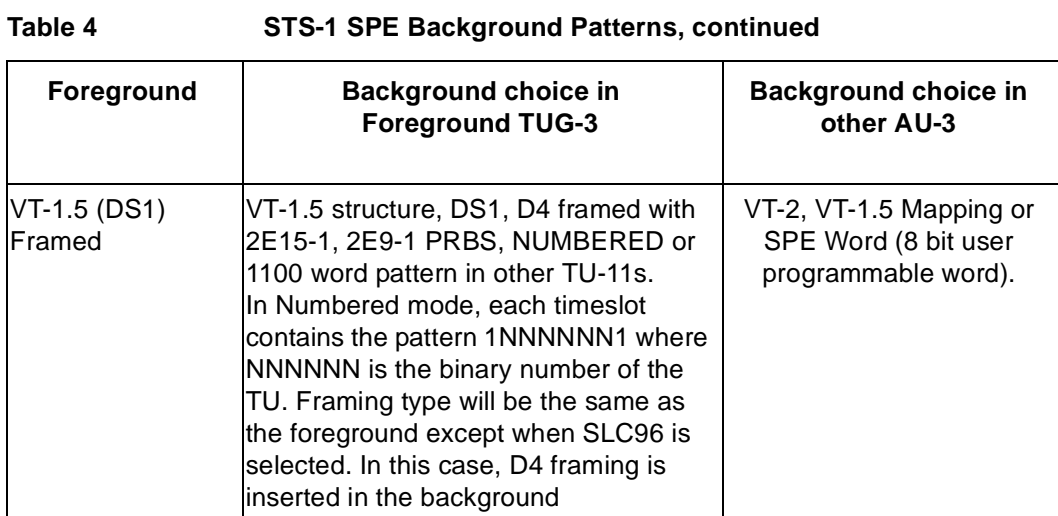

STS-1 SPE Background Patterns

# **Appendix B**

# **9 ETSI/ANSI Terminology**

A table of ETSI terms with their ANSI equivalents.

# **ETSI/ANSI Conversion and Equivalent Terms**

### **Introduction**

The terminology used on the instrument display can be ETSI (SDH) or ANSI (SONET) terminology. Refer to the table given in this appendix for an explanation of equivalent SDH/SONET terms.

ETSI: European Telecommunications Standards Institute.

ANSI: American National Standards Institute.

| <b>ETSI Term</b>                      | <b>ANSI Term</b>                      |
|---------------------------------------|---------------------------------------|
| $AU-3$                                | STS-1 SPE + H1, H2, H3                |
| $AU-4$                                | STS-3c SPE + H1, H2, H3               |
| BIP (Bit Interleaved parity)          | CV (Code Violation)                   |
| High Order Path (HP / HO)             | <b>STS Path</b>                       |
| I-n Intra Office, (n=STM-n level)     | Intermediate Reach (IR)               |
| L-n.1 or L-n.2 long haul              | LR long reach                         |
| Low Order Path (LP / LO)              | VT Path                               |
| LP-REI                                | REI-V                                 |
| M.S.P                                 | A.P.S                                 |
| Multiplexer Section (MS)              | Line                                  |
| <b>Multiplexer Section Protection</b> | <b>Automatic Protection Switching</b> |
| MS-AIS                                | Line AIS / AIS-L                      |
| MS-BIP                                | Line CV / CV-L                        |
| MS-DCC                                | Line DCC / DCC-L                      |
| <b>MS-REI</b>                         | Line FEBE / REI-L                     |

**Table 5 ETSI / ANSI Terminology** 

### ETSI/ANSI Terminology **ETSI/ANSI Conversion and Equivalent Terms**

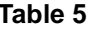

## **ETSI / ANSI Terminology , continued**

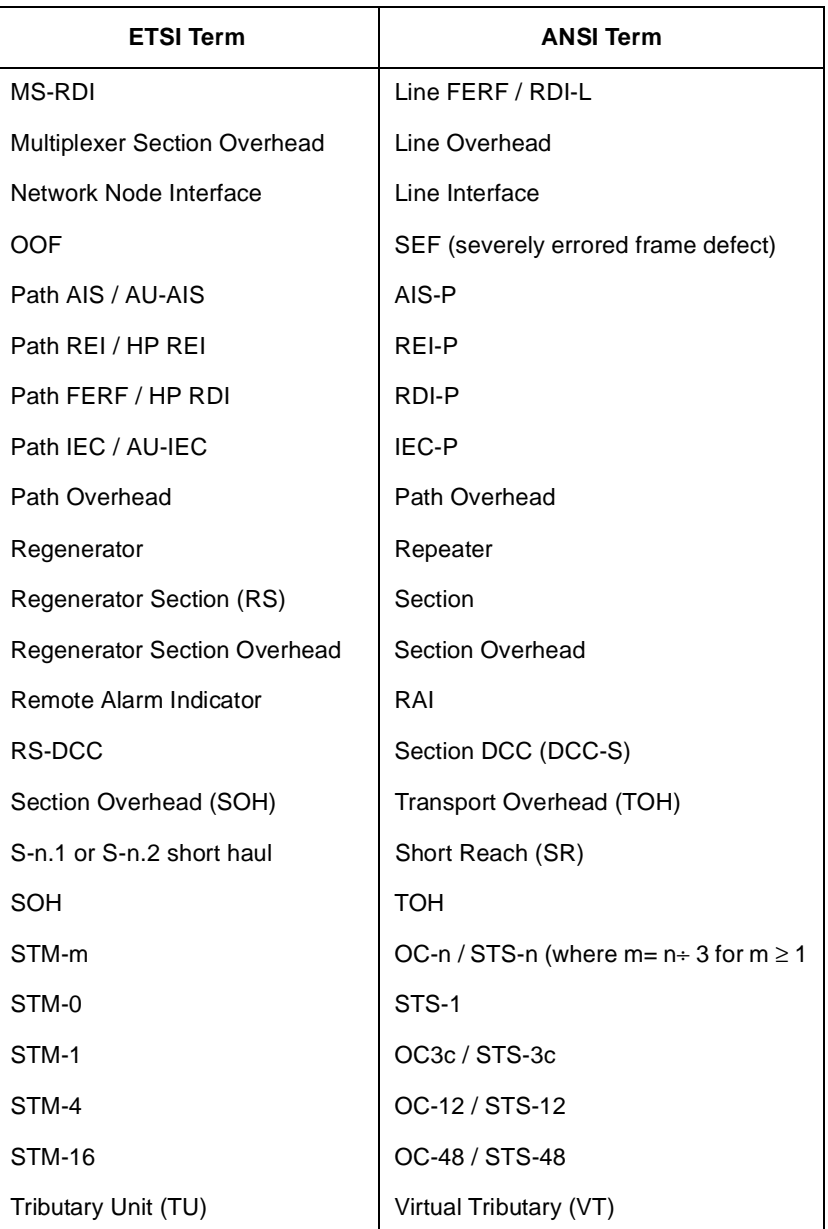

### ETSI/ANSI Terminology **ETSI/ANSI Conversion and Equivalent Terms**

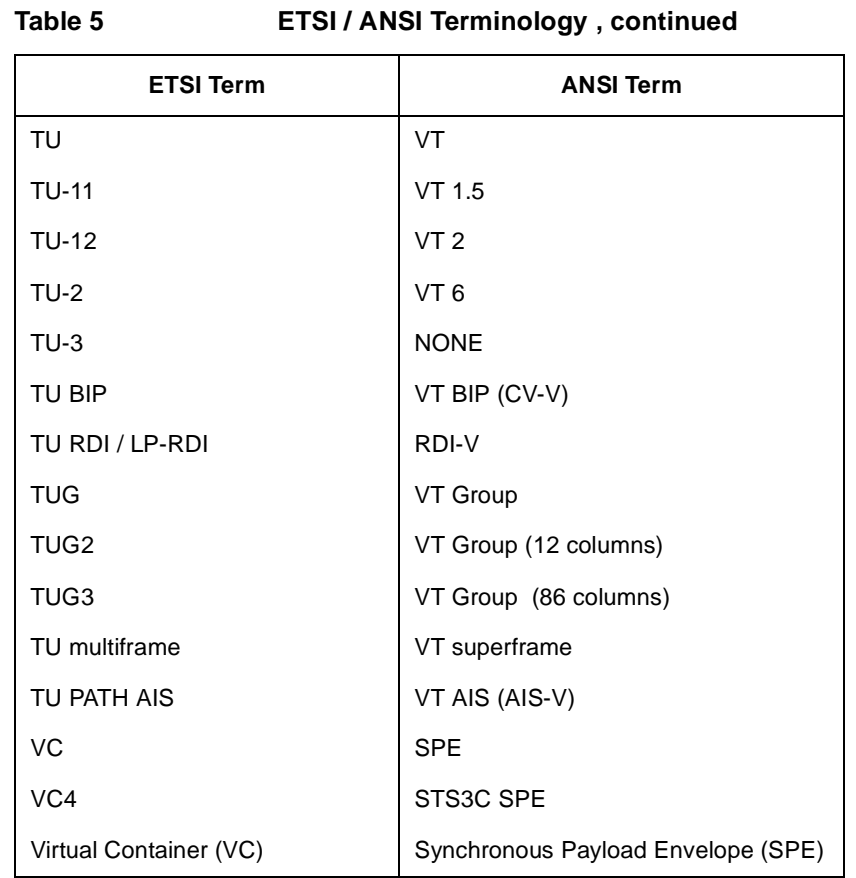

NOTE: VC is an ETSI abbreviation for Virtual Container and an ETSI / ANSI abbreviation for (ATM) Virtual Channel. The context of VC must therefore be taken into account when converting between standards.

# **Appendix C**

# <span id="page-206-1"></span><span id="page-206-0"></span>**10 Glossary of Terms**

A brief explanation of terms and abbreviations used in the HP OmniBER 718.

# **Glossary**

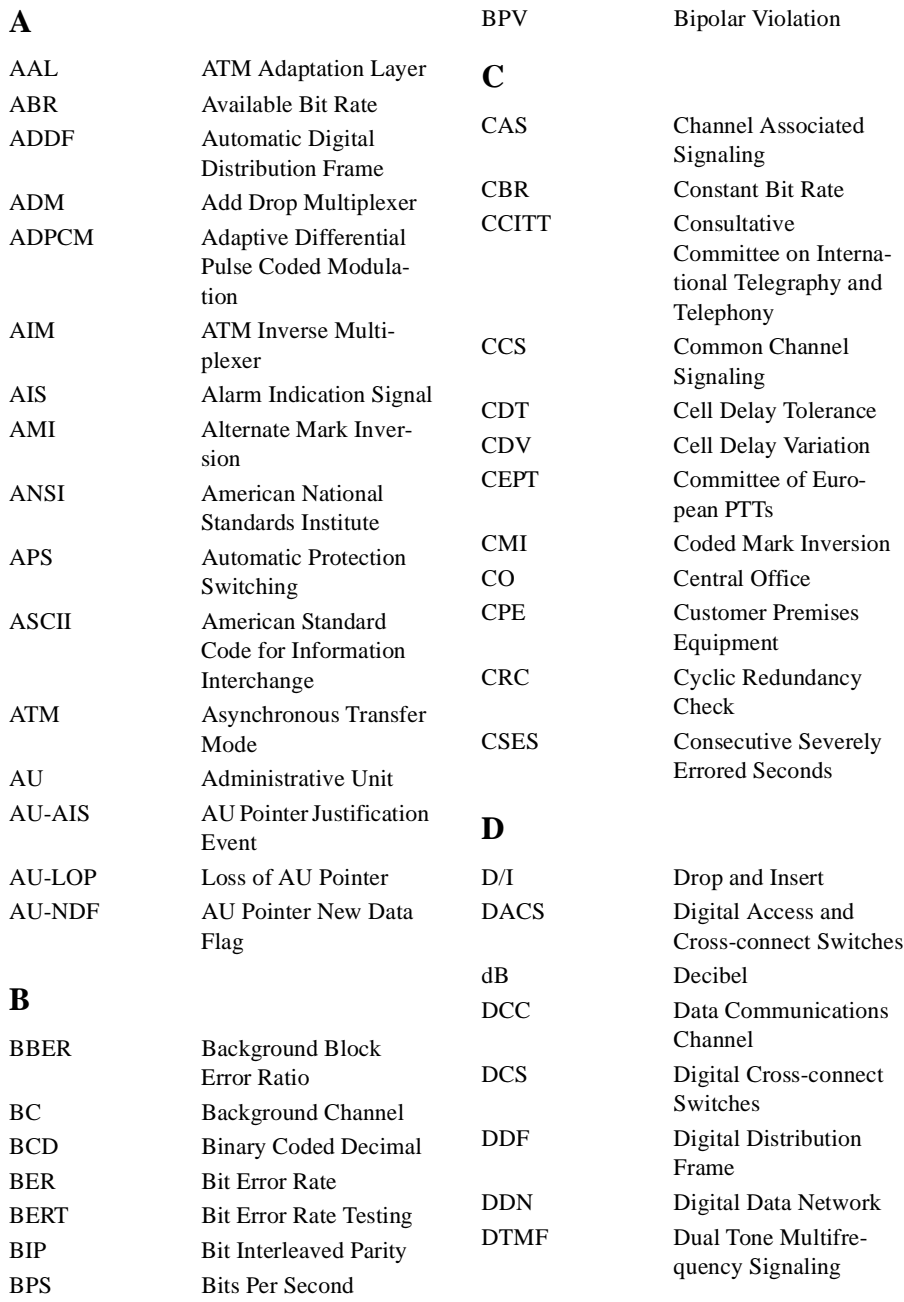

# Glossary of Terms

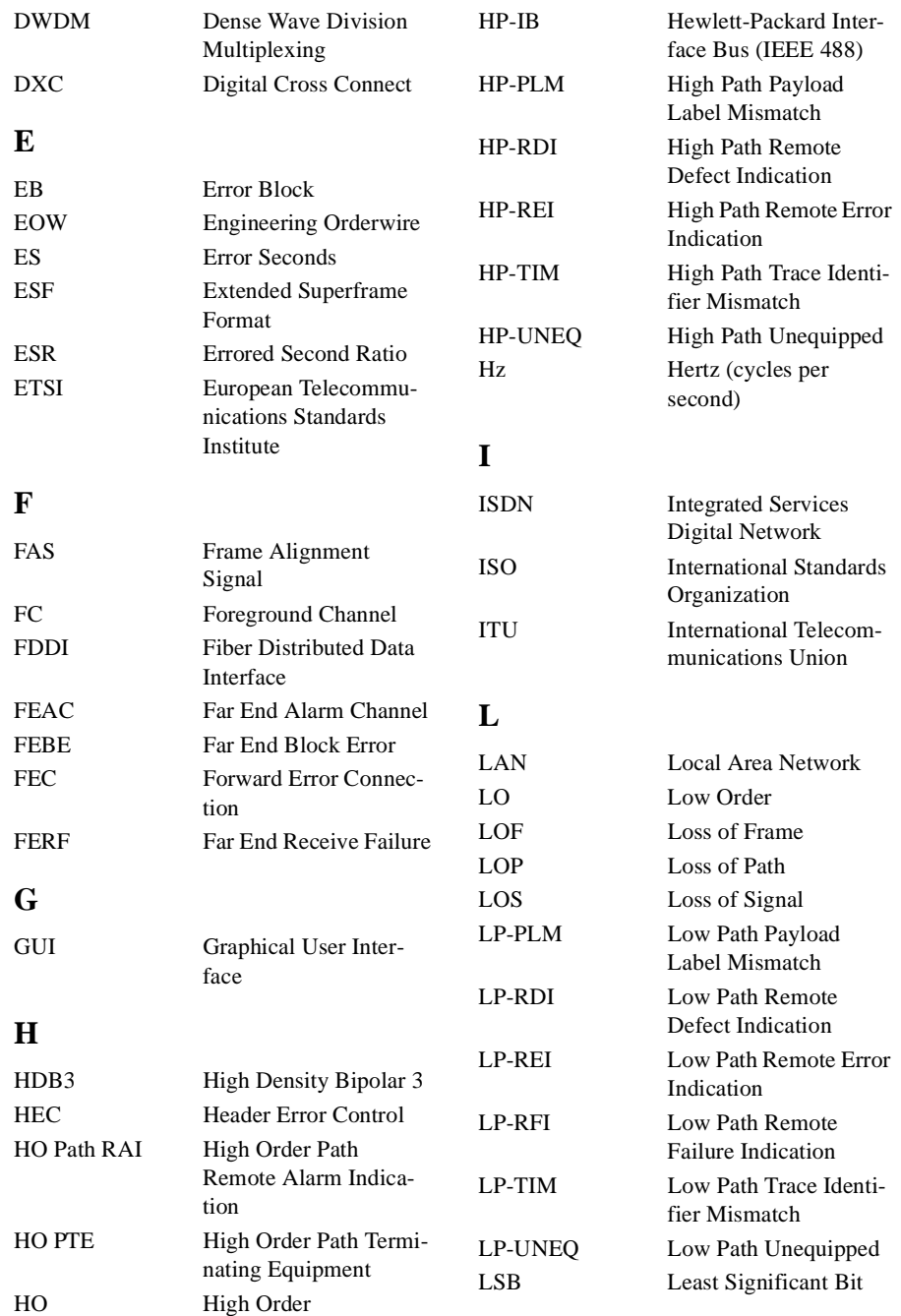

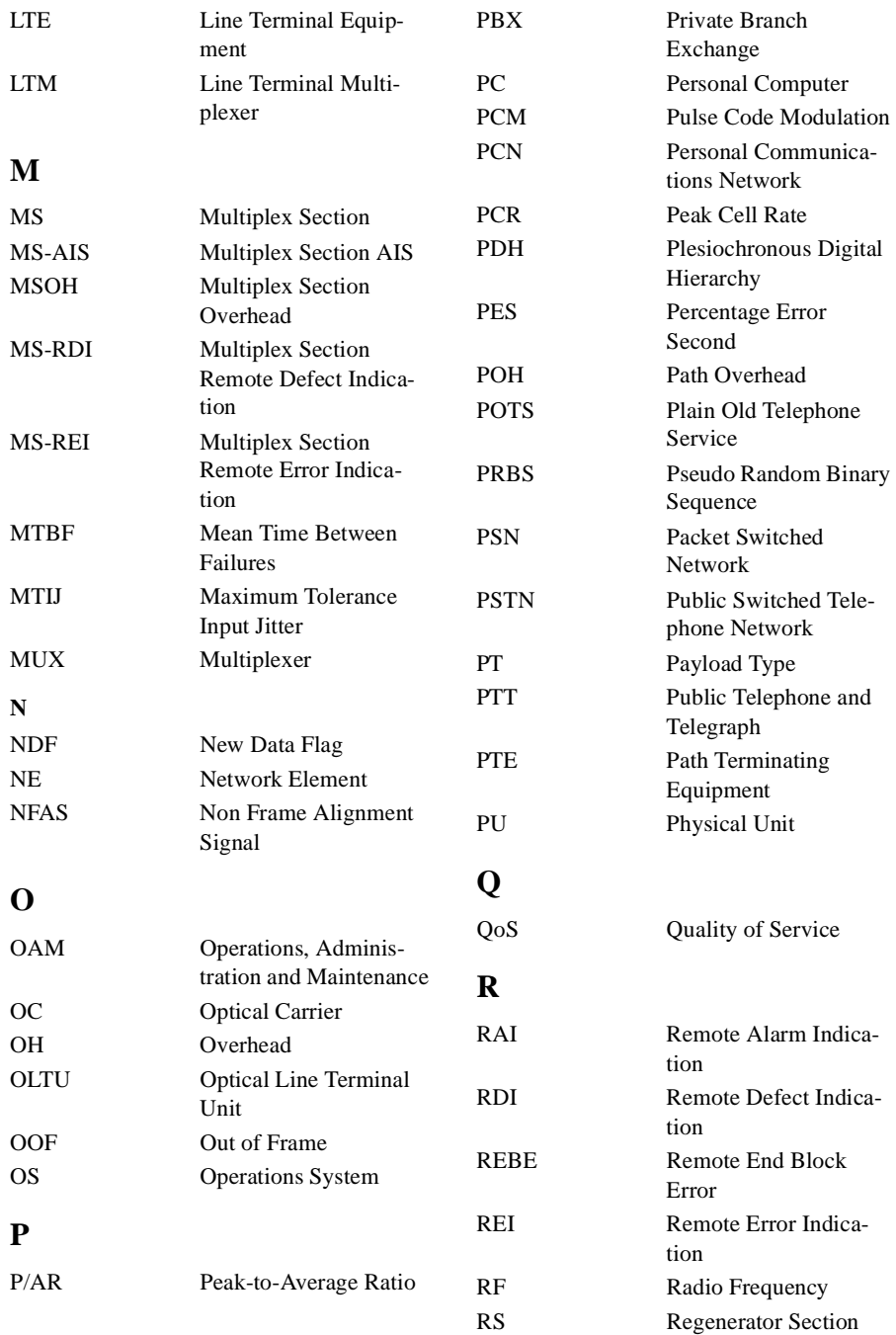

# Glossary of Terms

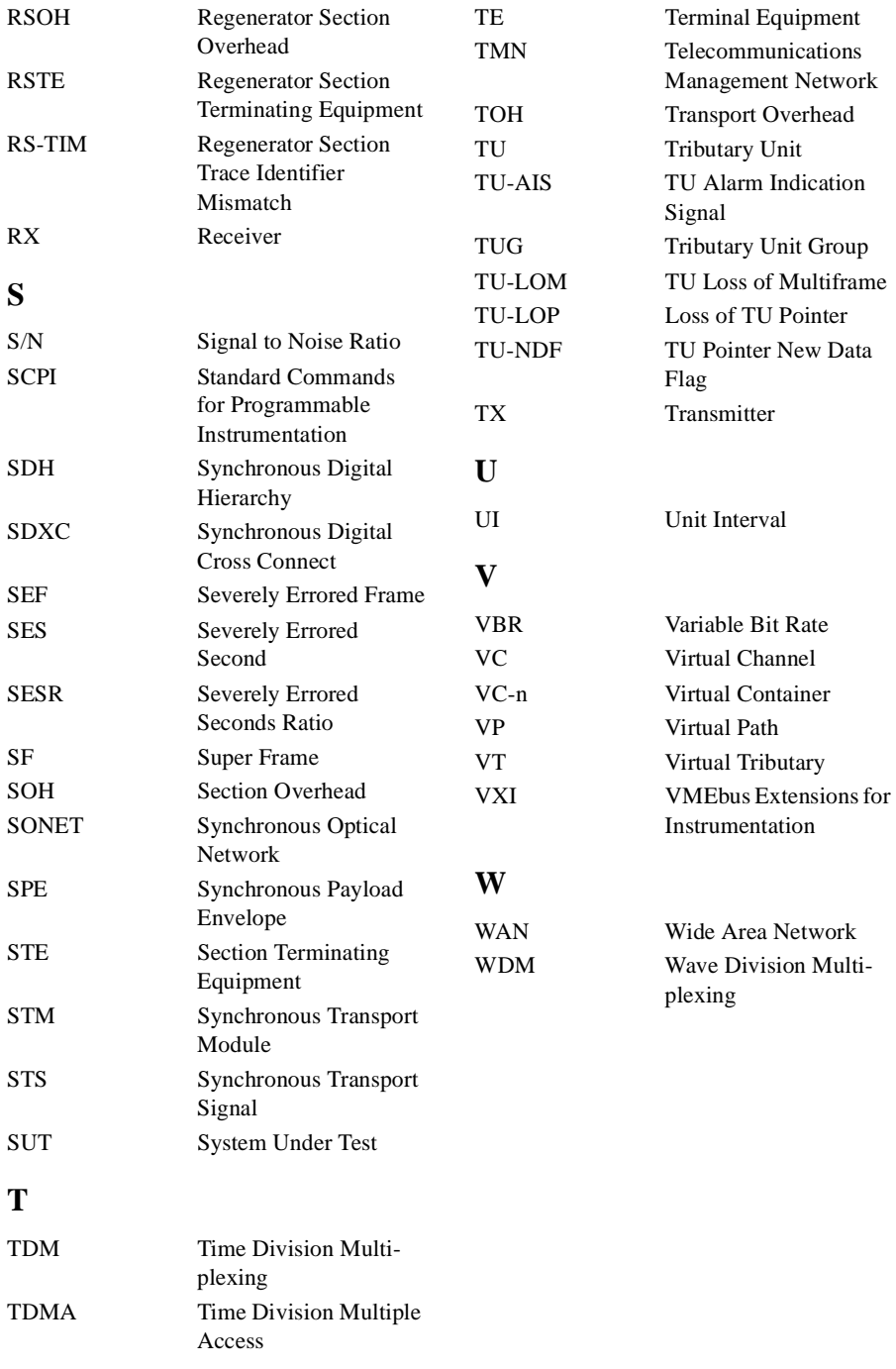

Glossary of Terms

#### **Numerics**

[156MTS compatibility, 190](#page-187-1)

#### **A**

[Accessories, 17](#page-14-0) [Connection, 17](#page-14-1) Alarm scan [DSn, 115](#page-112-0) [SONET, 114](#page-111-0) Alarms & errors [DSn add, 75](#page-72-0) [DSn payload add, 75](#page-72-1) [SONET add, 74](#page-71-0) Analysis measurement [DSn, 103](#page-100-0) [DSn payload, 103](#page-100-1) [SONET, 102](#page-99-0) APS messages [generation, 90](#page-87-0) [monitoring, 49](#page-46-0) [test function, 90](#page-87-1) Automatic protection switch [message generation, 90](#page-87-0) [Autotolerance, 121](#page-118-0)

### **B**

[B/G mapping selection SONET, 27](#page-24-0) [Background mapping selection SONET,](#page-24-0) 27 [Background Patterns, 202](#page-199-0) [Beep on received error, 189](#page-186-1)

### **C**

[Capture overhead, 54](#page-51-0) [Centronics printer, 148](#page-145-0) Cleaning Optical Connectors [Optical Connector cleaning, 16](#page-13-0) Cold Start [Front Panel Soft Recovery, 18](#page-15-0) [Color control for error threshold indica](#page-191-1)tion, 194 [Confidence tests, 199](#page-196-0) Configuration [copy from disk to instrument, 180](#page-177-0) [copy from instrument to disk, 178](#page-175-0) [recall from disk, 176](#page-173-0) [recall from instrument, 162](#page-159-0) [store in instrument, 160](#page-157-0)

[store on disk, 175](#page-172-0) Connecting [Accessories, 17](#page-14-1) [ESD Precautions Necessary, 13](#page-10-0) [To the Network, 13](#page-10-1) **Connectors** [Optical Interface, 14](#page-11-0) [Conventions, 12](#page-9-0) Copy configuration [from disk to instrument, 180](#page-177-1) [from instrument to disk, 178](#page-175-1) [Coupling, 186](#page-183-1) [Create directory, 165](#page-162-0)

#### **D** [Date & time, 187](#page-184-1)

**DCC** [drop, 91](#page-88-0) [insert, 91](#page-88-1) [DCC Insert test function, 91](#page-88-2) [Delay time, jitter tolerance, 122](#page-119-0) Delete [directory, 170](#page-167-0) [file, 169](#page-166-0) **Directory** [create, 165](#page-162-1) [delete, 170](#page-167-1) [management, 165](#page-162-2) Disk [accessing a directory, 166](#page-163-0) [accessing files, 166](#page-163-1) [adding descriptors to files, 171](#page-168-0) [copy configuration from instrument, 178](#page-175-2) [copy configuration to instrument, 180](#page-177-2) [copy graphics results from instrument,](#page-179-0) 182 [create directory, 165](#page-162-3) [delete directory, 170](#page-167-2) [delete file, 169](#page-166-1) [format a disk, 163](#page-160-0) [label a disk, 164](#page-161-0) [managing directories, 165](#page-162-4) [managing files, 165](#page-162-5) [recall configuration, 176](#page-173-1) [recall graphics results, 177](#page-174-0) [rename a file, 168](#page-165-0) [save data logging, 174](#page-171-0) [save graphics results, 172](#page-169-0)

Drop [DCC, 91](#page-88-3) [external payload/test signal, 71](#page-68-0) [DS1 Loop Codes, 92](#page-89-0) DSn [alarm scan, 115](#page-112-1) [analysis measurement, 103](#page-100-2) [errors & alarms, 75](#page-72-2) [external test signal drop, 71](#page-68-1) [external test signal insert, 68](#page-65-0) [frequency measurement, 104](#page-101-0) [frequency offset, 58](#page-55-0) [N X 64 kb/s payload transmit, 65](#page-62-0) [N X 64 kb/s test signal receive, 67](#page-64-0) [N X 64 kb/s test signal transmit, 65](#page-62-1) [payload, receive, 39](#page-36-0) [payload, transmit, 23](#page-20-0) [receive interface, 39](#page-36-1) [spare bits, 78](#page-75-0) [structured test signal receive, 64](#page-61-0) [structured test signal transmit, 62](#page-59-0) [transmit interface, 22](#page-19-0) [Dumping display to disk, 196](#page-193-1) [Dwell time, jitter tolerance, 122](#page-119-1)

### **E**

Error Burst Definition [Service Disruption, 110](#page-107-0) Error Indication [Audio setting, 189](#page-186-1) Error threshold indication [setting, 194](#page-191-1) [Error threshold, jitter tolerance, 122](#page-119-2) Errors & alarms [DSn add, 75](#page-72-3) [DSn payload add, 75](#page-72-4) [SONET add, 74](#page-71-0) [Errors and alarms DSn test function, 75](#page-72-5) [Errors and alarms SONET test function, 74](#page-71-1) ESD Precautions [For the Service Engineer, 13](#page-10-0) Extended jitter [measurement, 118](#page-115-0) [receive interface, 43](#page-40-0) External [payload/test signal drop, 71](#page-68-2) [payload/test signal insert, 68](#page-65-1) External printer

[connecting to parallel port, 153](#page-150-0)

### **F**

[F/G mapping selection SONET, 27](#page-24-0) File [accessing, 166](#page-163-1) [delete, 169](#page-166-2) [descriptors, 171](#page-168-1) [management, 165](#page-162-6) [rename, 168](#page-165-1) [Foreground mapping selection SONET, 27](#page-24-0) [Format a disk, 163](#page-160-1) [Frequency measurement, 104](#page-101-0) Frequency offset [DSn, 58](#page-55-1) SONET<sub>56</sub> [SONET line rate, 56](#page-53-1) [SONET tributary, 57](#page-54-0) [Functional Tests \(Smart Test\), 36](#page-33-0)

### **G**

[G.821 analysis measurement, 103](#page-100-3) [G.826 analysis measurement, 103](#page-100-3) [Glossary of Terms, 209](#page-206-0) [Glossary of terms, 209](#page-206-1) [graph storage, 193](#page-190-1) [Graph storage resolution, 193](#page-190-2) Graphics [copy results from instrument to disk, 182](#page-179-1) [logging displays, 137](#page-134-0) [recall results from disk, 177](#page-174-1) [recall stored results, 131](#page-128-0) [saving results to disk, 172](#page-169-1) [saving to instrument, 130](#page-127-0) [storage resolution, 130](#page-127-1) [viewing error & alarm summaries, 135](#page-132-0) [viewing the bar graphs, 133](#page-130-0)

### **H**

H4 byte [sequence setting, 47](#page-44-0) [HANDSET Connector, 17](#page-14-2) [HP path label monitoring, 49](#page-46-1) [HP-IB printer, 149](#page-146-0)

### **I**

[In-band DS1 Loopcode, 190](#page-187-2) [In-band DS1 loopcode, 190](#page-187-1)

[In-band Loop codes, 92](#page-89-1) Insert [DCC, 91](#page-88-4) [external payload/test signal, 68](#page-65-2) [Inserting Modules, 13](#page-10-2) Internal printer [change paper, 154](#page-151-0) [logging, 150](#page-147-0) [print head cleaning, 157](#page-154-0)

### **J**

J1, J2 bytes [setting, 47](#page-44-0) **Jitter** [measurement, 116,](#page-113-0) [118](#page-115-1) [receive interface, 42,](#page-39-0) [43](#page-40-0) [transmit interface, 29](#page-26-0) [Jitter Tests \(Smart Test\), 36](#page-33-0) Jitter tolerance [delay time, 122](#page-119-0) [dwell time, 122](#page-119-1) [error threshold, 122](#page-119-2) [graph result, 123](#page-120-0) [logging results, 144](#page-141-0) [measurement, 121](#page-118-1) [number of points, 122](#page-119-3) [text result, 123](#page-120-1) Jitter transfer [accuracy, 124](#page-121-0) [calibration, 125](#page-122-0) [delay time, 126](#page-123-0) [dwell time, 126](#page-123-1) [graph results, 128](#page-125-0) [input mask, 126](#page-123-2) [logging results, 146](#page-143-0) [measurement, 124](#page-121-1) [number of points, 126](#page-123-3) [Q factor, 126](#page-123-4)

### **K**

[Keyboard lock, 188](#page-185-1)

### **L**

[Labeling a disk, 164](#page-161-1) [Labels, overhead monitoring, 49](#page-46-1) Laser apertures [Location, 15](#page-12-0) [Laser warning, 14](#page-11-1)

[LID Connector, 17](#page-14-3) Line overhead [insertion, 52](#page-49-0) [Location of Laser Apertures, 15](#page-12-0) [Lock keyboard, 188](#page-185-2) Logging [content, 140](#page-137-0) [control, 140](#page-137-1) [device, 140,](#page-137-2) [142](#page-139-0) [error event, 139](#page-136-0) [graph displays, 137](#page-134-1) [jitter tolerance results, 144](#page-141-1) [jitter transfer results, 146](#page-143-1) [on Demand, 142](#page-139-1) [Overhead Capture, 142](#page-139-2) [overhead snapshot, 142](#page-139-3) [Pointer Graph, 142](#page-139-4) [result logged, 140](#page-137-3) [results, 139](#page-136-1) [results snapshot, 142](#page-139-5) [selftest failures, 142](#page-139-6) [SONET Tributary Scan, 142](#page-139-7) [test period, 139](#page-136-2) [to Centronics printer, 148](#page-145-1) [to disk, 174](#page-171-1) [to HP-IB printer, 149](#page-146-1) [to internal printer, 150](#page-147-1) [to RS-232-C printer, 151](#page-148-0) [when, 140](#page-137-4) LOH [insertion, 52](#page-49-0) [Loop Codes, 92](#page-89-2)

### **M**

[M2100 analysis measurement, 103](#page-100-3) [M2110 analysis measurement, 103](#page-100-3) [M2120 analysis measurement, 103](#page-100-3) Managing [disk directories, 165](#page-162-7) [disk files, 165](#page-162-8) Measuring [DSn analysis, 103](#page-100-2) [extended jitter, 118](#page-115-2) [frequency, 104](#page-101-1) [jitter, 116](#page-113-1) [jitter tolerance, 121](#page-118-2) [jitter transfer, 124](#page-121-2) [optical power, 105](#page-102-0)

[overhead BER, 98](#page-95-0) [round trip delay, 106](#page-103-0) [service disruption, 109](#page-106-0) [SONET analysis, 102](#page-99-1) [wander, 119](#page-116-0) Monitor [equalizer, 39](#page-36-2) [indicator, 39](#page-36-3) [receive overhead, 48](#page-45-0) MSP messages [generation, 90](#page-87-0) [monitoring, 49](#page-46-0) [test function, 90](#page-87-1)

### **O**

Optical [clock stress, 89](#page-86-0) [power measurement, 105](#page-102-1) [OPTICAL IN Connector, 15](#page-12-1) [Optical In port, 15](#page-12-2) [Optical Interface Connectors, 14](#page-11-0) [OPTICAL OUT Connector, 15](#page-12-3) [Optical Out port, 15](#page-12-4) [Options, 19](#page-16-0) [Out-of Band Loop Code, 92](#page-89-3) Overhead [all labels, 47](#page-44-1) [APS messages monitoring, 49](#page-46-0) [BER test, 98](#page-95-1) [capture, 54](#page-51-1) [default transmit, 46](#page-43-0) [H4 byte sequences, 47](#page-44-2) [Labels monitoring, 49](#page-46-1) [monitor receive, 48](#page-45-1) [path monitor, 49](#page-46-2) [path transmit, 47](#page-44-0) [sequence generation, 52](#page-49-1) [TOH transmit, 46](#page-43-1) [trace messages, 50](#page-47-0) [transmit, 46](#page-43-2) Overhead capture [trigger, 54](#page-51-2) [Overhead capture test function, 54](#page-51-3) Overhead sequence [repeat run, 52](#page-49-2) [single run, 52](#page-49-3)

### **P**

Paper change [internal printer, 154](#page-151-1) Parallel port [connecting Centronics printer, 153](#page-150-1) Path overhead [capture and display, 54](#page-51-4) [insertion, 52](#page-49-4) Payload [analysis measurement, 103](#page-100-4) [DSn receive, 39](#page-36-0) [DSn transmit, 23](#page-20-0) [errors & alarms, 75](#page-72-0) [framing SONET transmit, 28](#page-25-0) [framing, SONET receive, 41](#page-38-0) [insert external, 68](#page-65-3) [N X 64 kb/s receive, 67](#page-64-0) [N X 64 kb/s transmit, 65](#page-62-2) [SONET receive, 41,](#page-38-0) [64](#page-61-1) [SONET transmit, 28,](#page-25-0) [62](#page-59-1) [spare bits, 78](#page-75-1) POH [capture and display, 54](#page-51-4) [insertion, 52](#page-49-4) [monitor, 49](#page-46-2) [setting, 47](#page-44-0) Pointer adjustments [burst, 80](#page-77-0) [new pointer, 80](#page-77-1) [offset, 80](#page-77-2) [Pointer adjustments test function, 79](#page-76-0) [Pointer graph, 87](#page-84-0) [Pointer graph test function, 87](#page-84-1) **Precautions** [ESD when connecting, 13](#page-10-0) [Print head cleaning, 157](#page-154-1) Printer [Centronics, 148](#page-145-0) [Centronics, connecting to parallel port,](#page-150-1) 153 [Centronics, logging to, 148](#page-145-1) [HP-IB, logging to, 149](#page-146-1) [internal, changing paper, 154](#page-151-0) [internal, cleaning print head, 157](#page-154-0) [internal, logging to, 150](#page-147-1) [RS-232-C, logging to, 151](#page-148-0) [Printer HP-IB, RS232, PARALLEL](#page-14-4) ONLY Connector, 17

[Printing results from disk, 152](#page-149-0)

### **R**

Recall [configuration from disk, 176](#page-173-2) [configuration from instrument, 162](#page-159-1) [graphics results from disk, 177](#page-174-2) [stored graph results, 131](#page-128-1) Receive interface [DSn, 39](#page-36-4) [extended jitter, 43](#page-40-1) [jitter, 42,](#page-39-1) [43](#page-40-1) [SONET, 41](#page-38-1) [wander, 44](#page-41-0) Receive settings [Coupled to transmit, 186](#page-183-1) [REI-L enable/disable, 192](#page-189-1) [REI-L result enable, 192](#page-189-2) [Remote Control HP-IB, RS232, 10 BASE](#page-14-5) -T Connector, 17 [Removing Modules, 13](#page-10-3) [Rename a file, 168](#page-165-2) [Resolution, 193](#page-190-1) [Result, 192](#page-189-1) Results Definitions [Trouble Scan, 99](#page-96-0) [Round trip delay, 106](#page-103-1) RS-232-C [logging to printer, 151](#page-148-1) **S** [S1 sync status monitoring, 49](#page-46-1) Save [configuration to disk, 175](#page-172-0) [data logging to disk, 174](#page-171-2) [graphics results to disk, 172](#page-169-2) [graphics results to instrument, 130](#page-127-2) [Screen dump to disk, 196](#page-193-1) Self Test [confidence tests, 199](#page-196-1) [Self test, 198](#page-195-1) [Sequence generation test function, 52](#page-49-5)

Sequences

[Overhead generation, 52](#page-49-6) service disruption [DS1 and DS3, 110](#page-107-1)

[Service disruption measurement, 109](#page-106-1) [Setting DSn THRU Mode, 24](#page-102-0)

[Setting up Signaling Bits, 59](#page-56-0) [Settings \(Smart Test\), 36](#page-33-0) [Short term period selection, 101](#page-98-0) [Signal, 38](#page-35-0) Signal Loss [suspending test on, 191](#page-188-1) [Signal Quality \(Smart Test\), 36,](#page-33-0) [38](#page-35-0) Signaling Bits [D4 and SLC-96 payloads, 108](#page-105-0) [ESF Payload, 108](#page-105-1) [Monitoring, 108](#page-105-2) Signaling bits [setting up, 59](#page-56-1) [Smart Setup, 36](#page-33-1) [Smart Test, 36](#page-33-2) **SONET** [alarm scan, 114](#page-111-1) [analysis measurement, 102](#page-99-2) [APS messages, 90](#page-87-2) [DCC insert, 91](#page-88-5) [errors & alarms add, 74](#page-71-2) [external payload drop, 71](#page-68-3) [frequency measurement, 104](#page-101-2) [frequency offset, 56](#page-53-2) [line rate offset, 56](#page-53-3) [Mapping selection, 27](#page-24-0) [MSP messages, 90](#page-87-2) [N X 64 kb/s payload receive, 67](#page-64-0) [optical clock stress, 89](#page-86-1) [optical power measurement, 105](#page-102-2) [overhead BER test, 98](#page-95-2) [overhead capture, 54](#page-51-5) [overhead monitor, 48](#page-45-2) [overhead sequences, 52](#page-49-6) [overhead trace messages, 50](#page-47-1) [overhead transmit, 46](#page-43-3) [payload, receive, 41](#page-38-0) [payload, transmit, 28](#page-25-0) [pointer adjustments, 79](#page-76-1) [pointer graph, 87](#page-84-0) [receive interface, 41](#page-38-2) [service disruption measurement, 109](#page-106-2) [structured payload receive, 64](#page-61-0) [structured payload transmit, 62](#page-59-1) [thru mode, 33](#page-30-0) [transmit interface, 25](#page-22-0) [tributary rate offset, 57](#page-54-1) [tributary scan, 112](#page-109-0)

[Spare bits, 78](#page-75-1) [Spare bits test function, 78](#page-75-2) Store [configuration in instrument, 160](#page-157-1) [configuration on disk, 175](#page-172-1) [Stress test test function, 89](#page-86-2) [STS-1 SPE Background Patterns, 202](#page-199-1) [Suspending Test on Signal Loss, 191](#page-188-2) [Suspending test on signal loss, 191](#page-188-1) Synchronization source [DSn, 22](#page-19-1) [SONET, 26](#page-23-0)

### **T**

Test function [APS messages, 90](#page-87-1) [DCC insert, 91](#page-88-2) [errors & alarms DSn, 75](#page-72-5) [errors & alarms SONET, 74](#page-71-1) [MSP messages, 90](#page-87-1) [overhead BER test, 98](#page-95-3) [overhead capture, 54](#page-51-3) [pointer adjustments, 79](#page-76-0) [pointer graph, 87](#page-84-1) [sequence generation, 52](#page-49-5) [spare bits, 78](#page-75-2) [stress test, 89](#page-86-2) [tributary scan, 112](#page-109-1) [Test period selection, 101](#page-98-0) Test signal [drop external, 71](#page-68-4) [insert external, 68](#page-65-2) [N X 64kb/s receive, 67](#page-64-1) [N X 64kb/s transmit, 65](#page-62-3) [Test Timing, 101](#page-98-1) [Threshold indication setting, 194](#page-191-1) [THRU mode DSn, 24](#page-21-1) [Thru mode SONET, 33](#page-30-1) [Time & date, 187](#page-184-2) TOH [Setting, 46](#page-43-1) [Trace messages, 50](#page-47-2) Transmit interface [DSn, 22](#page-19-0) iitter, 29 [SONET, 25](#page-22-1) [wander, 31](#page-28-0) Transmit settings

[Coupled to Receive, 186](#page-183-1) [Tributary scan, 112](#page-109-2) [Trouble Scan, 99](#page-96-1)

#### **V**

[VGA Connector, 17](#page-14-6) Viewing [bar graphs, 133](#page-130-1) [graphics error & alarm summaries, 135](#page-132-1) Voice channel [round trip delay, 106](#page-103-2)

### **W**

Wander [bar graph, 120](#page-117-0) [measurement, 119](#page-116-1) [receive interface, 44](#page-41-1) [transmit interface, 31](#page-28-1) Wander reference [DSn, 22](#page-19-2) [SONET, 26](#page-23-1) [warning symbols, 15](#page-12-5)